# **Guida all'installazione server ZENworks. 11 Support Pack 4**

**Dicembre 2015**

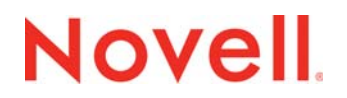

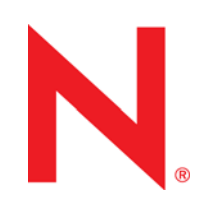

#### **Note legali**

Novell, Inc. non rilascia dichiarazioni o garanzie in merito a contenuto o utilizzo di questa documentazione e in particolare declina qualsiasi garanzia espressa o implicita di commerciabilità o idoneità a scopo particolare. Novell, Inc. inoltre si riserva il diritto di aggiornare la presente pubblicazione e di modificarne il contenuto in qualsiasi momento, senza alcun obbligo di notificare tali revisioni o modifiche ad alcuna persona fisica o entità.

Novell, Inc. non rilascia dichiarazioni o garanzie in merito a software e in modo specifico declina qualsiasi garanzia espressa o implicita di commerciabilità o idoneità a scopo particolare. Novell, Inc. inoltre si riserva il diritto di modificare parti del software Novell in qualsiasi momento, senza alcun obbligo di notificare tali modifiche ad alcuna persona fisica o entità.

Qualsiasi informazione tecnica o prodotto fornito con il presente Contratto può essere soggetto ai controlli statunitensi relativi alle esportazioni e alla normativa del commercio in vigore in altri paesi. L'utente si impegna a rispettare la normativa relativa al controllo delle esportazioni e a ottenere qualsiasi licenza o autorizzazione necessaria per esportare, riesportare o importare prodotti finali. L'utente si impegna inoltre a non esportare o riesportare verso entità incluse negli elenchi di esclusione delle esportazioni statunitensi o a qualsiasi paese sottoposto a embargo o che sostiene movimenti terroristici, come specificato nella legislazione statunitense in materia di esportazioni. L'utente accetta infine di non utilizzare i prodotti a fini proibiti correlati all'uso di armi nucleari, missilistiche o biochimiche. Per ulteriori informazioni sull'esportazione del software Novell, vedere la pagina Web [International Trade Services](http://www.novell.com/info/exports/) (http://www.novell.com/info/exports/) di Novell. Novell non si assume alcuna responsabilità relativa al mancato ottenimento, da parte dell'utente, delle autorizzazioni necessarie all'esportazione.

Copyright © 2007-2015 Novell, Inc. Tutti i diritti riservati. È vietato riprodurre, fotocopiare, memorizzare su un sistema o trasmettere la presente pubblicazione o parti di essa senza l'espresso consenso scritto dell'editore.

Novell, Inc. 1800 South Novell Place Provo, UT 84606 U.S.A. www.novell.com

*Documentazione online:* per accedere alla documentazione più recente relativa a questo o ad altri prodotti Novell, consultare [la pagina Web della documentazione Novell](http://www.novell.com/documentation) (http://www.novell.com/documentation).

#### **Marchi di fabbrica di Novell**

Per informazioni sui marchi di fabbrica Novell, vedere [l'elenco dei marchi di servizio e di fabbrica Novell](http://www.novell.com/company/legal/trademarks/tmlist.html) (http:// www.novell.com/company/legal/trademarks/tmlist.html) (in lingua inglese).

#### **Materiali di terze parti**

Tutti i marchi di fabbrica di terze parti appartengono ai rispettivi proprietari.

## **Sommario**

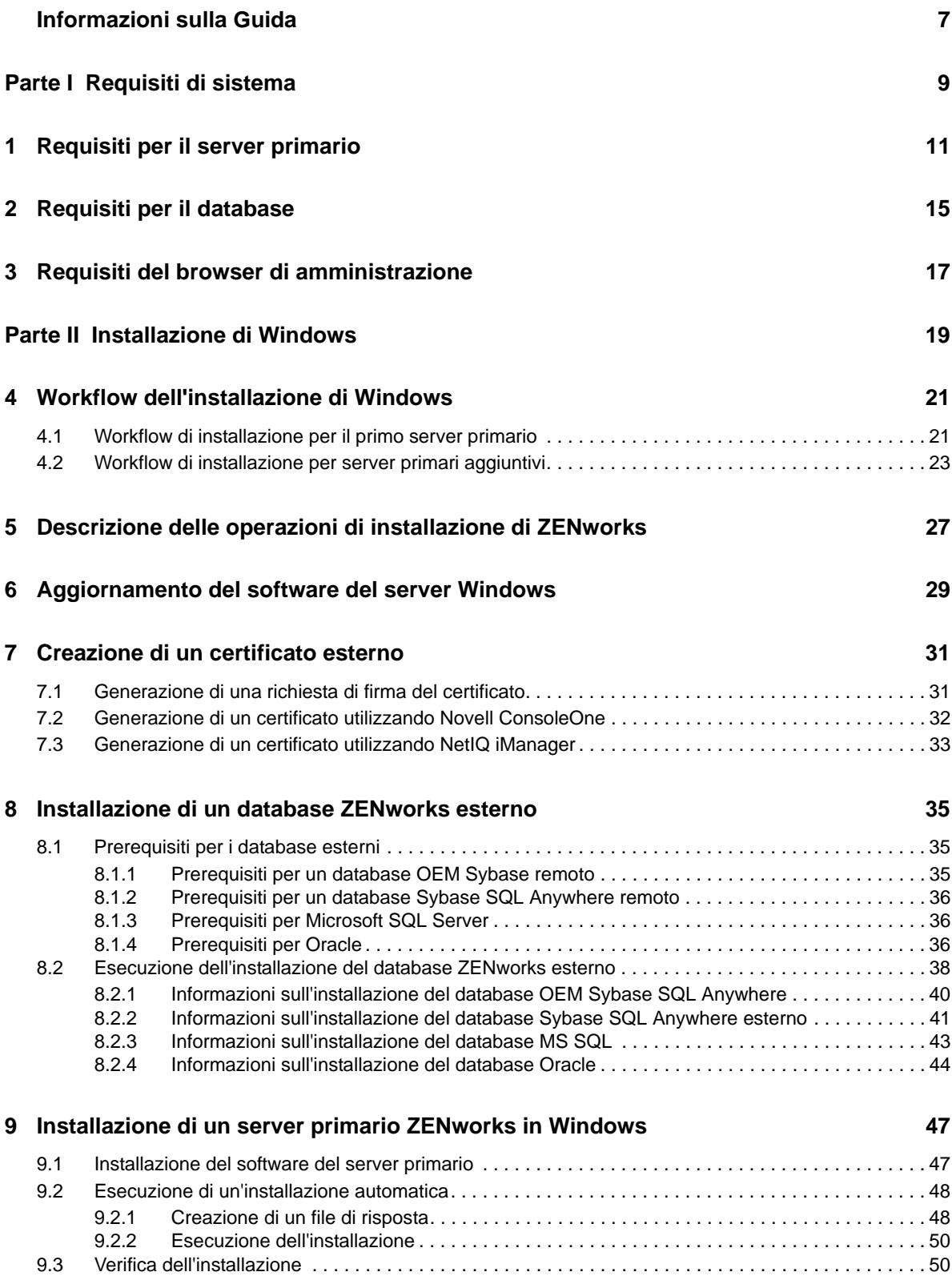

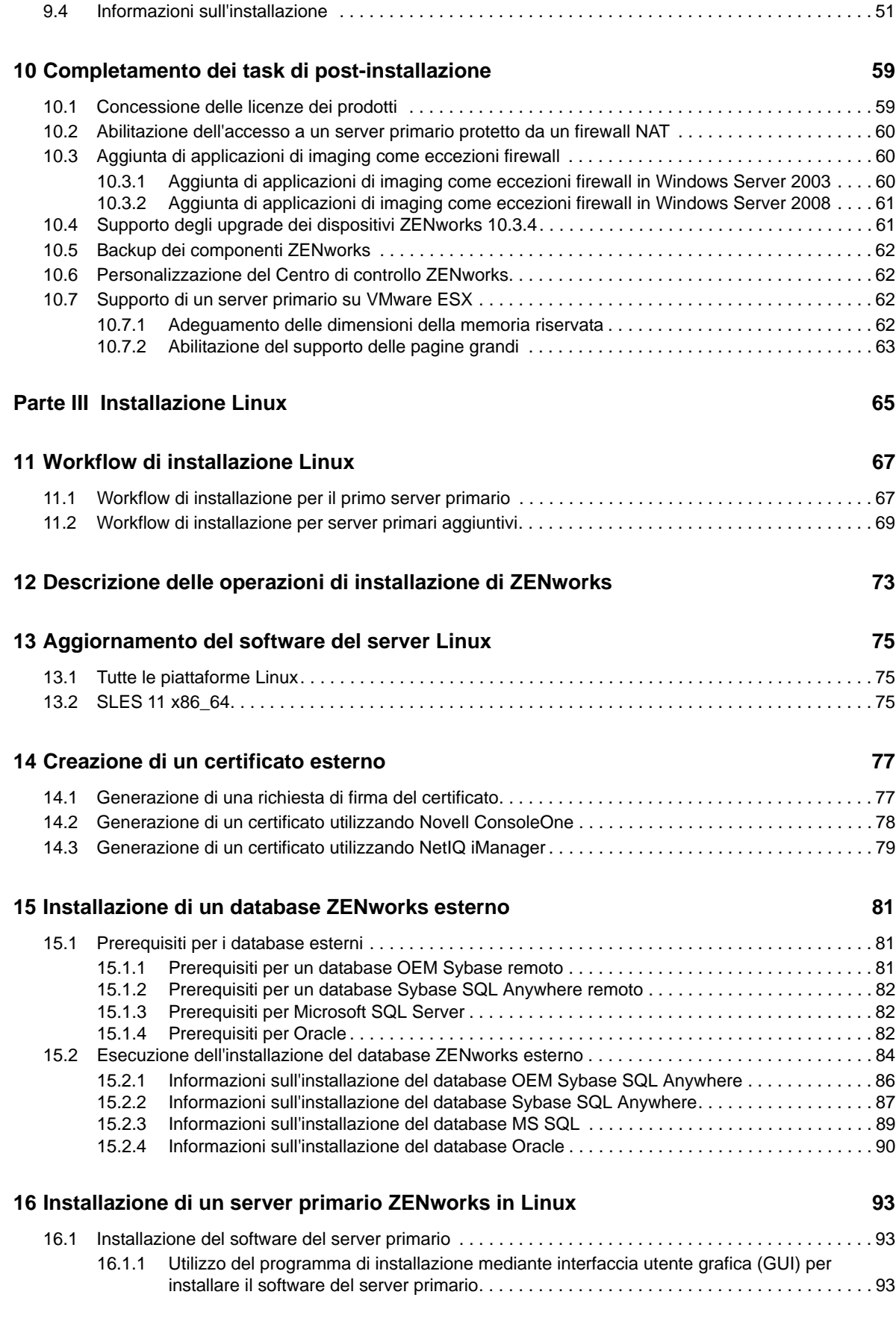

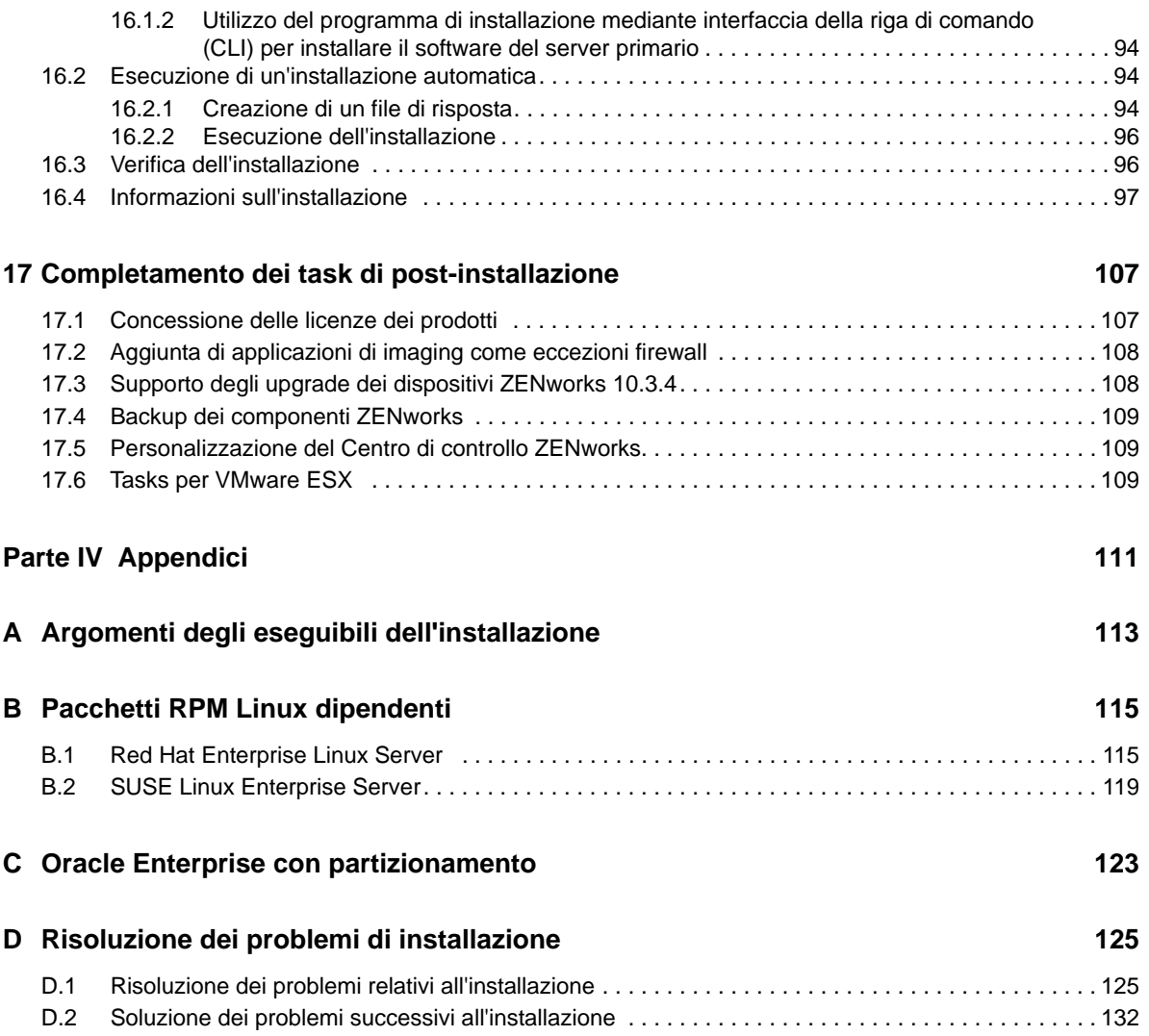

### <span id="page-6-0"></span>**Informazioni sulla Guida**

Questa *Guida all'installazione server di ZENworks 11 SP4* include informazioni che permettono di installare il software del server primario ZENworks nei server Windows e Linux.

Le informazioni della guida sono organizzate come segue:

- [Parte I, "Requisiti di sistema," a pagina 9](#page-8-1)
- [Parte II, "Installazione di Windows," a pagina 19](#page-18-1)
- [Parte III, "Installazione Linux," a pagina 65](#page-64-1)
- [Parte IV, "Appendici," a pagina 111](#page-110-1)

#### **Destinatari**

Questa guida è destinata agli amministratori di ZENworks.

#### **Feedback**

È possibile inviare i propri commenti e suggerimenti relativi a questa guida e agli altri documenti forniti con questo prodotto. Per inserire i commenti, utilizzare l'apposita funzione disponibile in fondo a ogni pagina della documentazione online.

#### **Documentazione aggiuntiva**

ZENworks 11 SP4 è supportato da altra documentazione (in formato PDF e HTML), utile per conoscere e implementare il prodotto. Per ulteriore documentazione, visitare il [sito Web relativo alla](http://www.novell.com/documentation/zenworks114)  [documentazione di ZENworks 11 SP3](http://www.novell.com/documentation/zenworks114) (http://www.novell.com/documentation/zenworks114).

## <span id="page-8-1"></span><span id="page-8-0"></span><sup>I</sup>**Requisiti di sistema**

I

Nella sezione che segue vengono forniti i requisiti di sistema per l'installazione di un server primario ZENworks:

- [Capitolo 1, "Requisiti per il server primario", a pagina 11](#page-10-1)
- [Capitolo 2, "Requisiti per il database", a pagina 15](#page-14-1)
- [Capitolo 3, "Requisiti del browser di amministrazione", a pagina 17](#page-16-1)

## <span id="page-10-1"></span><span id="page-10-0"></span><sup>1</sup>**Requisiti per il server primario**

1

Il server su cui si installa il software del server primario deve soddisfare i seguenti requisiti:

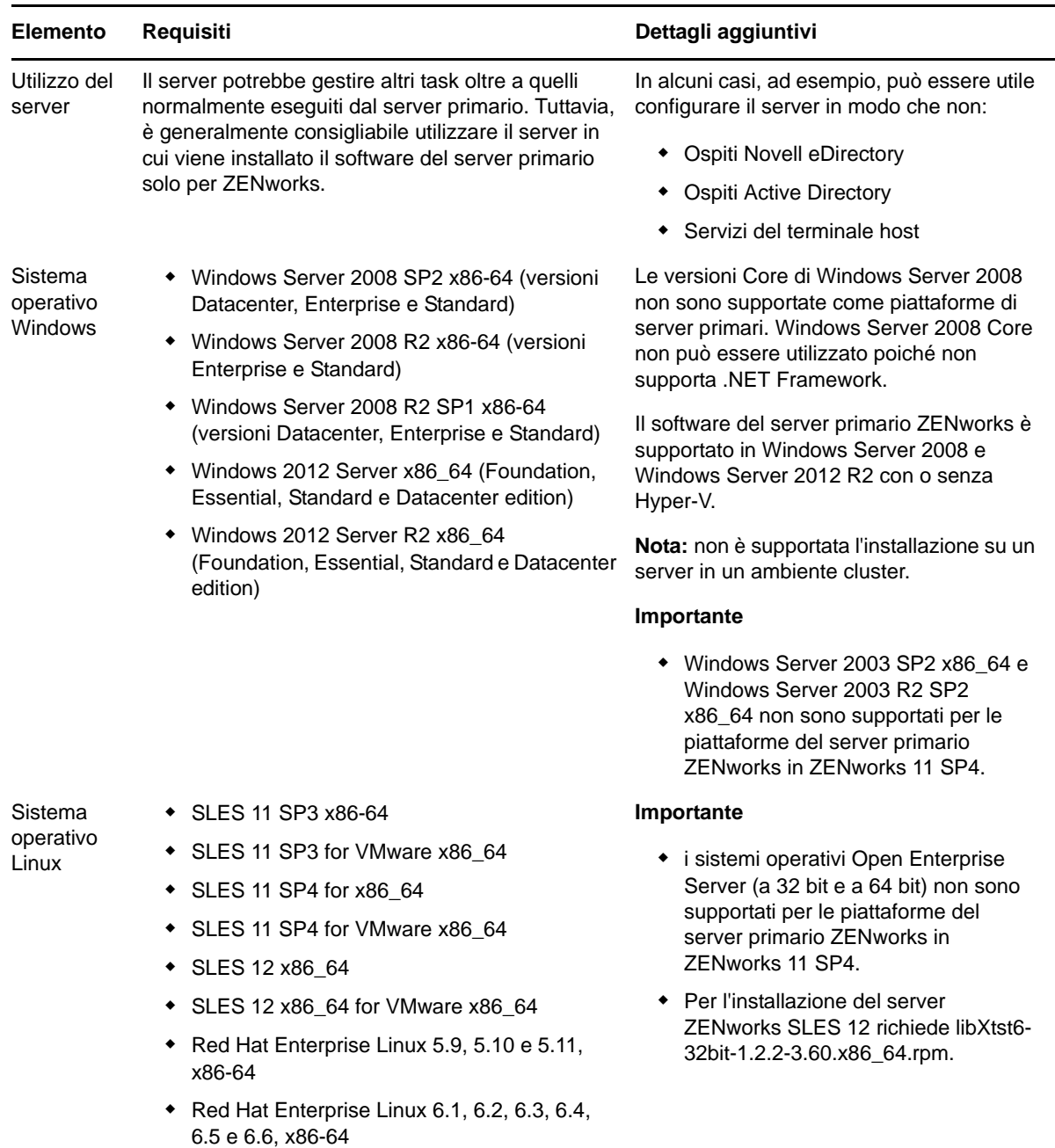

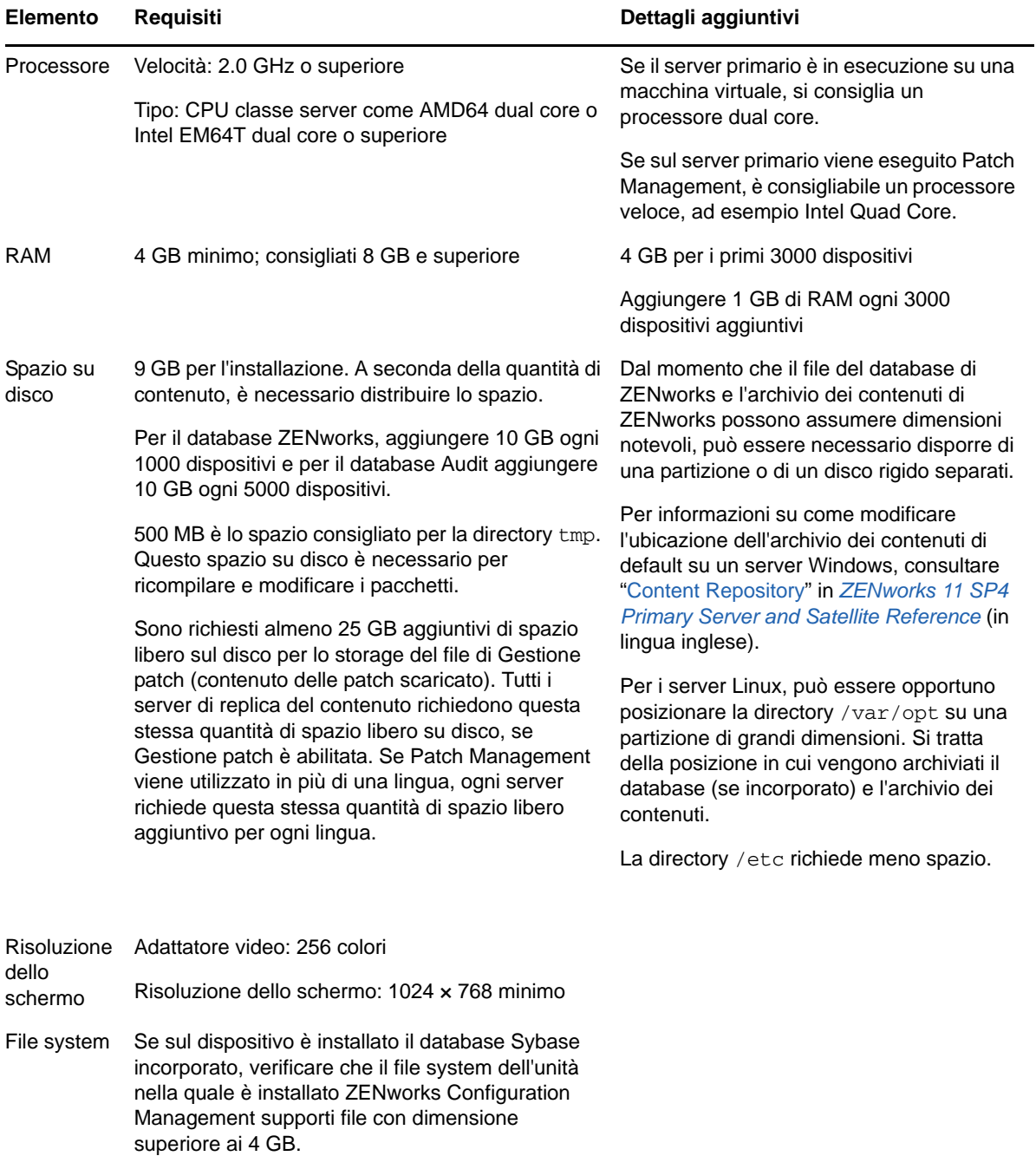

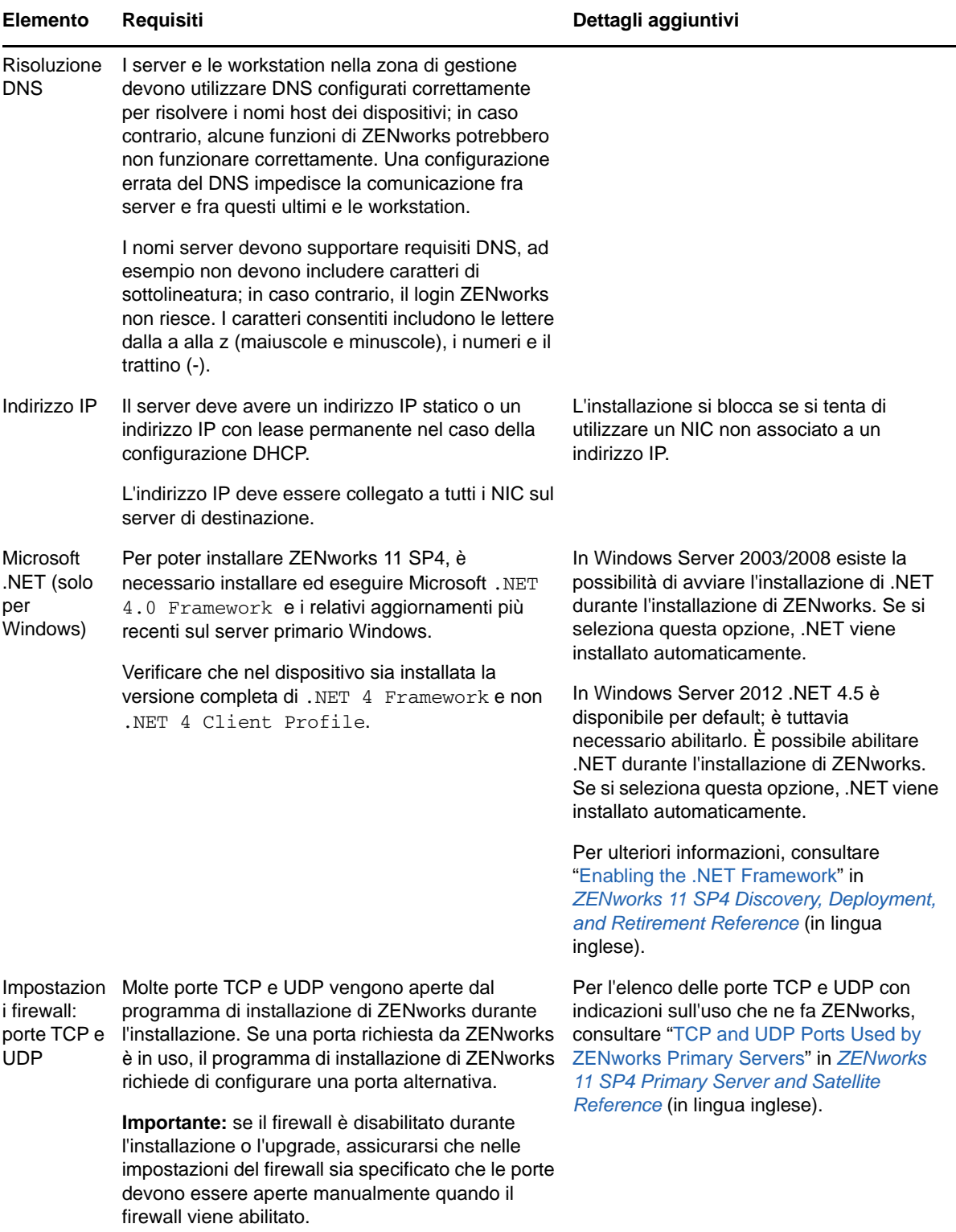

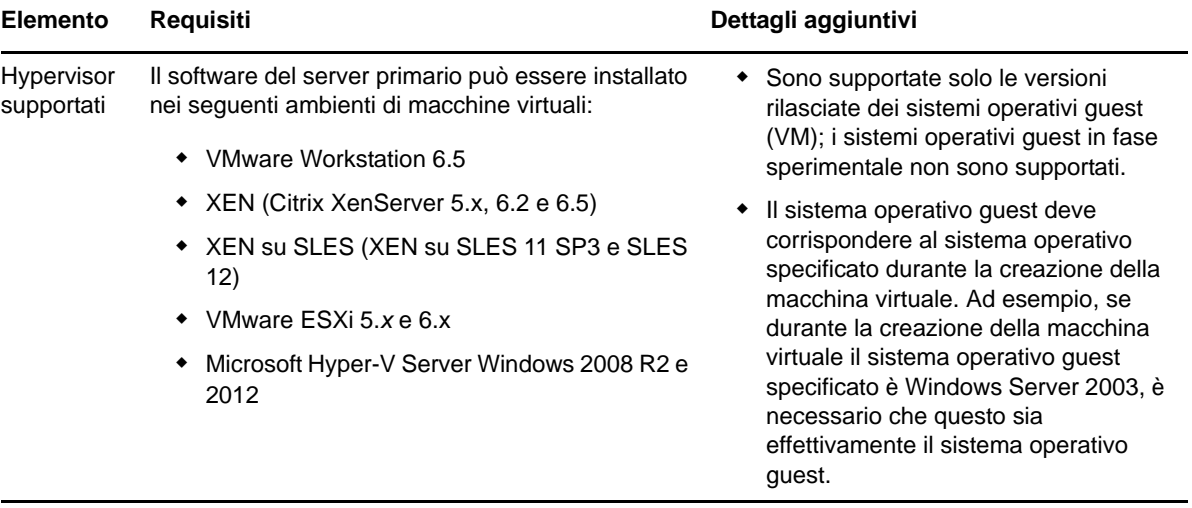

### <span id="page-14-1"></span><span id="page-14-0"></span>2 <sup>2</sup>**Requisiti per il database**

<span id="page-14-2"></span>ZENworks include un database Sybase SQL Anywhere incorporato che è possibile utilizzare. È possibile utilizzare anche il proprio database, indicato come database esterno. Se si sceglie di utilizzare un database esterno, questo deve soddisfare i requisiti seguenti:

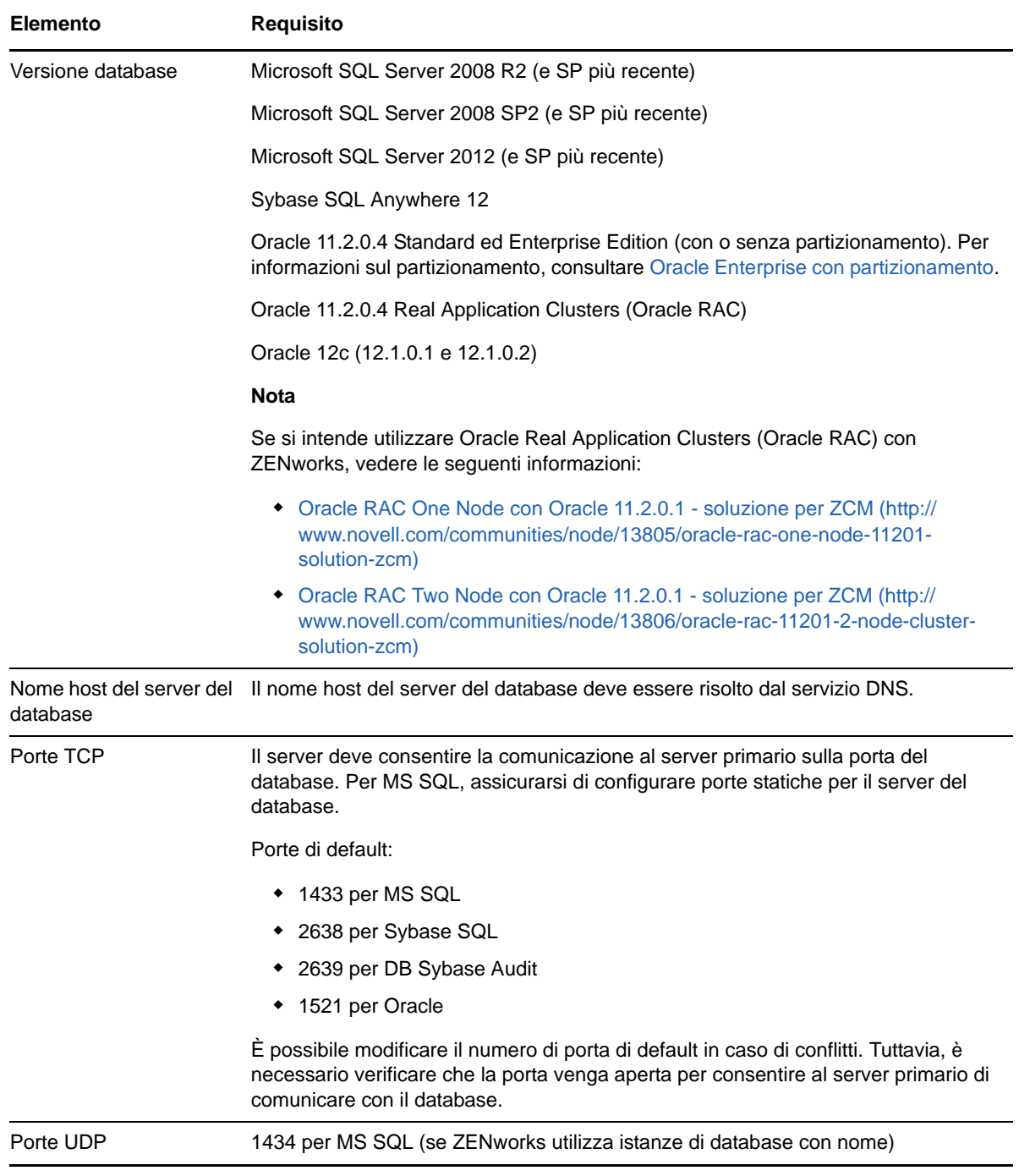

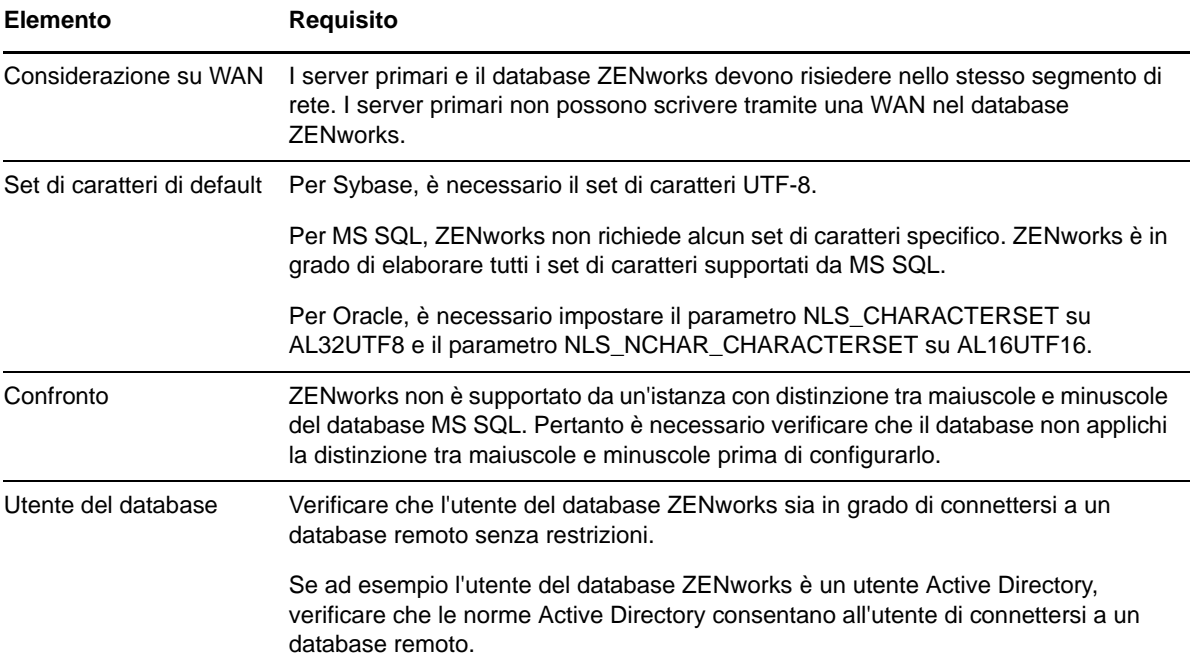

<span id="page-16-1"></span><span id="page-16-0"></span>3 <sup>3</sup>**Requisiti del browser di amministrazione** 

Verificare che la workstation o il server su cui si esegue il Centro di controllo ZENworks per l'amministrazione del sistema soddisfi i seguenti requisiti:

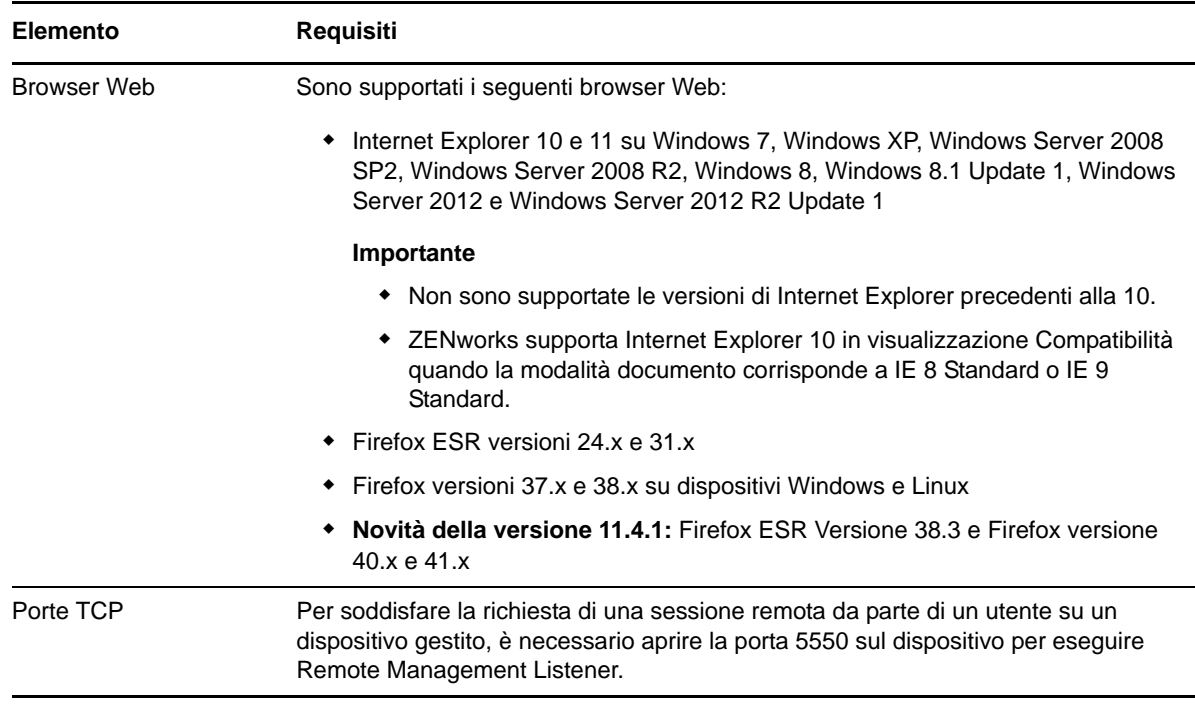

# <span id="page-18-0"></span>II **Installazione di Windows**

<span id="page-18-1"></span>Nelle sezioni che seguono vengono fornite informazioni e istruzioni per l'installazione del software del server primario ZENworks in un server Windows:

- [Capitolo 4, "Workflow dell'installazione di Windows", a pagina 21](#page-20-2)
- [Capitolo 5, "Descrizione delle operazioni di installazione di ZENworks", a pagina 27](#page-26-1)
- [Capitolo 6, "Aggiornamento del software del server Windows", a pagina 29](#page-28-1)
- [Capitolo 7, "Creazione di un certificato esterno", a pagina 31](#page-30-2)
- [Capitolo 8, "Installazione di un database ZENworks esterno", a pagina 35](#page-34-3)
- [Capitolo 9, "Installazione di un server primario ZENworks in Windows", a pagina 47](#page-46-2)
- [Capitolo 10, "Completamento dei task di post-installazione", a pagina 59](#page-58-2)

# <span id="page-20-2"></span><span id="page-20-0"></span>4 <sup>4</sup>**Workflow dell'installazione di Windows**

I task che è necessario completare per installare il primo server primario ZENworks sono diversi da quelli richiesti per i server primari aggiuntivi. Nelle sezioni che seguono vengono forniti i workflow per entrambi i processi:

- [Sezione 4.1, "Workflow di installazione per il primo server primario", a pagina 21](#page-20-1)
- [Sezione 4.2, "Workflow di installazione per server primari aggiuntivi", a pagina 23](#page-22-0)

### <span id="page-20-1"></span>**4.1 Workflow di installazione per il primo server primario**

Per installare il primo server primario ZENworks e creare la propria zona di gestione ZENworks, completare i task nell'ordine indicato di seguito.

Per aggiungere un server primario a una zona di gestione esistente, consultare la [Sezione 4.2,](#page-22-0)  ["Workflow di installazione per server primari aggiuntivi", a pagina 23](#page-22-0).

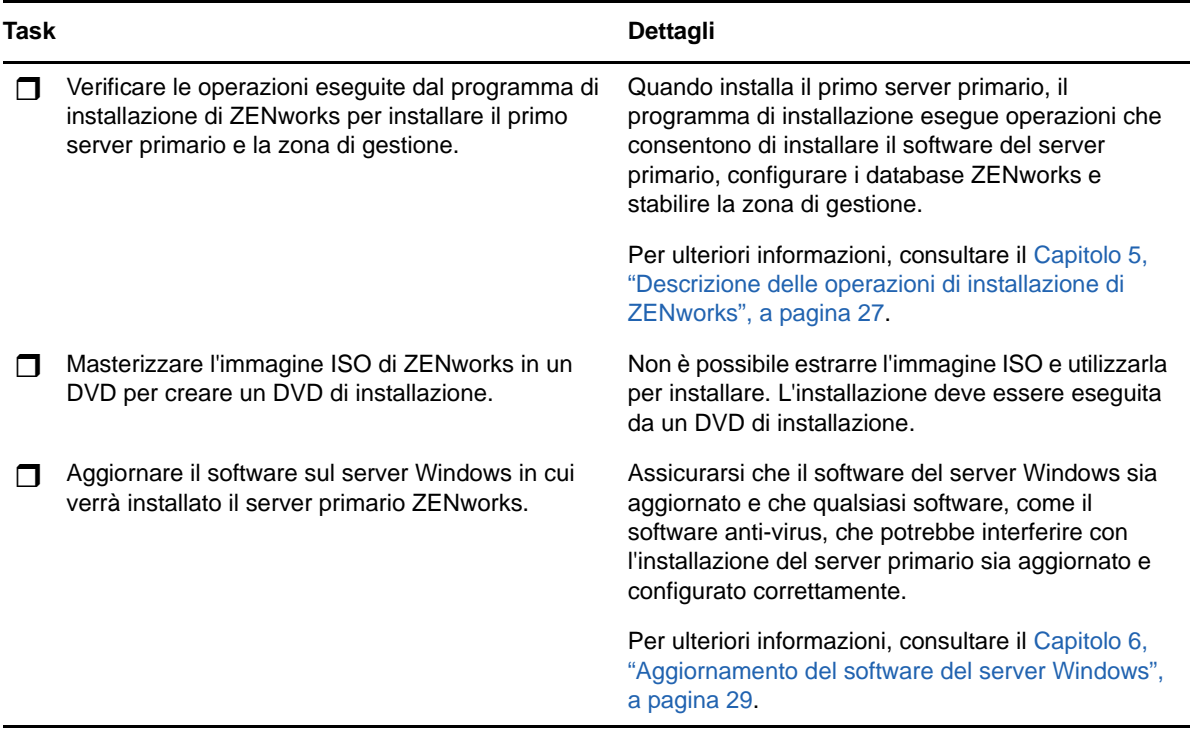

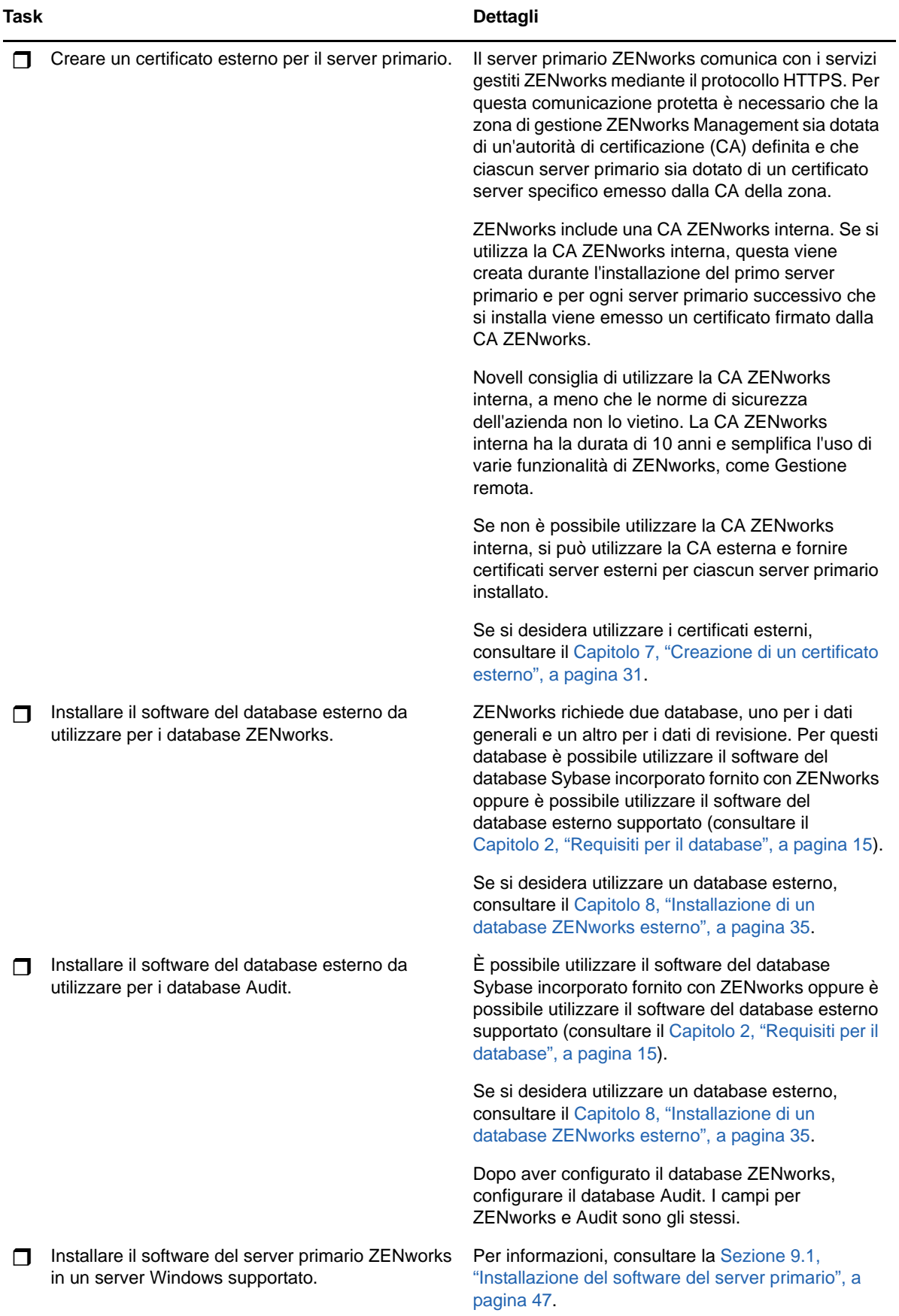

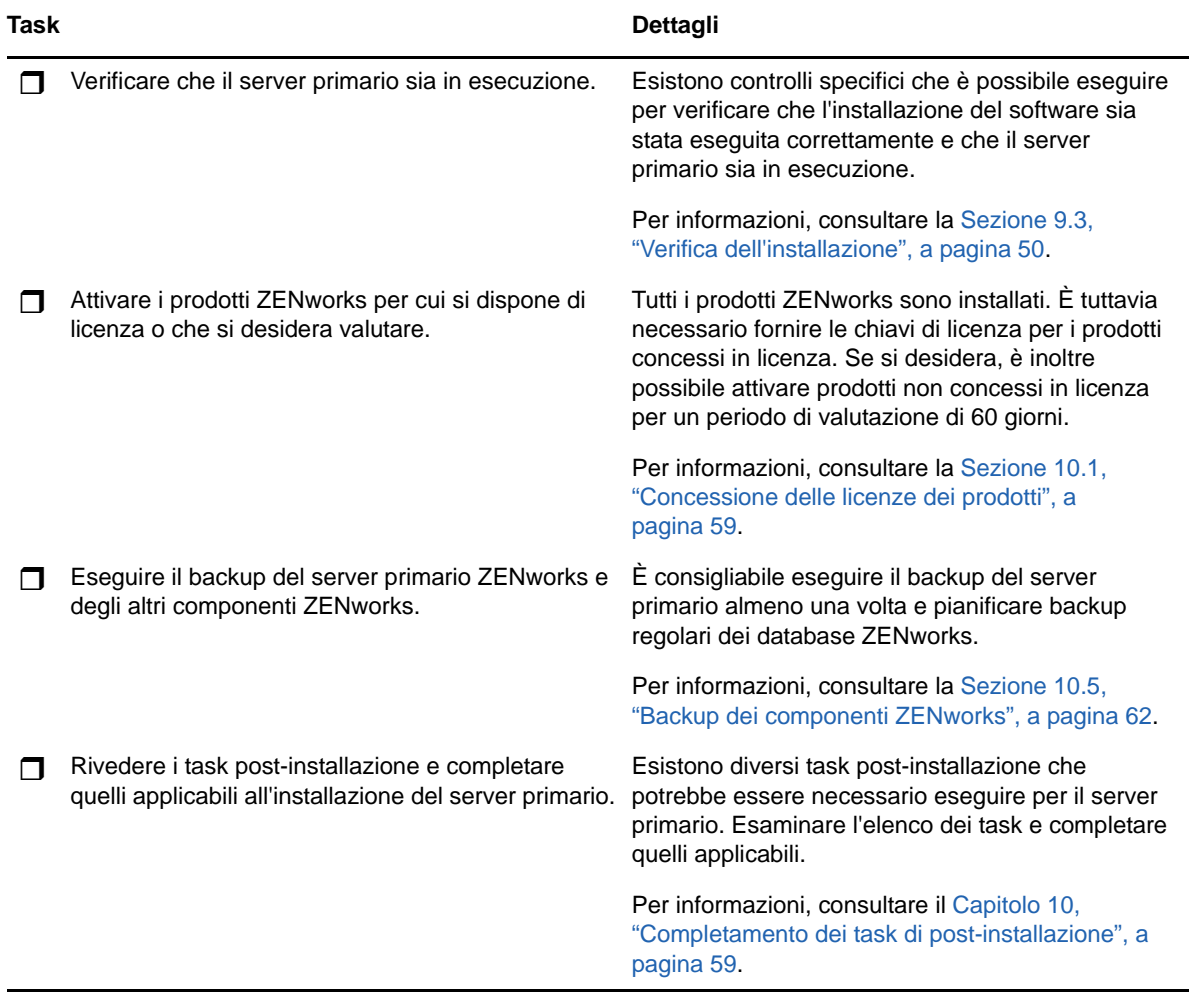

### <span id="page-22-0"></span>**4.2 Workflow di installazione per server primari aggiuntivi**

Per installare un server primario ZENworks e aggiungerlo alla zona di gestione ZENworks esistente, completare i task nell'ordine indicato di seguito.

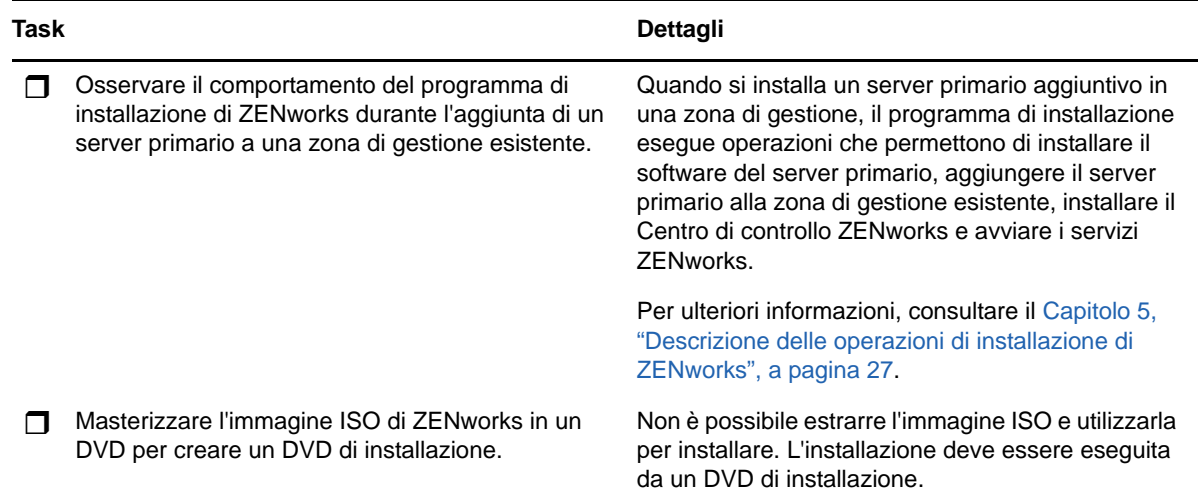

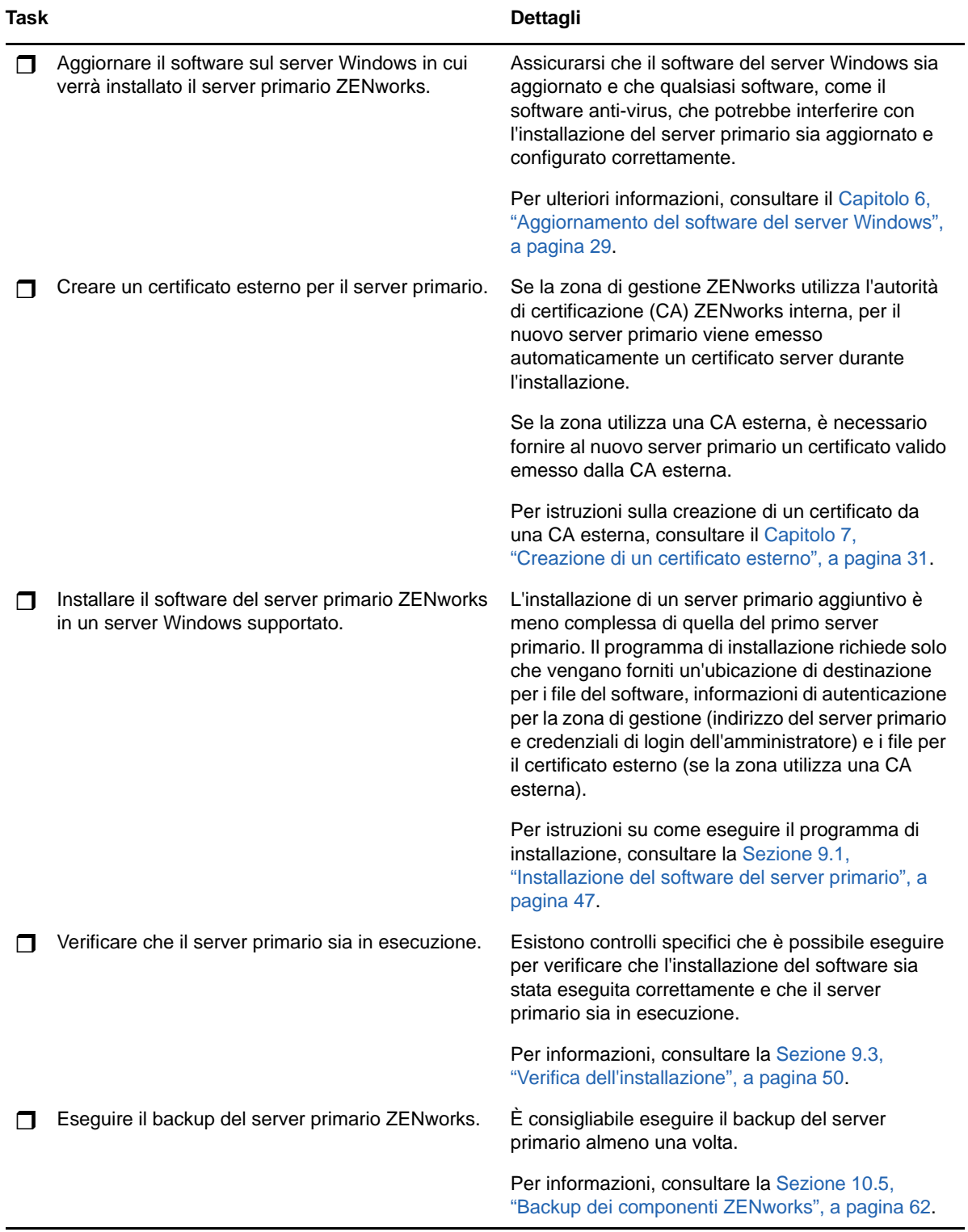

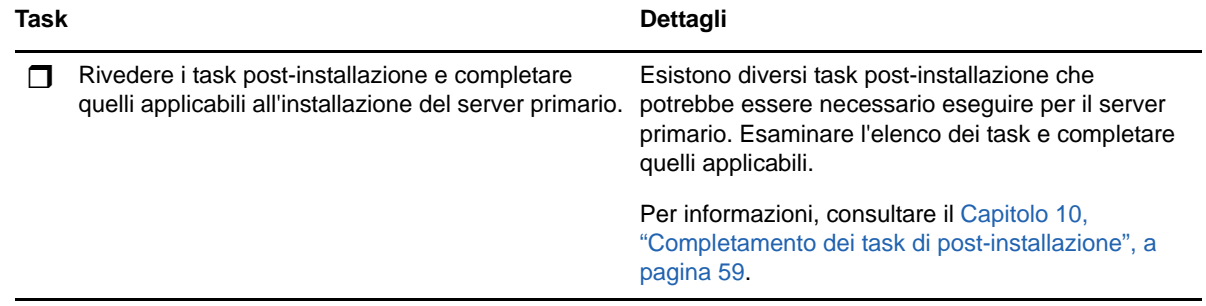

#### <span id="page-26-1"></span><span id="page-26-0"></span>5 <sup>5</sup>**Descrizione delle operazioni di installazione di ZENworks**

Il programma di installazione di ZENworks effettua le seguenti operazioni durante l'installazione del primo server primario:

- Crea la zona di gestione.
- Crea la password che viene fornita al conto amministratore di default di ZENworks.
- Determina e popola il database ZENworks e il database Audit.

Il programma di installazione di ZENworks effettua le seguenti operazioni durante l'installazione di qualsiasi server primario:

- $\bullet$  Installa ZENworks Adaptive Agent in modo da consentire al server di gestirlo.
- Installa il Centro di controllo ZENworks, la console Web utilizzata per gestire il sistema ZENworks.
- Installa l'utility della riga di comando zman.
- Installa e avvia i servizi ZENworks.

# <span id="page-28-1"></span><span id="page-28-0"></span>6 <sup>6</sup>**Aggiornamento del software del server Windows**

Prima di installare il software del server primario ZENworks in un server Windows, assicurarsi di aggiornare il software sul server:

- Eseguire Windows Update sul server per verificare che siano installati tutti gli aggiornamenti disponibili. Al termine, disabilitare Windows Update per evitare che l'installazione del software del server primario non riesca a causa dell'installazione parallela di aggiornamenti.
- Aggiornare altro software (ad esempio l'antivirus) per evitare che l'installazione del software del server primario non riesca a causa dell'installazione parallela di aggiornamenti.
- Se si sta testando o verificando ZENworks 11 SP4, si consiglia di non distribuire il prodotto in un ambiente produttivo.

# <span id="page-30-2"></span><span id="page-30-0"></span>7 <sup>7</sup>**Creazione di un certificato esterno**

Il server primario ZENworks comunica con i servizi gestiti ZENworks mediante il protocollo HTTPS. Per questa comunicazione protetta è necessario che la zona di gestione ZENworks Management sia dotata di un'autorità di certificazione (CA) definita e che ciascun server primario sia dotato di un certificato server specifico emesso dalla CA della zona.

ZENworks include una CA ZENworks interna. Se si utilizza la CA ZENworks interna, questa viene creata durante l'installazione del primo server primario. Per ogni server primario successivo che viene installato, viene emesso un certificato firmato dalla CA ZENworks.

Si consiglia di utilizzare la CA ZENworks interna, a meno che le norme di sicurezza dell'azienda non lo vietino. La CA ZENworks interna ha la durata di 10 anni e semplifica l'uso di varie funzionalità di ZENworks, come Gestione remota.

Se non è possibile utilizzare la CA ZENworks interna, si può utilizzare la CA esterna e fornire certificati server esterni per ciascun server primario installato. Vedere le sezioni che seguono per istruzioni dettagliate sull'uso dei certificati esterni:

- [Sezione 7.1, "Generazione di una richiesta di firma del certificato", a pagina 31](#page-30-1)
- [Sezione 7.2, "Generazione di un certificato utilizzando Novell ConsoleOne", a pagina 32](#page-31-0)
- [Sezione 7.3, "Generazione di un certificato utilizzando NetIQ iManager", a pagina 33](#page-32-0)

### <span id="page-30-1"></span>**7.1 Generazione di una richiesta di firma del certificato**

Per ciascun server Windows in cui verrà installato il software del server primario ZENworks è necessario creare un certificato server individuale avente per oggetto il nome di dominio completo (FQDN) (FQDN) del server.

- **1** Installare OpenSSL.
- **2** Per generare una chiave privata necessaria per la creazione di una richiesta di firma di certificato (CSR), immettere il seguente comando:

openssl genrsa -out zcm.pem 2048

**3** Per creare una CSR che possa essere firmata da un'autorità di certificazione, immettere il seguente comando:

openssl req -new -key zcm.pem -out zcm.csr

Quando viene richiesto di specificare il proprio nome, immettere il nome DNS completo assegnato al server in cui si intende installare il software del server primario. I nomi di dominio includono *www.azienda.com*, *pagamento.azienda.com* e *contatto.azienda.com*.

**4** Per convertire la chiave privata dal formato PEM al formato DER codificato, immettere il seguente comando:

openssl pkcs8 -topk8 -nocrypt -in zcm.pem -inform PEM -out zcmkey.der -outform DER

La chiave privata deve essere nel formato PKCS8 DER codificato. È possibile utilizzare lo strumento della riga di comando OpenSSL per convertire le chiavi nel formato appropriato.

**5** Utilizzare la CSR per generare un certificato con ConsoleOne, iManager o una CA esterna affidabile, quale Verisign.

Se si utilizza una CA esterna affidabile come Verisign, fare riferimento a Verisign per informazioni sull'uso della CSR per generare un certificato. Se si utilizza ConsoleOne o iManager come autorità di certificazione, le istruzioni vengono fornite nelle sezioni seguenti:

- [Sezione 7.2, "Generazione di un certificato utilizzando Novell ConsoleOne", a pagina 32](#page-31-0)
- [Sezione 7.3, "Generazione di un certificato utilizzando NetIQ iManager", a pagina 33](#page-32-0)

### <span id="page-31-0"></span>**7.2 Generazione di un certificato utilizzando Novell ConsoleOne**

- **1** Verificare che la eDirectory sia configurata come la CA.
- **2** Emettere il certificato per il server primario:
	- **2a** Avviare ConsoleOne.
	- **2b** Eseguire il login all'albero della eDirectory come amministratore con i diritti appropriati.

Per ulteriori informazioni sui diritti appropriati, consultare la sezione [Entry Rights Needed to](https://www.netiq.com/documentation/crt33/crtadmin/data/a2zibyo.html)  [Perform Tasks](https://www.netiq.com/documentation/crt33/crtadmin/data/a2zibyo.html) (https://www.netiq.com/documentation/crt33/crtadmin/data/a2zibyo.html) nella documentazione relativa a *NetIQ Certificate Server 3.3* (in lingua inglese).

- **2c** Nel menu *Strumenti*, fare clic su *Emetti certificato*.
- **2d** Ricercare e selezionare il file zcm.csr, quindi fare clic su *Avanti*.
- **2e** Completare la procedura guidata accettando i valori di default.
- **2f** Specificare le limitazioni di base per il certificato, quindi fare clic su *Avanti.*
- **2g** Specificare il periodo di validità, la data effettiva e quella di scadenza, quindi fare clic su *Avanti*.
- **2h** Fare clic su *Fine*.
- **2i** Scegliere di salvare il certificato in formato DER e specificare un nome.
- **3** Esportare il certificato firmato da se stessi della CA organizzativa:
	- **3a** Eseguire il login alla eDirectory da ConsoleOne.
	- **3b** Nel container *Sicurezza*, fare clic con il pulsante destro del mouse su *CA*, quindi fare clic su *Proprietà*.
	- **3c** Nella scheda *Certificati*, selezionare il certificato firmato da se stessi.
	- **3d** Fare clic su *Esporta*.
	- **3e** Quando viene richiesto di esportare la chiave privata, fare clic su *No*.
	- **3f** Esportare il certificato in formato DER e scegliere l'ubicazione in cui si desidera salvarlo.
	- **3g** Fare clic su *Fine*.

A questo punto, dovrebbero essere disponibili i tre file necessari per l'installazione di ZENworks attraverso una CA esterna.

### <span id="page-32-0"></span>**7.3 Generazione di un certificato utilizzando NetIQ iManager**

- **1** Verificare che la eDirectory sia configurata come la CA.
- **2** Emettere il certificato per il server primario:
	- **2a** Avviare iManager.
	- **2b** Eseguire il login all'albero della eDirectory come amministratore con i diritti appropriati.

Per ulteriori informazioni sui diritti appropriati, consultare la sezione [Entry Rights Needed to](https://www.netiq.com/documentation/crt33/crtadmin/data/a2zibyo.html)  [Perform Tasks](https://www.netiq.com/documentation/crt33/crtadmin/data/a2zibyo.html) (https://www.netiq.com/documentation/crt33/crtadmin/data/a2zibyo.html) nella documentazione relativa a *NetIQ Certificate Server 3.3* (in lingua inglese).

- **2c** Nel menu *Ruoli e task*, fare clic su *Novell Certificate Server* > *Emetti certificato*.
- **2d** Fare clic su *Sfoglia* per sfogliare e selezionare il file CSR, zcm.csr, quindi fare clic su *Avanti*.
- **2e** Accettare i valori di default per il tipo di chiave, l'utilizzo e l'utilizzo esteso della chiave, quindi fare clic su *Avanti*.
- **2f** Accettare le limitazioni di base di default per il certificato, quindi fare clic su *Avanti.*
- **2g** Specificare il periodo di validità, la data effettiva e quella di scadenza, quindi fare clic su *Avanti*. A seconda delle proprie necessità, modificare il periodo di validità di default (10 anni).
- **2h** Controllare il foglio dei parametri. Se i valori dei parametri sono corretti, fare clic su *Fine*. Se non sono corretti, fare clic su *Indietro* fino al punto in cui si desidera inserire una modifica.

Quando si fa clic su *Fine*, viene visualizzata una finestra di dialogo nella quale viene indicato che è stato creato un certificato. In questo modo il certificato viene esportato in formato DER binario.

- **2i** Effettuare il download del certificato emesso e salvarlo.
- **3** Esportare il certificato firmato da se stessi della CA organizzativa:
	- **3a** Eseguire il login alla eDirectory da iManager.
	- **3b** Nel menu *Ruoli e task*, fare clic su *Novell Certificate Server* > *Configura autorità di certificazione*.

Vengono visualizzate le pagine delle proprietà della CA organizzativa, che includono una pagina generale, una pagina di configurazione CRL, una pagina dei certificati e altre pagine relative alla eDirectory.

- **3c** Fare clic su *Certificati*, quindi selezionare *Certificato firmato da se stessi*.
- **3d** Fare clic su *Esporta*.

In questo modo viene avviata la procedura guidata per l'esportazione del certificato.

- **3e** Deselezionare l'opzione *Esporta la chiave privata* e scegliere il formato *DER* per l'esportazione.
- **3f** Fare clic su *Avanti*, quindi salvare il certificato esportato.
- **3g** Fare clic su *Chiudi*.

A questo punto, dovrebbero essere disponibili i tre file necessari per l'installazione di ZENworks attraverso una CA esterna.

#### <span id="page-34-3"></span><span id="page-34-0"></span>8 **Installazione di un database ZENworks esterno**

ZENworks richiede due database, uno per i dati generali e un altro per i dati di revisione. Per questi database è possibile utilizzare il software del database Sybase incorporato fornito con ZENworks oppure è possibile utilizzare il software del database esterno supportato (vedere [Requisiti per il](#page-14-2)  [database](#page-14-2)).

Se si desidera utilizzare il database incorporato, ignorare la parte rimanente di questa sezione. Il database incorporato verrà installato durante l'installazione del software del server primario ZENworks (vedere [Installazione del software del server primario\)](#page-46-1).

- [Sezione 8.1, "Prerequisiti per i database esterni", a pagina 35](#page-34-1)
- [Sezione 8.2, "Esecuzione dell'installazione del database ZENworks esterno", a pagina 38](#page-37-0)

### <span id="page-34-1"></span>**8.1 Prerequisiti per i database esterni**

Rivedere le sezioni seguenti per informazioni sui requisiti per il database esterno che si intende utilizzare:

- [Sezione 8.1.1, "Prerequisiti per un database OEM Sybase remoto", a pagina 35](#page-34-2)
- [Sezione 8.1.2, "Prerequisiti per un database Sybase SQL Anywhere remoto", a pagina 36](#page-35-0)
- [Sezione 8.1.3, "Prerequisiti per Microsoft SQL Server", a pagina 36](#page-35-1)
- [Sezione 8.1.4, "Prerequisiti per Oracle", a pagina 36](#page-35-2)

#### <span id="page-34-2"></span>**8.1.1 Prerequisiti per un database OEM Sybase remoto**

Prima di installare ZENworks 11 SP4 e creare la zona di gestione, è necessario installare il database OEM Sybase remoto nel server del database remoto per poterlo configurare correttamente durante l'installazione del server primario in cui risiede il database.

**Nota:** per questo database, il Supporto tecnico di Novell provvede a identificare i problemi, trasmettere informazioni sulla compatibilità, fornire assistenza per l'installazione e l'utilizzo e si occupa della manutenzione ordinaria e della risoluzione dei problemi di base. Per ulteriore supporto, incluse la soluzione dei problemi dettagliata e la risoluzione degli errori, vedere la [pagina relativa al](http://www.sybase.com/support)  [supporto del sito Web di Sybase](http://www.sybase.com/support) (http://www.sybase.com/support).

#### <span id="page-35-0"></span>**8.1.2 Prerequisiti per un database Sybase SQL Anywhere remoto**

Per utilizzare il database Sybase SQL Anywhere, verificare che siano soddisfatti i requisiti seguenti:

- Installare e configurare il database Sybase SQL Anywhere in modo che venga aggiornato durante l'installazione di ZENworks.
- Durante l'installazione di ZENworks, è necessario specificare un utente di database. Verificare che l'utente del database disponga delle autorizzazioni di lettura/scrittura per creare e modificare le tabelle sul server del database.

**Nota:** per questo database, il Supporto tecnico di Novell provvede a identificare i problemi, trasmettere informazioni sulla compatibilità, fornire assistenza per l'installazione e l'utilizzo e si occupa della manutenzione ordinaria e della risoluzione dei problemi di base. Per ulteriore supporto, incluse la soluzione dei problemi dettagliata e la risoluzione degli errori, vedere la [pagina relativa al](http://www.sybase.com/support)  [supporto del sito Web di Sybase](http://www.sybase.com/support) (http://www.sybase.com/support).

#### <span id="page-35-1"></span>**8.1.3 Prerequisiti per Microsoft SQL Server**

Per utilizzare il database Microsoft SQL Server per ZENworks 11, verificare che il software Microsoft SQL Server sia installato nel server del database in modo che il programma di installazione di ZENworks possa creare il nuovo database Microsoft SQL. Per istruzioni sull'installazione del software Microsoft SQL Server, consultare la documentazione di Microsoft.

Per MS SQL, impostare READ\_COMMITTED\_SNAPSHOT su ON in modo che sia consentito l'accesso in lettura alle informazioni nel database durante la scrittura o la modifica dei dati.

Per impostare READ\_COMMITTED\_SNAPSHOT su ON, eseguire il seguente comando al prompt del server del database:

ALTER DATABASE *nome\_database* SET READ\_COMMITTED\_SNAPSHOT ON;

#### <span id="page-35-2"></span>**8.1.4 Prerequisiti per Oracle**

Durante l'installazione del database ZENworks in Oracle, è possibile scegliere se creare un nuovo schema utente oppure selezionarne uno esistente residente su un server della rete.

- **Creare un nuovo schema utente:** assicurarsi che vengano soddisfatti i seguenti requisiti:
	- È necessario disporre delle credenziali di amministratore per il database. Verificare che l'amministratore sia dotato dei diritti Data Definition Language (DDL) e Redefinition con l'opzione Concedi abilitata.
	- È necessario uno spazio tabelle per l'utente di accesso Oracle. Uno spazio tabelle è un'ubicazione di archiviazione in cui è possibile mantenere i dati effettivi sottostanti gli oggetti di database. Fornisce un livello di astrazione tra i dati fisici e i dati logici e serve ad allocare spazio di memorizzazione per tutti i segmenti gestiti DBMS. (Un segmento di database è un oggetto di database che occupa spazio fisico come dati di tabella e indici). Una volta creato, uno spazio tabelle può essere identificato mediante il nome quando si creano segmenti di database.
	- Lo spazio tabelle può essere creato da ZENworks o dall'amministratore del database.
	- Nello spazio tabelle è disponibile spazio sufficiente per la creazione e l'archiviazione dello schema del database ZENworks. Lo spazio tabelle richiede un minimo di 10 GB per la creazione dello schema del database ZENworks.
- **Utilizza lo schema utente esistente:** è possibile eseguire l'installazione in uno schema utente Oracle esistente negli scenari seguenti:
	- L'amministratore del database crea uno schema utente con i diritti necessari e si ricevono le credenziali per tale schema utente dall'amministratore del database. Le credenziali dell'amministratore del database non sono necessarie per eseguire l'installazione in uno schema utente Oracle esistente.
	- È necessario creare uno utente nel database Oracle e scegliere di utilizzarlo durante l'installazione di ZENworks

Se si sceglie di utilizzare uno schema utente esistente, verificare che i seguenti requisiti siano soddisfatti:

- Nello spazio tabelle è disponibile spazio sufficiente per la creazione e l'archiviazione dello schema del database ZENworks. Lo spazio tabelle richiede un minimo di 10 GB per la creazione dello schema del database ZENworks.
- La quota per lo schema utente è impostata su Illimitato sullo spazio tabelle richiesto durante l'installazione.
- **Diritti per la creazione del database:** verificare che lo schema utente disponga dei seguenti diritti per la creazione del database:

CREATE SESSION CREATE\_TABLE CREATE\_VIEW CREATE\_PROCEDURE CREATE\_SEQUENCE CREATE\_TRIGGER ALTER ANY TABLE DROP ANY TABLE LOCK ANY TABLE SELECT ANY TABLE CREATE ANY TABLE CREATE ANY TRIGGER CREATE ANY INDEX CREATE ANY DIMENSION CREATE ANY EVALUATION CONTEXT CREATE ANY INDEXTYPE CREATE ANY LIBRARY CREATE ANY MATERIALIZED VIEW CREATE ANY OPERATOR CREATE ANY PROCEDURE CREATE ANY RULE CREATE ANY RULE SET CREATE ANY SYNONYM CREATE ANY TYPE CREATE ANY VIEW DBMS\_DDL DBMS\_REDEFINITION DBMS\_LOCK

**Importante:** i privilegi sopra indicati vengono utilizzati per modificare le tabelle esclusivamente nello schema ZENworks. I pacchetti DBMS\_DDL e DBMS\_REDEFINITION vengono utilizzati per modificare la struttura di alcune tabelle, che diventano tabelle di partizionamento durante l'upgrade o la nuova installazione di ZENworks 11.3. È possibile assegnare i diritti DBMS\_DDL e DBMS\_REDEFINITION all'utente in fase di installazione o di upgrade. Dopo l'installazione o l'upgrade, è possibile revocare i diritti DBMS\_DDL e DBMS\_REDEFINITION, nonché i privilegi con l'opzione ANY.

Per ulteriori dettagli, consultare la [documentazione relativa al database Oracle](http://docs.oracle.com/cd/B28359_01/server.111/b28310/tables007.htm#i1006801) (http:// docs.oracle.com/cd/B28359\_01/server.111/b28310/tables007.htm#i1006801).

Le prestazioni dei database Oracle possono variare a seconda del fatto che si configuri o meno il database per l'uso dei processi di un server condiviso o dedicato. Ciascun server primario ZENworks è configurato con un pool di connessioni le cui dimensioni variano a seconda del carico del sistema ZENworks. Questo pool può diventare molto grande in presenza di carichi picco e arrivare anche a un massimo di 300 connessioni database concomitanti per il server primario. Se il database Oracle è configurato per utilizzare i processi di un server dedicato, è possibile che l'utilizzo delle risorse del server del database raggiunga livelli indesiderati che riducono le prestazioni, soprattutto se ci sono più server primari nella zona. Se si riscontra questo problema, può essere opportuno modificare il database ZENworks in modo che utilizzi i processi del server condiviso.

#### **Prerequisiti per Oracle RAC**

- La versione del database Oracle e di Real Application Clusters (RAC) deve essere 11.2.0.4 o superiore.
- Gli spazi tabelle devono essere creati dall'amministratore del database manualmente (non utilizzare ZENworks per creare gli spazi tabelle).
- Arrestare i servizi ZENworks in tutti i server primari e i server dei rapporti prima di effettuare l'upgrade di ZENworks.

# **8.2 Esecuzione dell'installazione del database ZENworks esterno**

In questa sezione vengono fornite istruzioni per l'installazione del database ZENworks mediante l'esecuzione del programma di installazione di ZENworks sul server di database. Questo metodo è obbligatorio se si utilizza un database Sybase OEM remoto. Per gli altri database, questo metodo è utile se l'amministratore di ZENworks e l'amministratore del database non sono la stessa persona. È inoltre possibile installare il database ZENworks esterno quando si installa il software del server primario ZENworks nel server Windows di destinazione. Se si desidera utilizzare questo metodo, ignorare questa sezione e passare al [Capitolo 9, "Installazione di un server primario ZENworks in](#page-46-0)  [Windows", a pagina 47.](#page-46-0)

Verificare che il server in cui verrà installato il database esterno soddisfi i requisiti specificati nel [Capitolo 2, "Requisiti per il database", a pagina 15](#page-14-0) e ["Prerequisiti per i database esterni" a pagina 35](#page-34-0).

**1** Sul server in cui si desidera installare il database esterno, inserire il DVD di installazione di *Novell ZENworks 11 SP4*.

**Importante:** se non è ancora stata masterizzata l'immagine ISO ZENworks 11 SP4 ISO in un DVD, è necessario eseguire questa operazione prima di iniziare l'installazione. non estrarre l'immagine ISO e utilizzarla per installare.

Se il programma di installazione del database del DVD viene eseguito automaticamente, uscire dal programma.

Immettere il seguente comando nel prompt dei comandi sul server del database esterno:

*Unità\_DVD:*\setup.exe -c

oppure

Se ZENworks 11 SP4 è già stato installato sul dispositivo e si desidera usare tale dispositivo per configurare un'altra istanza del database ZENworks (sullo stesso dispositivo o su un altro dispositivo) tramite il programma di installazione di un database esterno, eseguire il seguente comando:

*Unità\_DVD*:\setup.exe -c --zcminstall

- **2** Nella pagina Seleziona database ZENworks, selezionare una delle seguenti opzioni:
	- Selezionare il database ZENworks
	- Selezionare il database Audit
	- Selezionare sia il database ZENworks sia il database Audit

**Nota:** quando è selezionata l'opzione *Database ZENworks* e *Database Audit*, è necessario creare prima il database ZENworks, quindi il database Audit.

Di seguito sono mostrate le combinazioni supportate per il database ZENworks e Audit:

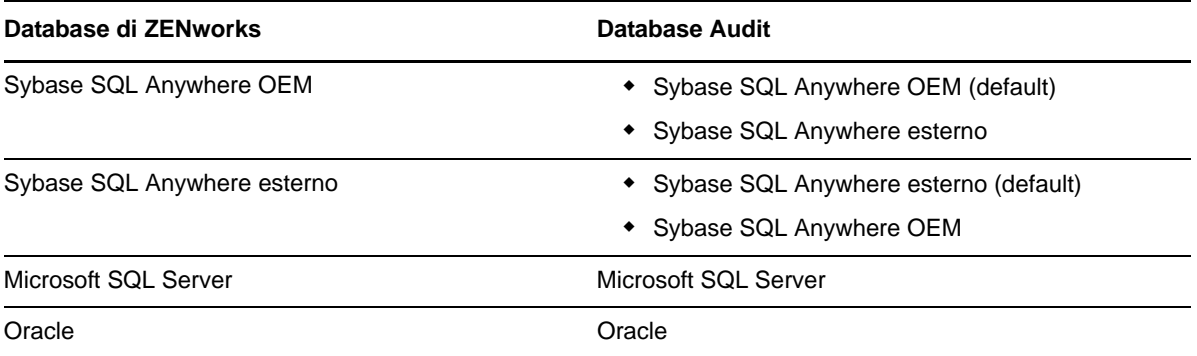

**3** Nella pagina Seleziona tipo di database selezionare una delle seguenti voci, quindi fare clic su *Avanti*:

 **Sybase SQL Anywhere OEM:** installa il database Sybase di default per ZENworks. Viene configurato come servizio, viene creato l'utente del database e vengono definite le tabelle necessarie per il server primario.

È inoltre necessario selezionare l'opzione *Sybase SQL Anywhere remoto* durante l'installazione del server primario.

- **Sybase SQL Anywhere esterno:** imposta un database Sybase esistente per la scrittura di informazioni ZENworks.
- **Microsoft SQL Server:** consente di creare un database ZENworks su un Microsoft SQL Server.
- **Oracle:** specifica uno schema utente che è possibile utilizzare per configurare uno schema di database Oracle esterno da utilizzare con ZENworks.

**Importante:** è necessario che il server che ospita il database sia sincronizzato con ognuno dei server primari nella zona di gestione.

- **4** Fare riferimento alle seguenti informazioni per i dettagli sui dati di installazione che si desidera conoscere; è anche possibile fare clic sul pulsante della *Guida* per ottenere informazioni simili:
	- ["Informazioni sull'installazione del database OEM Sybase SQL Anywhere" a pagina 40](#page-39-0)
	- ["Informazioni sull'installazione del database Sybase SQL Anywhere esterno" a pagina 41](#page-40-0)
	- ["Informazioni sull'installazione del database MS SQL" a pagina 43](#page-42-0)
	- ["Informazioni sull'installazione del database Oracle" a pagina 44](#page-43-0)

# <span id="page-39-0"></span>**8.2.1 Informazioni sull'installazione del database OEM Sybase SQL Anywhere**

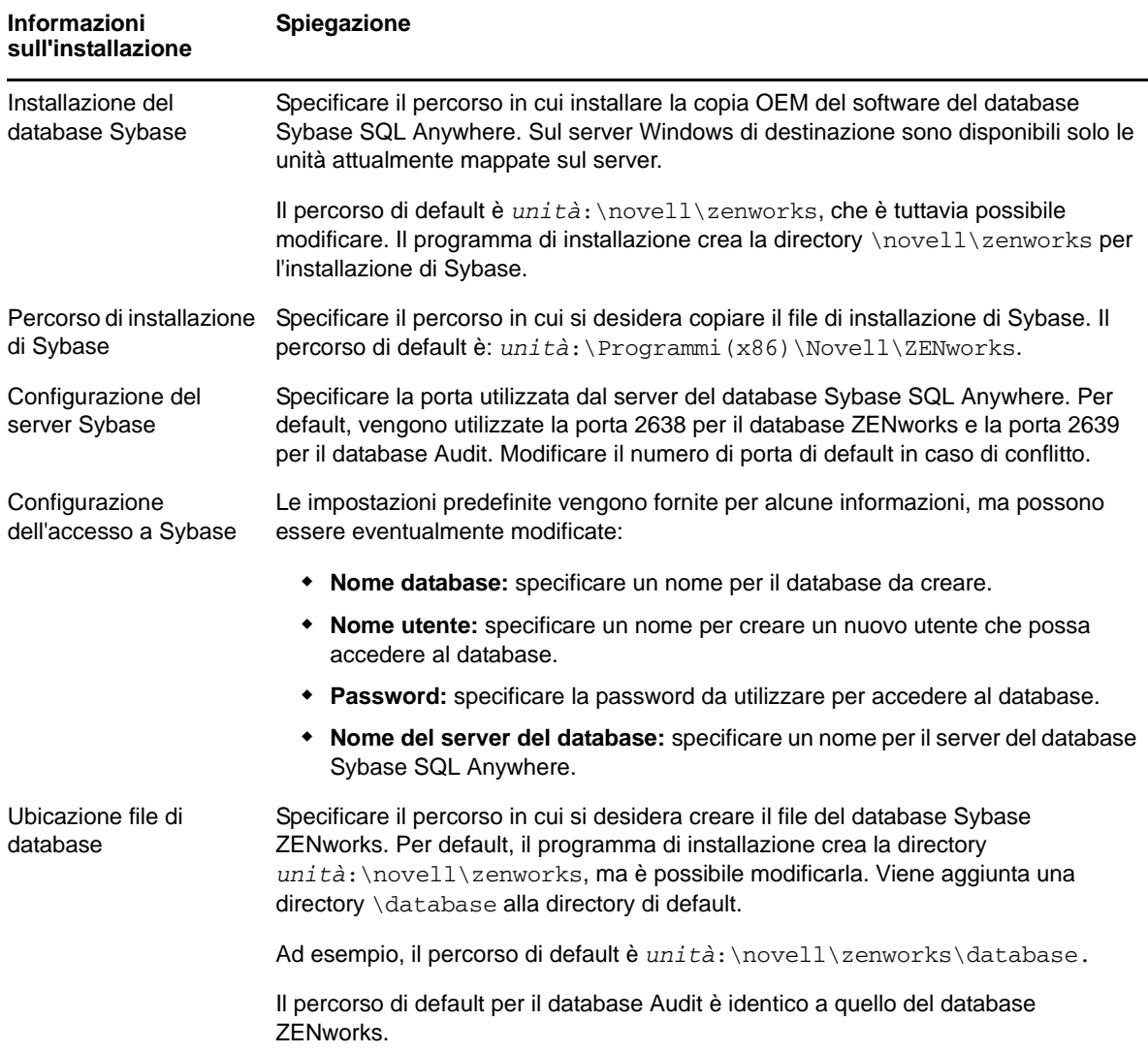

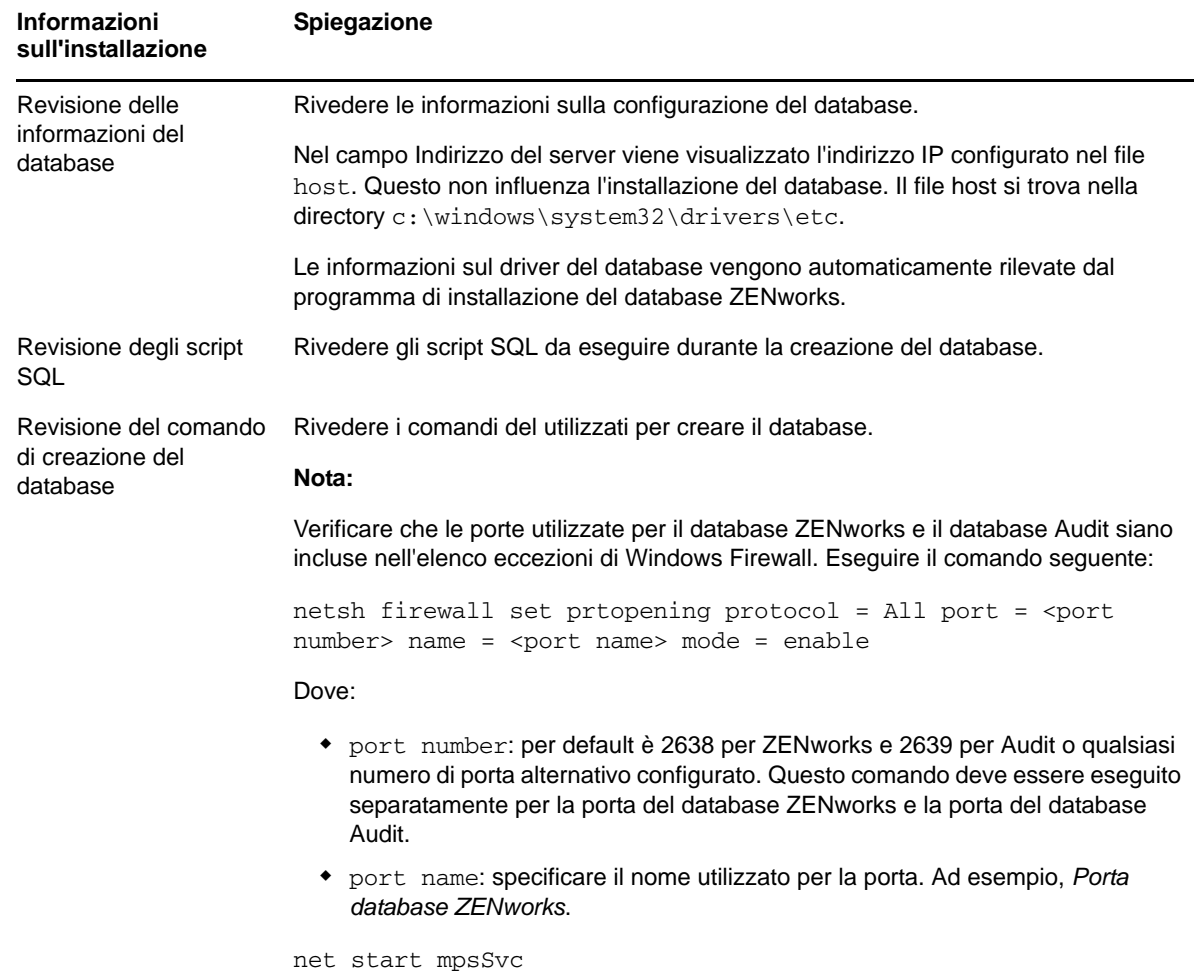

# <span id="page-40-0"></span>**8.2.2 Informazioni sull'installazione del database Sybase SQL Anywhere esterno**

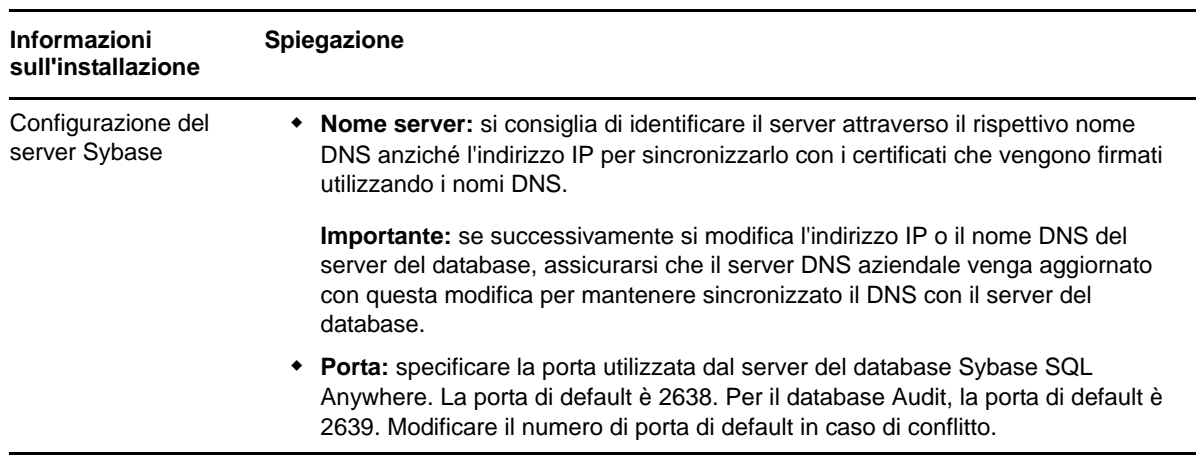

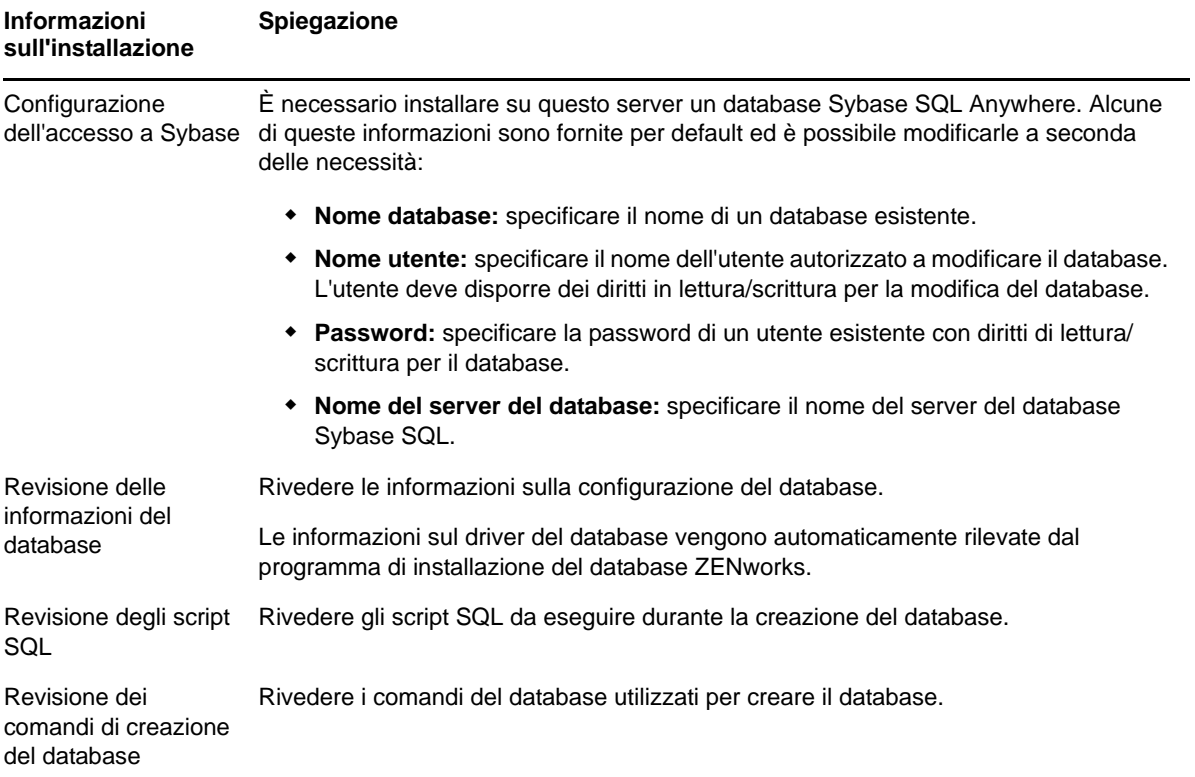

# <span id="page-42-0"></span>**8.2.3 Informazioni sull'installazione del database MS SQL**

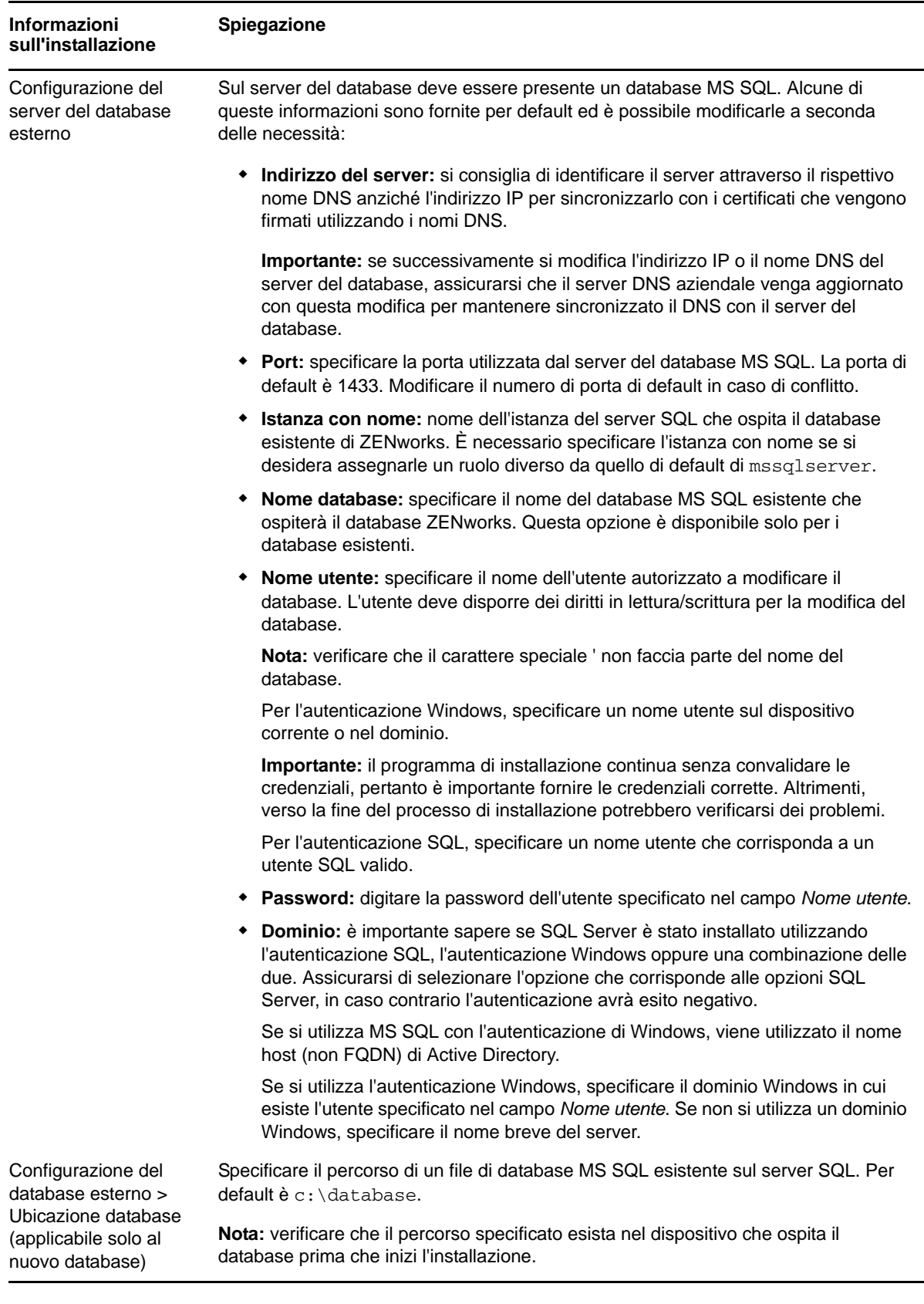

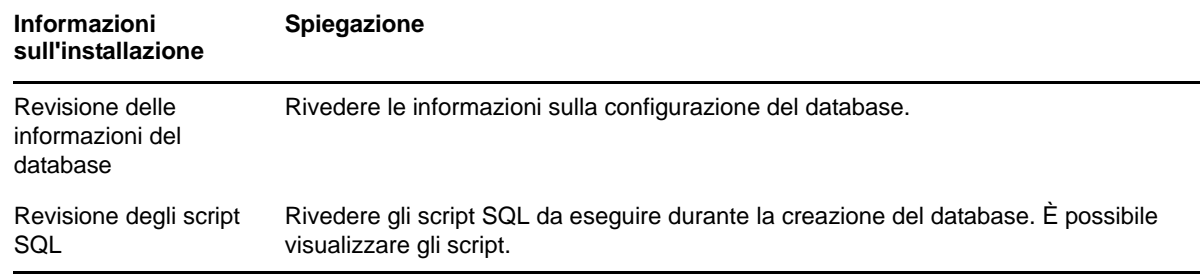

# <span id="page-43-0"></span>**8.2.4 Informazioni sull'installazione del database Oracle**

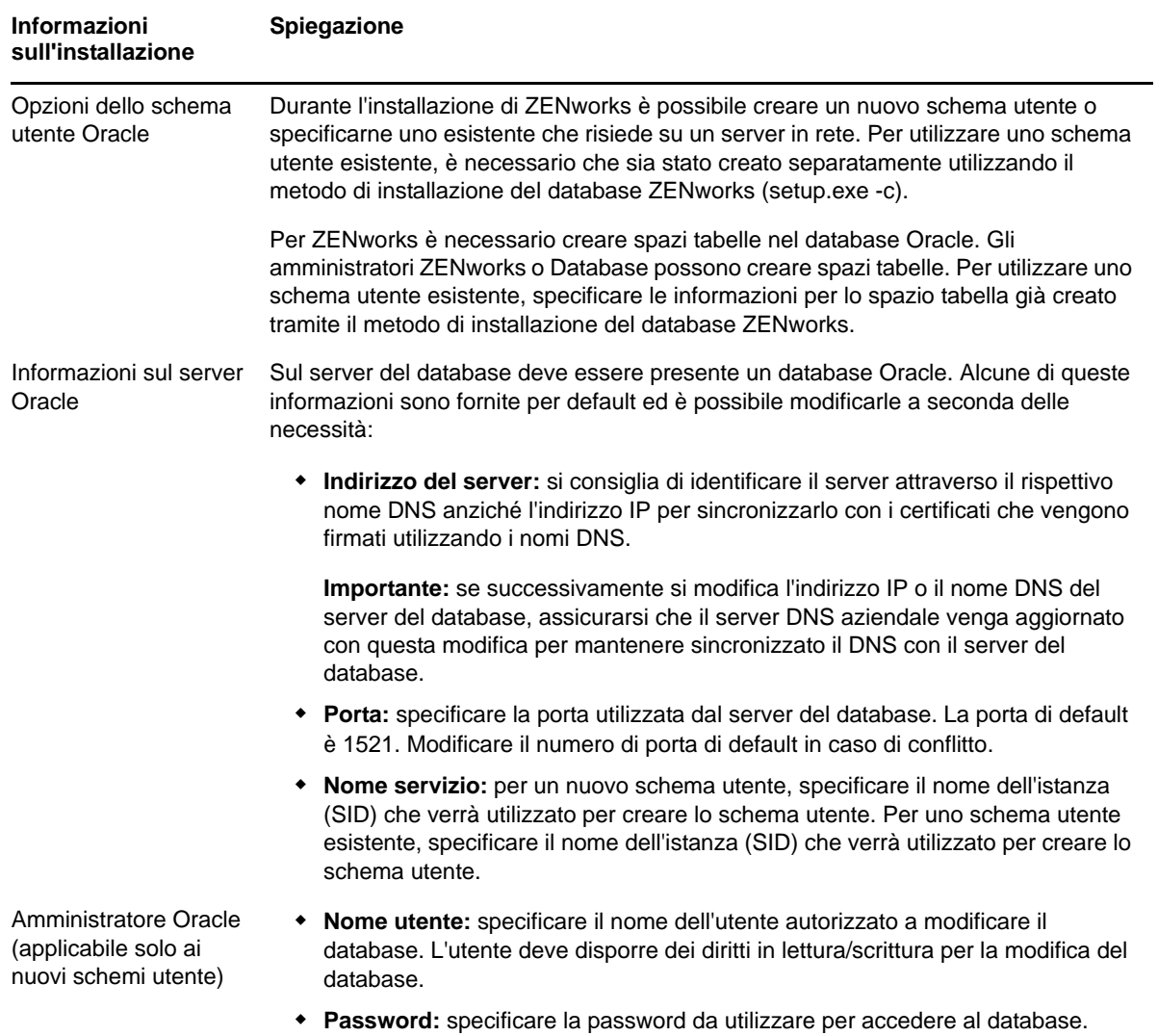

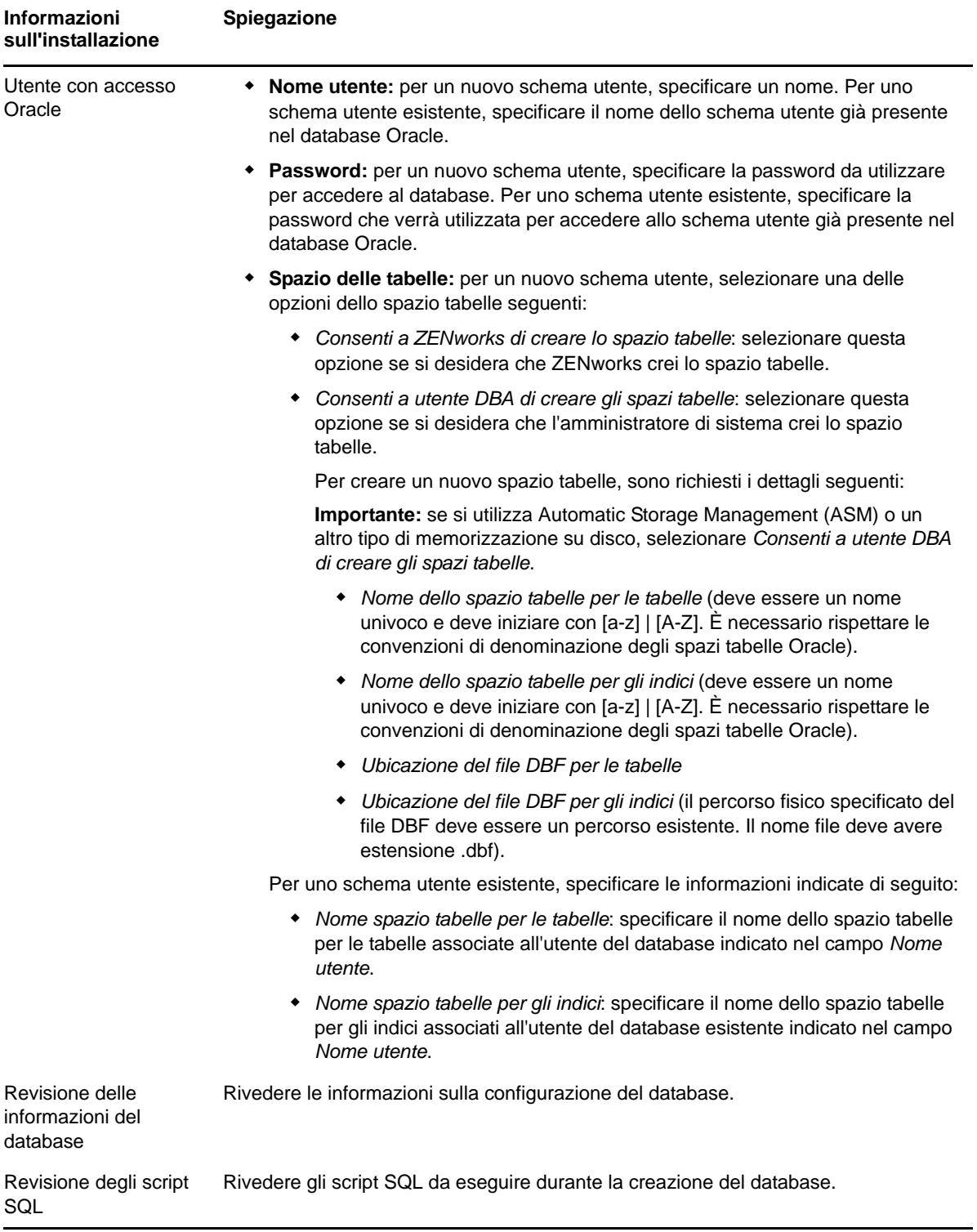

## <span id="page-46-0"></span>9 <sup>9</sup> **Installazione di un server primario ZENworks in Windows**

Eseguire le attività illustrate nelle sezioni seguenti per installare il software del server primario ZENworks in un server Windows:

- [Sezione 9.1, "Installazione del software del server primario", a pagina 47](#page-46-1)
- [Sezione 9.2, "Esecuzione di un'installazione automatica", a pagina 48](#page-47-0)
- [Sezione 9.3, "Verifica dell'installazione", a pagina 50](#page-49-0)
- [Sezione 9.4, "Informazioni sull'installazione", a pagina 51](#page-50-0)

# <span id="page-46-1"></span>**9.1 Installazione del software del server primario**

- **1** Accedere al server di installazione come amministratore Windows.
- **2** Inserire il DVD di installazione di Novell ZENworks 11 SP4.

**Importante:** se non è ancora stata masterizzata l'immagine ISO ZENworks 11 SP4 ISO in un DVD, è necessario eseguire questa operazione prima di iniziare l'installazione. non estrarre l'immagine ISO e utilizzarla per installare.

**3** Viene visualizzata la pagina di installazione in cui è possibile selezionare la lingua. Se non viene visualizzata automaticamente dopo l'inserimento del DVD, eseguire setup.exe dalla radice del DVD.

Durante l'installazione di ZENworks 11 SP4 in Windows, Strawberry Perl viene installato nella directory radice per soddisfare i requisiti di runtime di Perl per lo strumento ppkg\_to\_xml.

**4** Durante l'installazione, fare riferimento alle informazioni nella [Sezione 9.4, "Informazioni](#page-50-0)  [sull'installazione", a pagina 51](#page-50-0) per i dettagli sui dati di installazione che si desiderano conoscere.

È anche possibile fare clic sul pulsante *Guida* per ottenere informazioni.

- **5** Una volta completata l'installazione, effettuare una delle operazioni seguenti nel server:
	- se si è scelto di riavviare il sistema automaticamente (ovvero è stata selezionata l'opzione *Sì, riavvia il sistema* durante l'installazione, vedere ["Riavvio \(oppure no\)" a pagina 57](#page-56-0)). Al termine del processo di riavvio e dopo l'avvio dei servizi, continuare con [Verifica](#page-49-0)  [dell'installazione](#page-49-0).
	- Se si è scelto di riavviare il sistema manualmente (ovvero durante l'installazione è stata selezionata l'opzione *No, riavvia il sistema manualmente*, vedere ["Riavvio \(oppure no\)" a](#page-56-0)  [pagina 57\)](#page-56-0), è necessario attendere il completamento dell'installazione e l'avvio dei servizi per la verifica in [Verifica dell'installazione.](#page-49-0)

**Nota:** per completare il processo di installazione, è necessario aggiornare il database ed eseguire il download e installare Product Recognition Update (PRU). Durante l'elaborazione di queste operazioni si potrebbe verificare un utilizzo elevato della CPU. Ciò rallenta l'avvio dei servizi, e di conseguenza l'apertura del Centro di controllo ZENworks.

# <span id="page-47-0"></span>**9.2 Esecuzione di un'installazione automatica**

È possibile utilizzare un file di risposta per eseguire un'installazione automatica di ZENworks 11 SP4. È possibile modificare il file di risposta di default (incluso in

*unità\_DVD*:\Disk1\InstData\silentinstall.properties) oppure eseguire un'installazione per creare la versione personale del file di risposta con le informazioni sull'installazione di base e modificare la copia in base alle esigenze.

Per un database Sybase incorporato, è necessario creare un file di risposta per l'esecuzione di un'installazione automatica. Non è possibile riutilizzare il file di risposta generato per il server che utilizza un database esterno.

Effettuare le operazioni seguenti per creare il file di risposta, quindi utilizzarlo per eseguire un'installazione automatica:

- [Sezione 9.2.1, "Creazione di un file di risposta", a pagina 48](#page-47-1)
- [Sezione 9.2.2, "Esecuzione dell'installazione", a pagina 50](#page-49-1)

#### <span id="page-47-1"></span>**9.2.1 Creazione di un file di risposta**

**1** Avviare il file eseguibile per l'installazione di ZENworks 11 SP4 sul server utilizzando il comando seguente:

```
unità_DVD:\setup.exe -s
```
Per ulteriori informazioni, vedere [Appendice A, "Argomenti degli eseguibili dell'installazione", a](#page-112-0)  [pagina 113.](#page-112-0)

**2** Assicurarsi che durante l'installazione l'opzione *Sì, genera il file di risposta con riavvio abilitato* sia selezionata in modo che il server venga riavviato automaticamente al termine dell'installazione automatica.

Un'installazione silente non dispone di una barra di avanzamento dell'installazione.

<span id="page-47-2"></span>**3** Al prompt, fornire un percorso per il file di risposta personalizzato.

Quando si utilizza l'argomento -s da solo, il programma di installazione richiede un percorso per il file di risposta. Il nome del file di default è silentinstall.properties, che è possibile rinominare in seguito (consultare [Passo 4g](#page-48-0)).

**4** Aggiungere le password della zona di gestione e del database esterno al file di risposta personalizzato.

Poiché la password del database esterno immessa durante la creazione del file di risposta personalizzato non viene salvata nel file di risposta, è necessario aggiungere le password del database e della zona di gestione in ogni copia del file di risposta per assicurarsi che venga specificata in maniera corretta durante un'installazione automatica.

A scelta, è possibile creare una variabile di ambiente per trasmettere la password nell'installazione automatica. Le istruzioni relative a questa opzione si trovano nel file di risposta dove sono memorizzate le informazioni sulla password.

Mentre si modifica il file di risposta, è possibile effettuare altre modifiche necessarie in modo da personalizzarlo per l'installazione automatica. Il file di risposta contiene le istruzioni relative alle diverse sezioni.

Per aggiungere le password del database esterno e della zona di gestione nel file di risposta:

**4a** Aprire il file di risposta in un editor di testo.

Il file di risposta personalizzato si trova nell'ubicazione specificata nel [Passo 3.](#page-47-2)

Se si modifica il file di risposta di default, questo è ubicato in unità\_DVD*:\Disk1\InstData\silentinstall.properties*.

- **4b** Cercare ADMINISTRATOR\_PASSWORD= .
- **4c** Sostituire \$lax.nl.env.ADMIN\_PASSWORD\$ con la password effettiva.

Se ad esempio la password è novell, la voce sarà la seguente:

ADMINISTRATOR\_PASSWORD=novell

- **4d** Condizionale) Se si utilizza un database esterno, cercare la riga DATABASE\_ADMIN\_PASSWORD= e sostituire \$lax.nl.env.ADMIN\_PASSWORD\$ con la password reale.
- **4e** (Condizionale) Se si utilizza un database esterno, cercare la riga DATABASE\_ACCESS\_PASSWORD= e sostituire \$lax.nl.env.ADMIN\_PASSWORD\$ con la password reale.
- **4f** Salvare il file e uscire dall'editor.
- <span id="page-48-0"></span>**4g** Creare il maggior numero di copie con nomi univoci richieste per i vari scenari di installazione; modificare ciascuna copia in base alle proprie esigenze, quindi copiare ciascuna di esse sul server dove verranno utilizzate.

Per aggiungere un altro server primario alla zona di gestione esistente, è necessario specificare le seguenti informazioni nel file di risposta:

PRIMARY\_SERVER\_ADDRESS=\$*Primary\_Server\_IPaddress*\$

PRIMARY\_SERVER\_PORT=\$*Primary\_Server\_port*\$

```
PRIMARY SERVER CERT=-----BEGIN CERTIFICATE-----
MIID9DCCLotsOfEncryptedCharactersSja+bY05Y=-----END CERTIFICATE-----
```
dove

PRIMARY\_SERVER\_ADDRESS è l'indirizzo IP o il nome DNS del server primario superiore se il server secondario viene installato in una zona di gestione esistente.

PRIMARY\_SERVER\_PORT è la porta SSL utilizzata dal server primario superiore se il server secondario viene installato in una zona di gestione esistente. La porta di default è la 443.

PRIMARY\_SERVER\_CERT= è il certificato specificato sul server primario superiore se il server secondario viene installato in una zona di gestione esistente. Il certificato deve essere nel formato di una stringa codificata base64 di un certificato x509 e la stringa del certificato deve essere specificata in una riga. L'esempio appena illustrato è relativo alle informazioni del certificato.

- **5** Dopo aver apportato le modifiche desiderate al file di risposta personalizzato, copiarlo dal percorso specificato nel [Passo 3](#page-47-2) in un'apposita ubicazione di ogni server in cui verrà utilizzato per l'installazione automatica.
- **6** Per utilizzare il file di risposta aggiornato, continuare con la [Sezione 9.2.2, "Esecuzione](#page-49-1)  [dell'installazione", a pagina 50](#page-49-1).

**Nota:** se si desidera installare Microsoft .NET utilizzando un file di risposta, è necessario impostare manualmente il valore nel file invisibile come INSTALL\_DOT\_NET=1.

### <span id="page-49-1"></span>**9.2.2 Esecuzione dell'installazione**

**1** Sul server Windows in cui si desidera effettuare l'installazione automatica, inserire il DVD di installazione di *Novell ZENworks 11 SP4* .

Se viene visualizzata la pagina di installazione dove è possibile selezionare la lingua, fare clic su *Annulla* per uscire dall'installazione tramite GUI.

**2** Per avviare l'installazione automatica, usare l'opzione -f nella riga di comando:

*unità\_DVD*:\setup.exe -s -f *percorso\_del\_file*.

dove *percorso\_del\_file* è il percorso completo del file di risposta creato nella [Sezione 9.2.1,](#page-47-1)  ["Creazione di un file di risposta", a pagina 48](#page-47-1) oppure una directory contenente il file silentinstall.properties (è necessario utilizzare questo nome file).

Se il file di risposta aggiornato è stato rinominato, includere il nuovo nome con il percorso.

Se non viene visualizzato un nome file o se il percorso o il file non esistono, il parametro  $-f$ viene ignorato e viene eseguita l'installazione di default anziché l'installazione automatica.

**3** Al termine dell'installazione, continuare con le operazioni descritte nella [Sezione 9.3, "Verifica](#page-49-0)  [dell'installazione", a pagina 50](#page-49-0).

# <span id="page-49-0"></span>**9.3 Verifica dell'installazione**

Per verificare che l'installazione sia stata eseguita correttamente, eseguire la procedura seguente.

**1** Dopo il riavvio del server, effettuare una delle operazioni seguenti per verificare che il server primario sia in esecuzione:

#### **Eseguire il Centro di controllo ZENworks**

Se il Centro di controllo ZENworks non si avvia automaticamente, utilizzare il seguente URL per aprirlo in un browser Web:

https://*DNS\_nome\_o\_indirizzo\_IP\_del\_server\_primario*/zenworks

Se il server primario non utilizza la porta HTTPS di default, è necessario aggiungere la porta all'URL: https://*nome\_DNS\_o\_indirizzo\_IP\_del\_server\_primario:numero\_porta*/ zenworks

Questa operazione può essere eseguita sul server primario o su una workstation qualificata.

#### **Controllare i servizi Windows nell'elenco**

Sul server, fare clic su *Avvia*, selezionare *Strumenti amministrativi* > *Servizi*, quindi rivedere lo stato di *Novell ZENworks Loader* e dei servizi dei *server di Novell ZENworks*.

Se non sono in esecuzione, avviare i servizi ZENworks. Fare clic con il pulsante destro del mouse sul servizio *Novell ZENworks Server* e scegliere *Avvia*. Fare clic con il pulsante destro del mouse sul servizio *Novell ZENworks Loader* e scegliere *Avvia*.

L'opzione *Riavvia* interrompe tutti i servizi correlati attualmente in esecuzione e avvia ciascuno di essi nel rispettivo ordine corretto, incluso il *Novell ZENworks Loader*.

#### **Controllare i servizi Windows utilizzano una riga di comando**

Eseguire il comando seguente al prompt dei comandi del server:

*ZENworks\_installation\_path*\bin\novell-zenworks-configure -c SystemStatus

Vengono elencati tutti i servizi ZENworks e i rispettivi stati.

Per avviare i servizi, eseguire il comando seguente:

*ZENworks\_installation\_path*\bin\novell-zenworks-configure -c Start

# <span id="page-50-0"></span>**9.4 Informazioni sull'installazione**

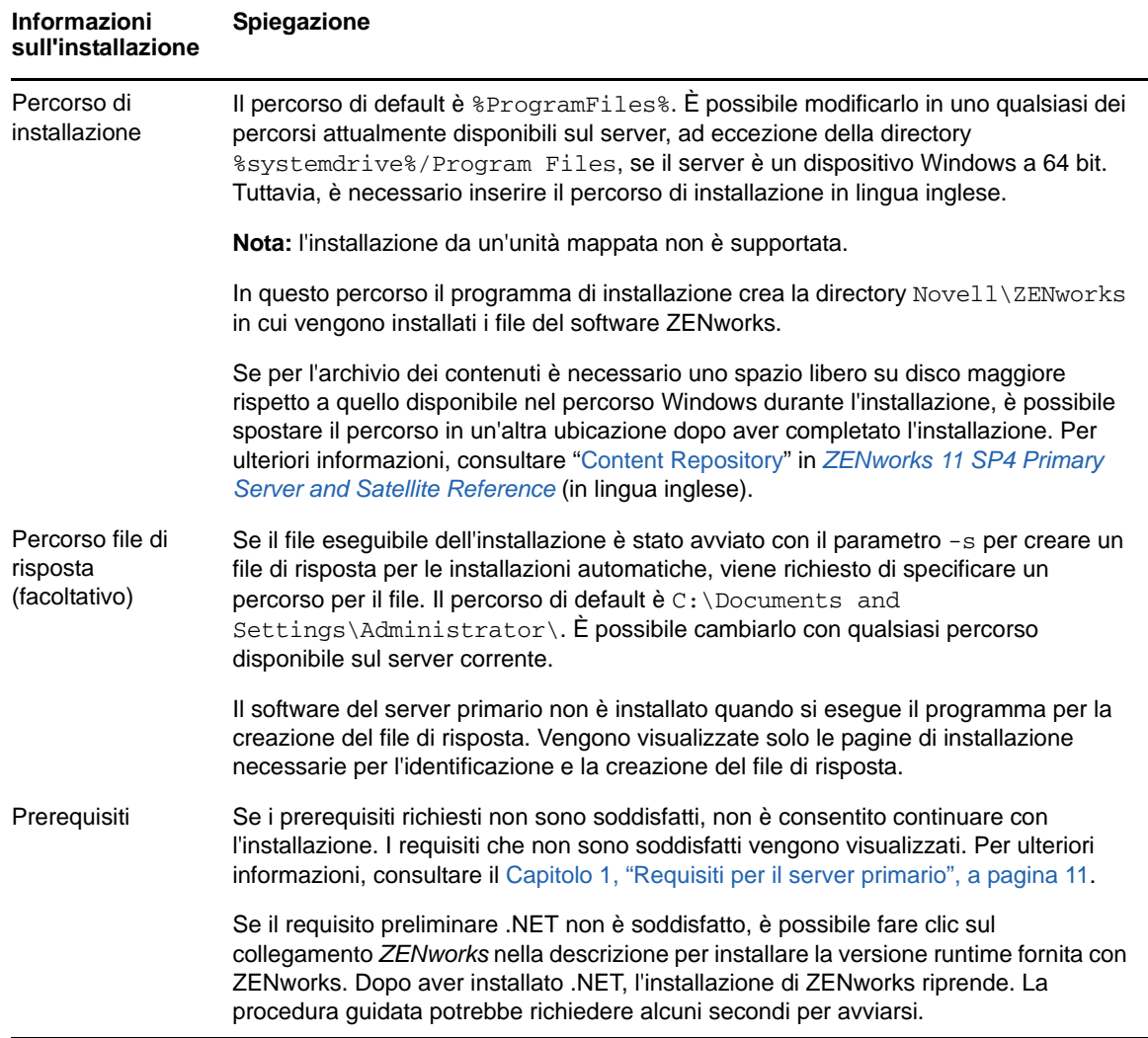

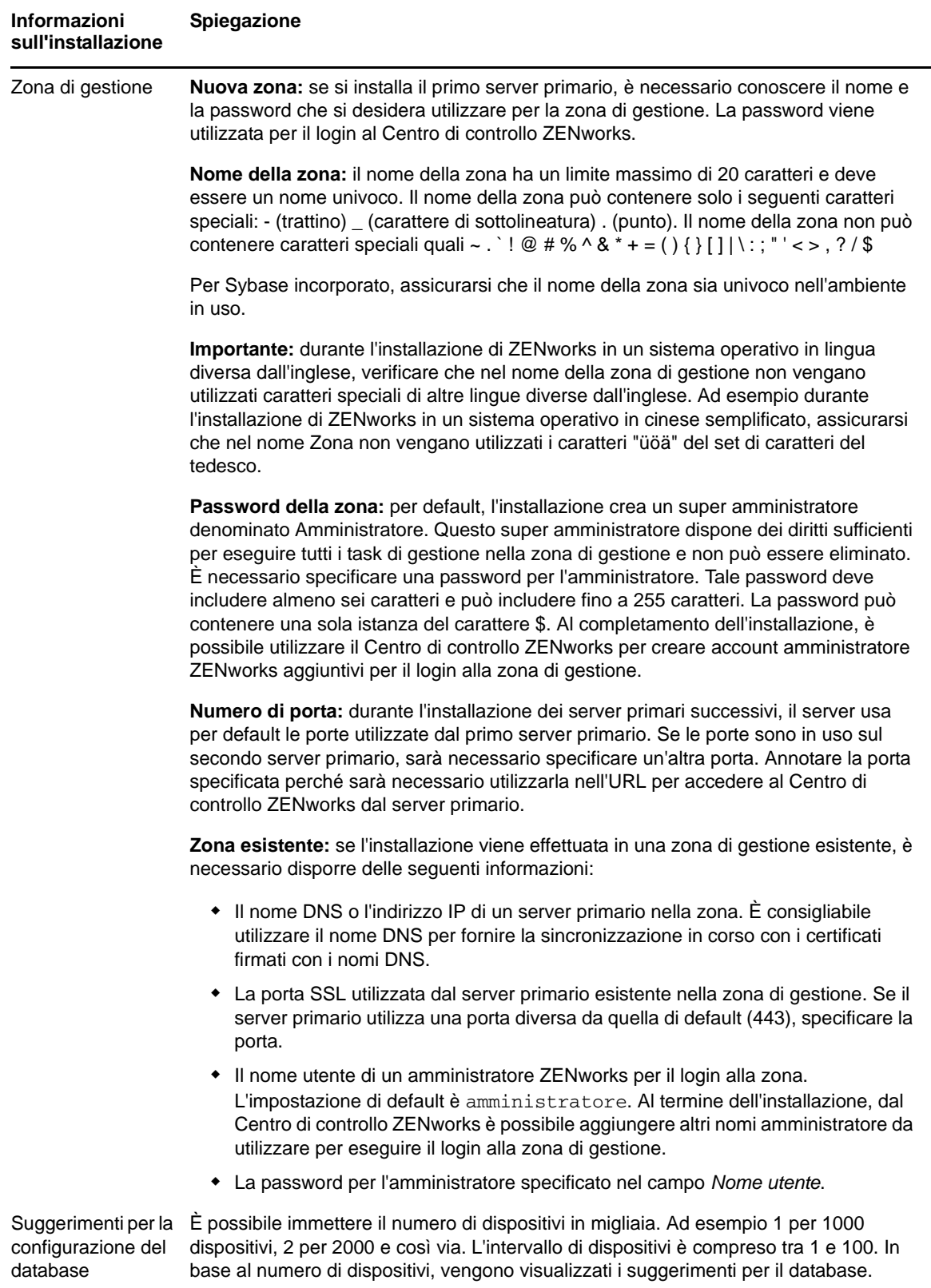

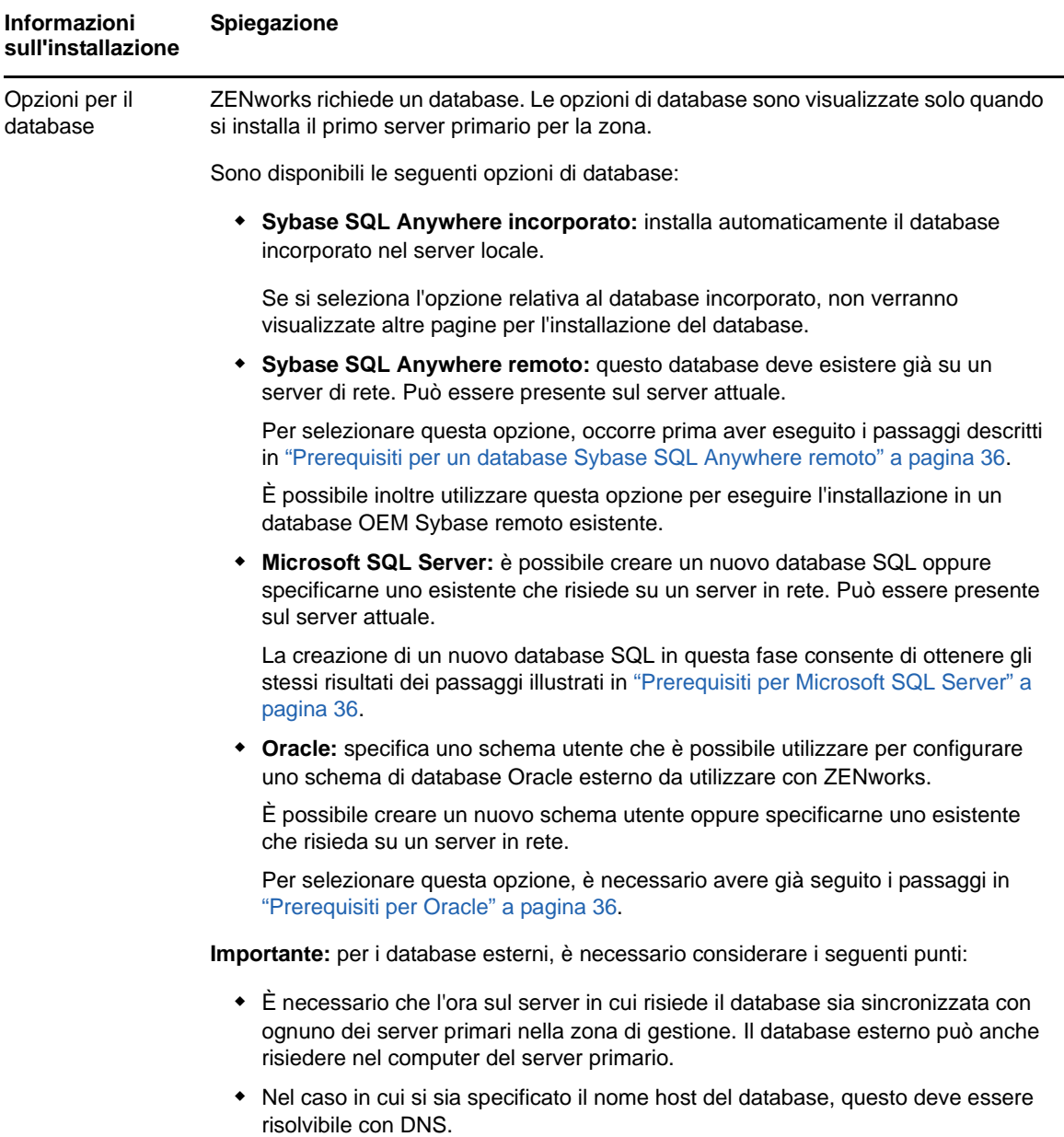

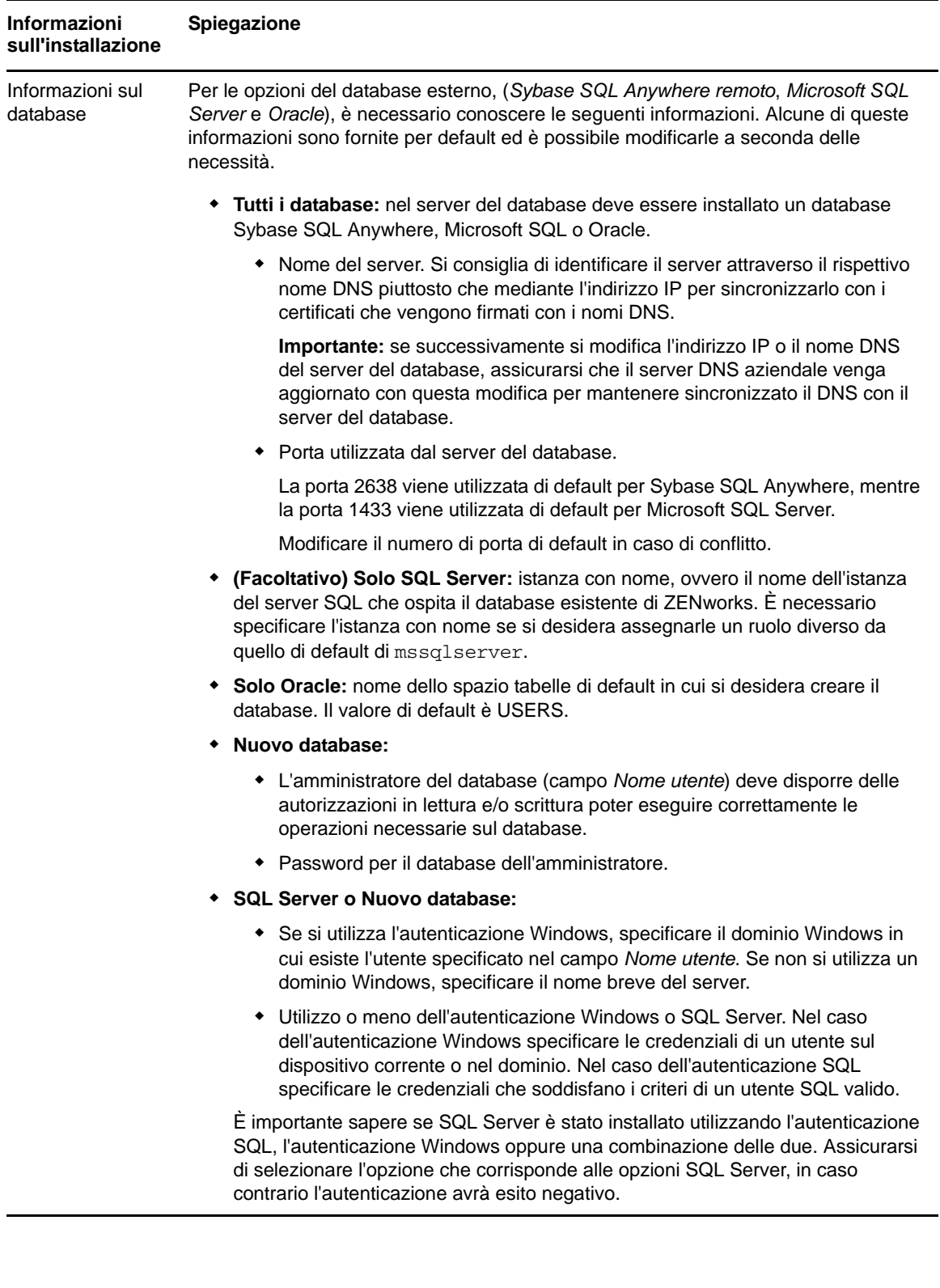

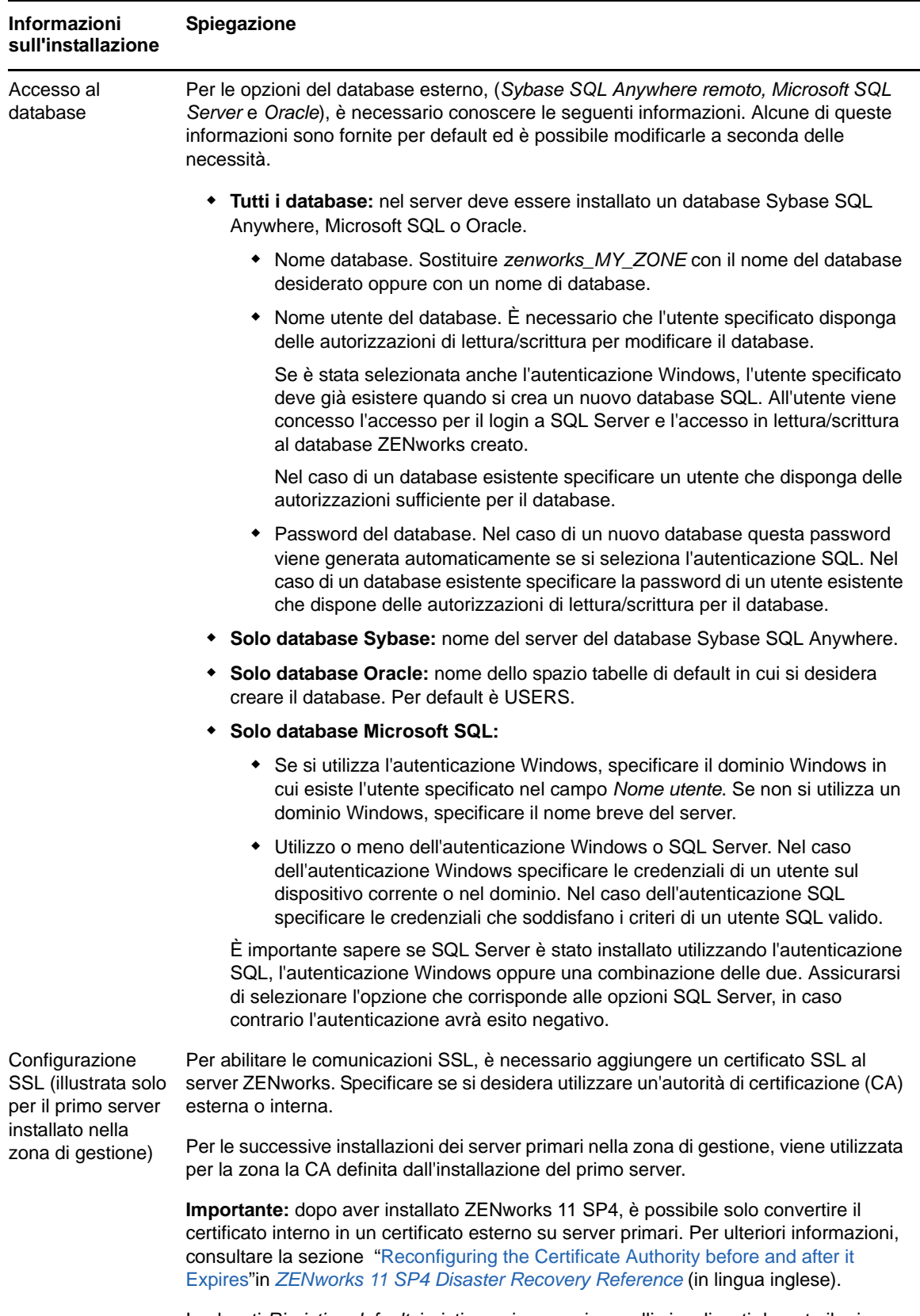

I pulsanti *Ripristina default* ripristinano i percorsi a quelli visualizzati durante il primo accesso a questa pagina.

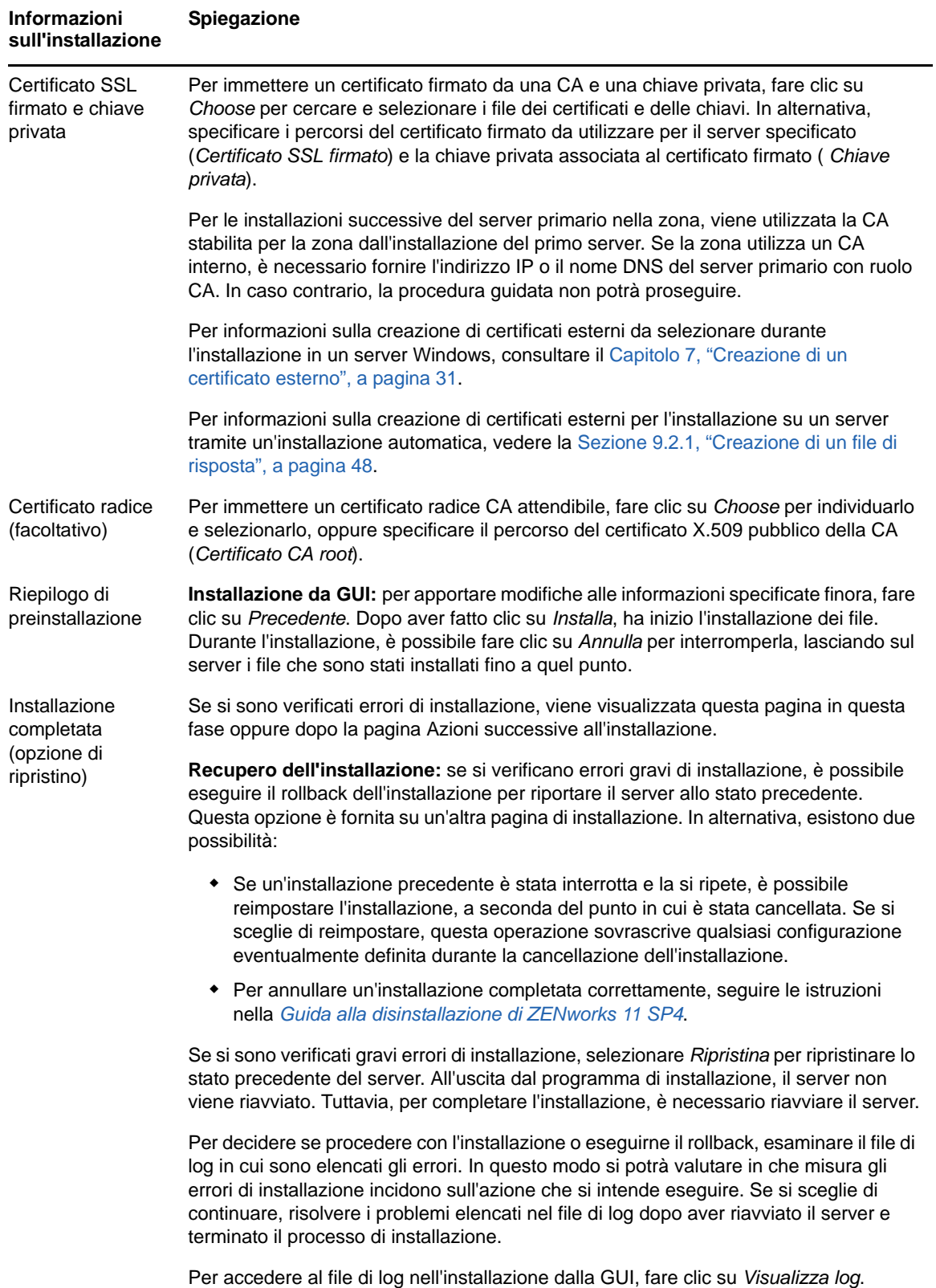

<span id="page-56-0"></span>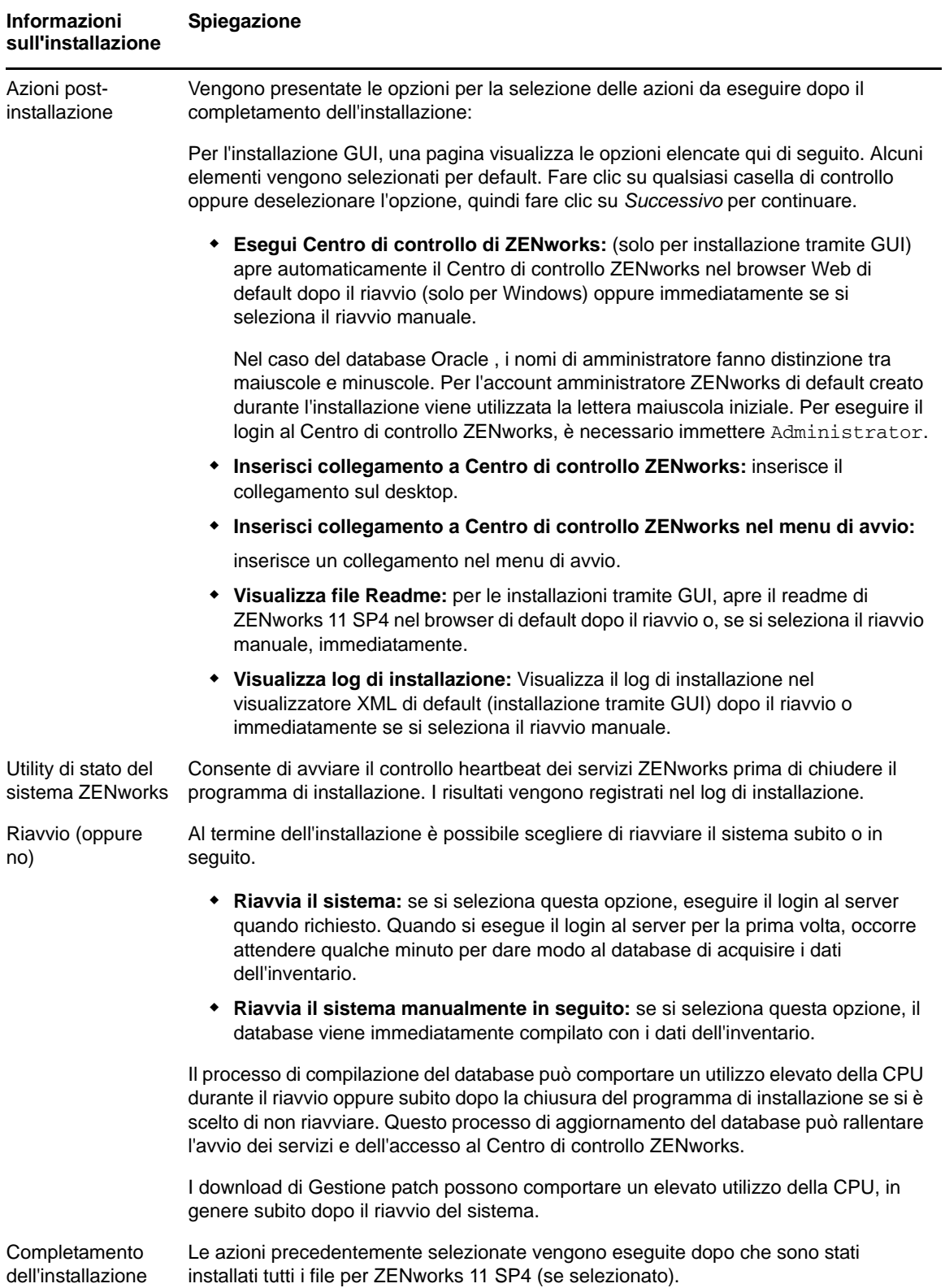

# 10 10**Completamento dei task di postinstallazione**

Dopo avere installato il software del server primario ZENworks, potrebbe essere necessario eseguire alcuni dei seguenti task di post-installazione. Non tutti i task sono necessari per tutte le installazioni. Si consiglia tuttavia di rivedere le singole sezioni per verificare di aver completato i task necessari per l'installazione.

- [Sezione 10.1, "Concessione delle licenze dei prodotti", a pagina 59](#page-58-0)
- [Sezione 10.2, "Abilitazione dell'accesso a un server primario protetto da un firewall NAT", a](#page-59-0)  [pagina 60](#page-59-0)
- [Sezione 10.3, "Aggiunta di applicazioni di imaging come eccezioni firewall", a pagina 60](#page-59-1)
- [Sezione 10.4, "Supporto degli upgrade dei dispositivi ZENworks 10.3.4", a pagina 61](#page-60-0)
- [Sezione 10.5, "Backup dei componenti ZENworks", a pagina 62](#page-61-0)
- [Sezione 10.6, "Personalizzazione del Centro di controllo ZENworks", a pagina 62](#page-61-1)
- [Sezione 10.7, "Supporto di un server primario su VMware ESX", a pagina 62](#page-61-2)

# <span id="page-58-0"></span>**10.1 Concessione delle licenze dei prodotti**

Durante l'installazione del primo server primario ZENworks e la creazione della zona di gestione, il programma di installazione di ZENworks installa i prodotti seguenti e imposta lo stato delle rispettive licenze come elencato in tabella.

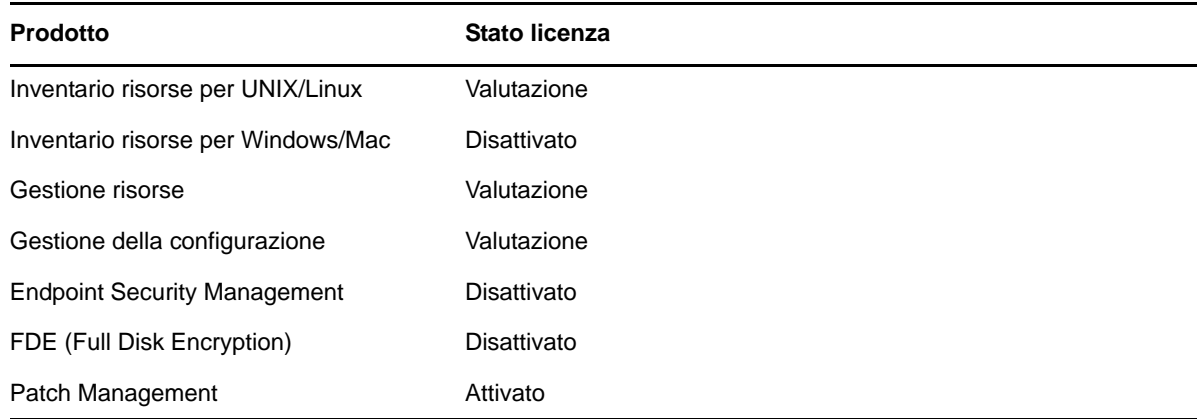

È possibile attivare un prodotto fornendo una licenza prodotto valida. Se non si dispone di una licenza valida, è possibile utilizzare il prodotto in modalità di valutazione per 60 giorni.

Per modificare lo stato della licenza di un prodotto:

- **1** Eseguire il login al Centro di controllo ZENworks.
- **2** Fare clic su *Configurazione*.

**3** Nel riquadro *Licenze* fare clic su una suite se si dispone di una chiave di licenza suite.

oppure

Fare clic su un prodotto per fornire una chiave di licenza di prodotto o attivare la versione di valutazione del prodotto.

Per ulteriori informazioni sull'attivazione e disattivazione dei prodotti, consultare *ZENworks 11 SP4 Product Licensing Reference* (in lingua inglese).

# <span id="page-59-0"></span>**10.2 Abilitazione dell'accesso a un server primario protetto da un firewall NAT**

Se il server primario è protetto da firewall NAT, non può comunicare con i dispositivi sulla rete pubblica o su Internet. Per risolvere il problema, è necessario configurare indirizzi IP aggiuntivi o nomi DNS per il server primario mediante il Centro di controllo ZENworks.

Per ulteriori informazioni, consultare "Configuring Additional Access to a ZENworks Server" in *ZENworks 11 SP4 Primary Server and Satellite Reference* (in lingua inglese).

# <span id="page-59-1"></span>**10.3 Aggiunta di applicazioni di imaging come eccezioni firewall**

Il programma di installazione di ZENworks non può aggiungere eccezioni a un firewall del server Windows. Pertanto è necessario completare questo task manualmente quando si verificano le condizioni seguenti:

- Il server primario sarà un server di imaging.
- $\bullet$  Il server primario sarà il server primario superiore di un server satellite di imaging.

Fare riferimento alla sezione appropriata per il sistema operativo del server primario:

- [Sezione 10.3.1, "Aggiunta di applicazioni di imaging come eccezioni firewall in Windows Server](#page-59-2)  [2003", a pagina 60](#page-59-2)
- [Sezione 10.3.2, "Aggiunta di applicazioni di imaging come eccezioni firewall in Windows Server](#page-60-1)  [2008", a pagina 61](#page-60-1)

### <span id="page-59-2"></span>**10.3.1 Aggiunta di applicazioni di imaging come eccezioni firewall in Windows Server 2003**

- **1** Sul desktop selezionare il menu *Start*, quindi fare clic su *Impostazioni* > *Pannello di controllo*.
- **2** Fare doppio clic su *Firewall Windows*. Viene visualizzata la finestra Firewall Windows.
- **3** Fare clic sulla scheda *Eccezioni*.
- <span id="page-59-3"></span>**4** Fare clic su *Aggiunta programma*. Viene visualizzata la finestra Aggiunta programma.
- **5** Fare clic su *Sfoglia* per individuare e selezionare novell-pbserv.exe.

Tutte le applicazioni di imaging, inclusa novell-pbserv.exe, risiedono nella directory *directory\_installazione\_zenworks*\novell\zenworks\bin\preboot.

<span id="page-60-2"></span>**6** Fare clic su *OK*.

novell-pbserv.exe viene aggiunta all'elenco *Programmi e servizi* e viene abilitata automaticamente.

- **7** Ripetere i passaggi da [Passo 4](#page-59-3) a [Passo 6](#page-60-2) per aggiungere le seguenti applicazioni di imaging all'elenco *Eccezioni*:
	- novell-proxydhcp.exe
	- novell-tftp.exe
	- novell-zmgprebootpolicy.exe
- **8** Fare clic su *OK*.

#### <span id="page-60-1"></span>**10.3.2 Aggiunta di applicazioni di imaging come eccezioni firewall in Windows Server 2008**

- **1** Sul desktop selezionare il menu *Start*, quindi fare clic su *Impostazioni* > *Pannello di controllo*.
- **2** Fare doppio clic su *Firewall Windows*.

Viene visualizzata la finestra Firewall Windows.

- **3** Nel riquadro a sinistra, fare clic su *Consenti programma o funzionalità con Windows Firewall*.
- **4** Fare clic sulla scheda *Eccezioni* .
- <span id="page-60-3"></span>**5** Fare clic su *Aggiunta programma*.

Viene visualizzata la finestra Aggiunta programma.

**6** Fare clic su *Sfoglia* per individuare e selezionare novell-pbserv.exe.

Tutte le applicazioni di imaging, inclusa novell-pbserv.exe, risiedono nella directory directory\_installazione\_zenworks\novell\zenworks\bin\preboot.

<span id="page-60-4"></span>**7** Fare clic su *OK*.

novell-pbserv.exe viene aggiunta all'elenco *Programmi e servizi* e viene abilitata automaticamente.

- **8** Ripetere i passaggi da [Passo 5](#page-60-3) a [Passo 7](#page-60-4) per aggiungere le seguenti applicazioni di imaging all'elenco *Eccezioni*:
	- novell-proxydhcp.exe
	- novell-tftp.exe
	- novell-zmgprebootpolicy.exe
- **9** Fare clic su *OK*.

### <span id="page-60-0"></span>**10.4 Supporto degli upgrade dei dispositivi ZENworks 10.3.4**

Se nella rete sono presenti server satellite o dispositivi gestiti ZENworks 10.3. 4 e si desidera registrare i dispositivi in una nuova zona di gestione ZENworks 11 SP4 in modo che vengano aggiornati automaticamente a ZENworks 11 SP4, è necessario importare nella zona l'aggiornamento di sistema ZENworks 11 SP4 dai supporti di installazione di ZENworks 11 SP4. Per informazioni dettagliate, vedere il documento TID 7007958 nella [Knowledge Base del supporto tecnico Novell](http://support.novell.com/search/kb_index.jsp) (http://support.novell.com/search/kb\_index.jsp).

# <span id="page-61-0"></span>**10.5 Backup dei componenti ZENworks**

Si consiglia di implementare le seguenti best practice di backup:

- Eseguire regolarmente backup affidabili del database ZENworks e del database Audit. Per istruzioni, consultare *ZENworks 11 SP4 Database Management Reference* (in lingua inglese).
- Procurarsi e annotare le credenziali dei database:
	- Per il database Sybase ZENworks incorporato utilizzare il comando seguente:

zman dgc -U *nome\_amministratore* -P *password\_amministratore*

Per il database Sybase Audit incorporato utilizzare il comando seguente:

zman dgca -U *nome\_ammimistratore* -P *password\_amministratore*

- Per un database esterno, contattare l'amministratore del database.
- Effettuare un backup affidabile del server primario (questa operazione deve essere effettuata una sola volta). Per istruzioni, consultare "Backing Up a ZENworks Server"in *ZENworks 11 SP4 Disaster Recovery Reference* (in lingua inglese).
- Eseguire un backup affidabile dell'autorità di certificazione. Per istruzioni, consultare "Backing Up the Certificate Authority"in *ZENworks 11 SP4 Disaster Recovery Reference* (in lingua inglese).

# <span id="page-61-1"></span>**10.6 Personalizzazione del Centro di controllo ZENworks**

Il Centro di controllo ZENworks fornisce un file di configurazione che è possibile utilizzare per personalizzarne il funzionamento. Ad esempio è possibile modificare il timeout di default di 30 minuti impostandolo su un valore diverso.

Per istruzioni, consultare "Customizing ZENworks Control Center" in *ZENworks 11 SP4 ZENworks Control Center Reference* (in lingua inglese).

# <span id="page-61-2"></span>**10.7 Supporto di un server primario su VMware ESX**

Se il software del server primario è stato installato in una macchina virtuale in esecuzione su VMware ESX, completare i task seguenti:

- [Sezione 10.7.1, "Adeguamento delle dimensioni della memoria riservata", a pagina 62](#page-61-3)
- [Sezione 10.7.2, "Abilitazione del supporto delle pagine grandi", a pagina 63](#page-62-0)

#### <span id="page-61-3"></span>**10.7.1 Adeguamento delle dimensioni della memoria riservata**

Per garantire prestazioni ottimali, impostare le dimensioni della memoria riservata sul valore corrispondente a quelle della memoria del sistema operativo guest. Per ulteriori informazioni, vedere il documento TID 7005382 in [Knowledgebase del supporto tecnico Novell](http://support.novell.com/search/kb_index.jsp) (http://support.novell.com/ search/kb\_index.jsp).

## <span id="page-62-0"></span>**10.7.2 Abilitazione del supporto delle pagine grandi**

Per garantire prestazioni ottimali nella gestione di set di dati di grandi dimensioni, è consigliabile abilitare il supporto delle pagine grandi Java:

**1** Al prompt dei comandi del server eseguire il comando seguente per aprire la finestra di dialogo delle proprietà di Novell ZENworks Server:

zenserverw

**2** Nella scheda *Java* aggiungere l'opzione seguente alla casella delle opzioni Java:

-XX:+UseLargePages

Aggiungere l'opzione nella riga corrispondente.

- **3** Riavviare il server primario:
	- **3a** Fare clic su *Start* > *Impostazioni* > *Pannello di controllo > Strumenti di amministrazione* > *Servizi*.
	- **3b** Selezionare *Novell ZENworks Server*, quindi fare clic su *Riavvia* nel riquadro a sinistra.

Se il server primario non si avvia, esiste un problema di compatibilità con l'opzione appena aggiunta o la sintassi è errata. Per risolvere il problema di avvio del servizio, eseguire zenserverw e abilitare le opzioni di registrazione nella scheda *Registrazione*:

- $\bullet$  Impostare il percorso del log. Ad esempio,  $C:\mathcal{N}$
- $\bullet$  Impostare il reindirizzamento Stdout.log. Ad esempio, c: \stdout.log
- $\bullet$  Impostare il reindirizzamento Stderr.log. Ad esempio, c: \stderr.log

# III **Installazione Linux**

Nella sezione che segue vengono fornite informazioni e istruzioni per l'installazione del software del server primario ZENworks in un server Linux:

- [Capitolo 11, "Workflow di installazione Linux", a pagina 67](#page-66-0)
- [Capitolo 12, "Descrizione delle operazioni di installazione di ZENworks", a pagina 73](#page-72-0)
- [Capitolo 13, "Aggiornamento del software del server Linux", a pagina 75](#page-74-0)
- [Capitolo 14, "Creazione di un certificato esterno", a pagina 77](#page-76-0)
- [Capitolo 15, "Installazione di un database ZENworks esterno", a pagina 81](#page-80-0)
- [Capitolo 16, "Installazione di un server primario ZENworks in Linux", a pagina 93](#page-92-0)
- [Capitolo 17, "Completamento dei task di post-installazione", a pagina 107](#page-106-0)

# 11 <sup>11</sup>**Workflow di installazione Linux**

<span id="page-66-0"></span>I task che è necessario completare per installare il primo server primario ZENworks sono diversi da quelli richiesti per i server primari aggiuntivi. Nelle sezioni che seguono vengono forniti i workflow per entrambi i processi:

- [Sezione 11.1, "Workflow di installazione per il primo server primario", a pagina 67](#page-66-1)
- [Sezione 11.2, "Workflow di installazione per server primari aggiuntivi", a pagina 69](#page-68-0)

# <span id="page-66-1"></span>**11.1 Workflow di installazione per il primo server primario**

Per installare il primo server primario ZENworks e creare la propria zona di gestione ZENworks, completare i task nell'ordine indicato di seguito.

Per aggiungere un server primario a una zona di gestione esistente, consultare la [Sezione 11.2,](#page-68-0)  ["Workflow di installazione per server primari aggiuntivi", a pagina 69](#page-68-0).

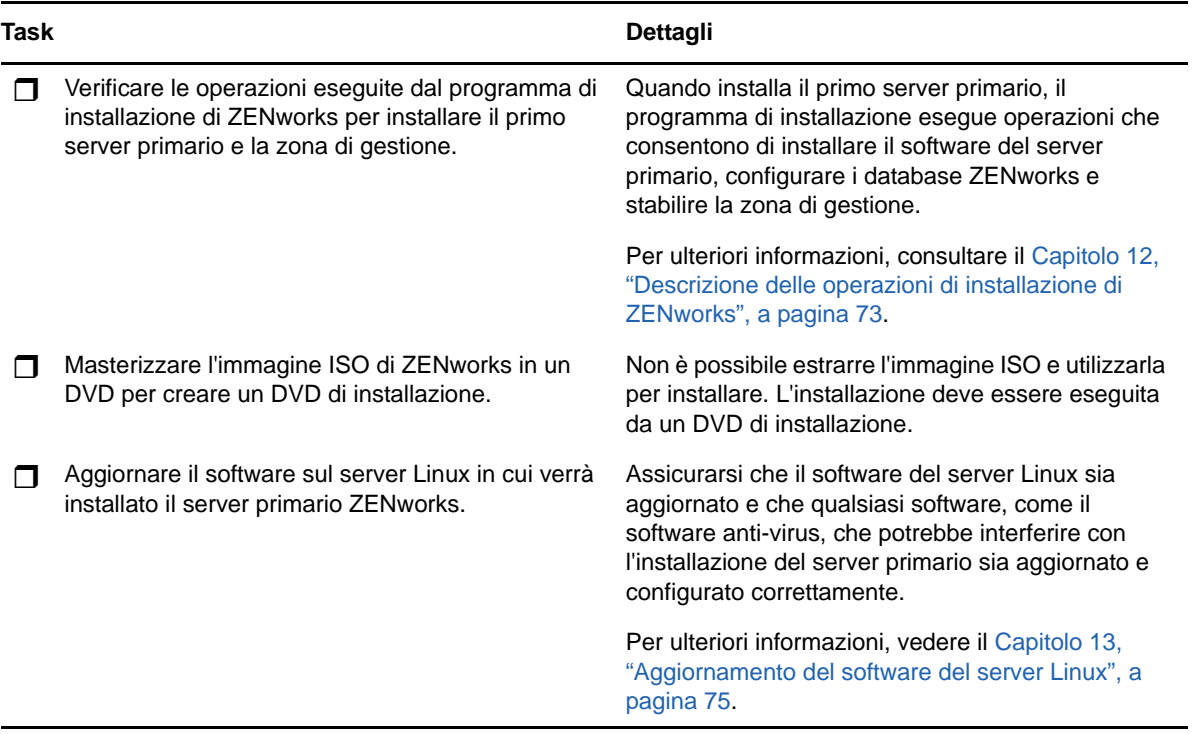

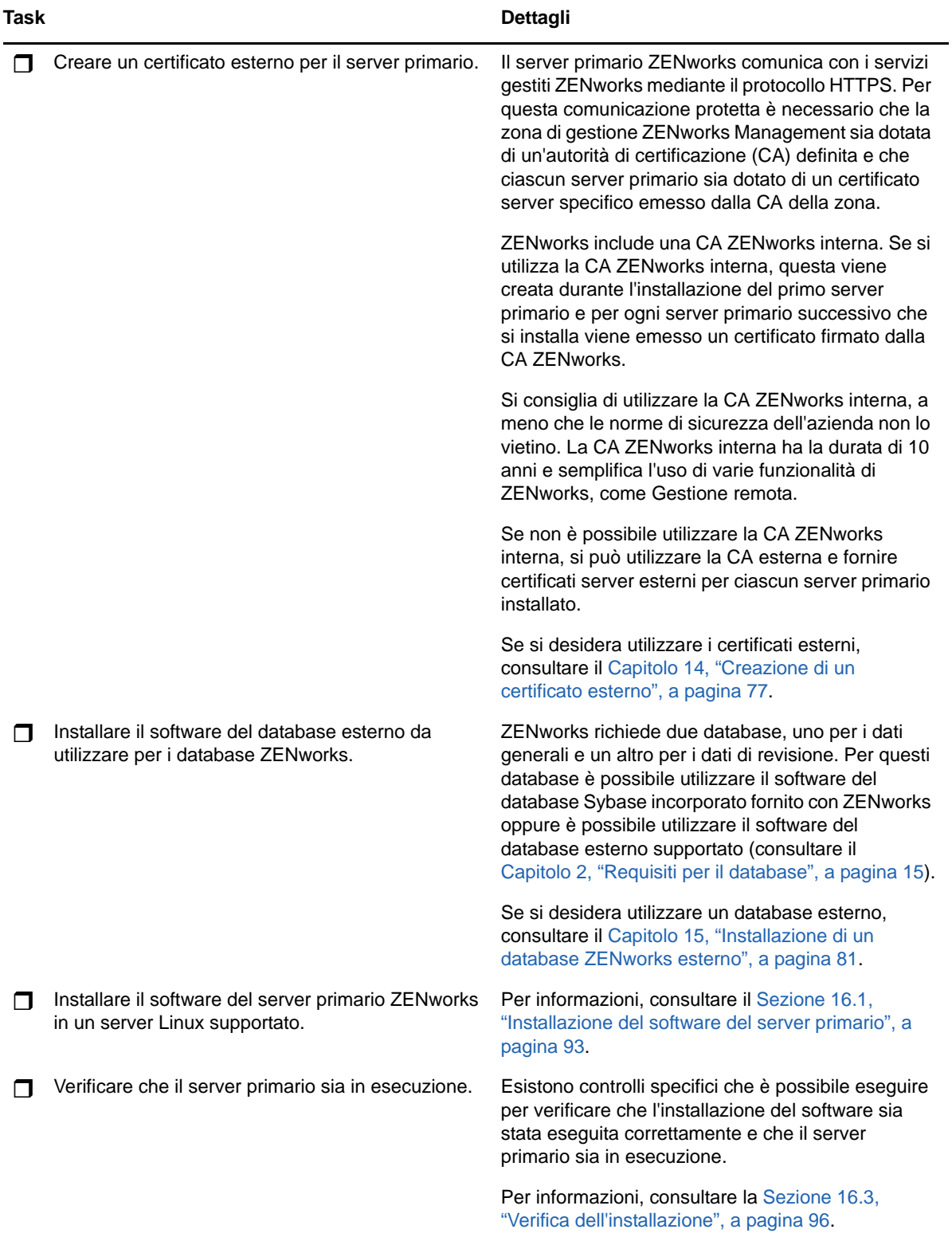

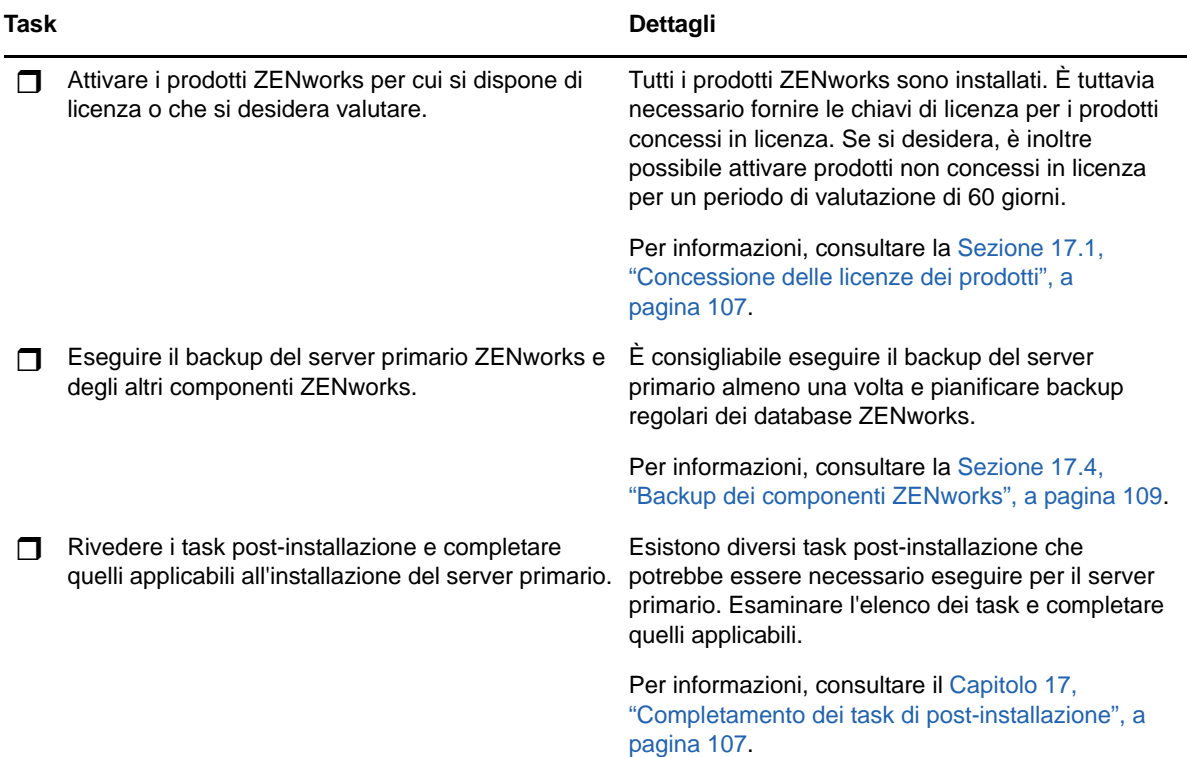

# <span id="page-68-0"></span>**11.2 Workflow di installazione per server primari aggiuntivi**

Per installare un server primario ZENworks e aggiungerlo alla zona di gestione ZENworks esistente, completare i task nell'ordine indicato di seguito.

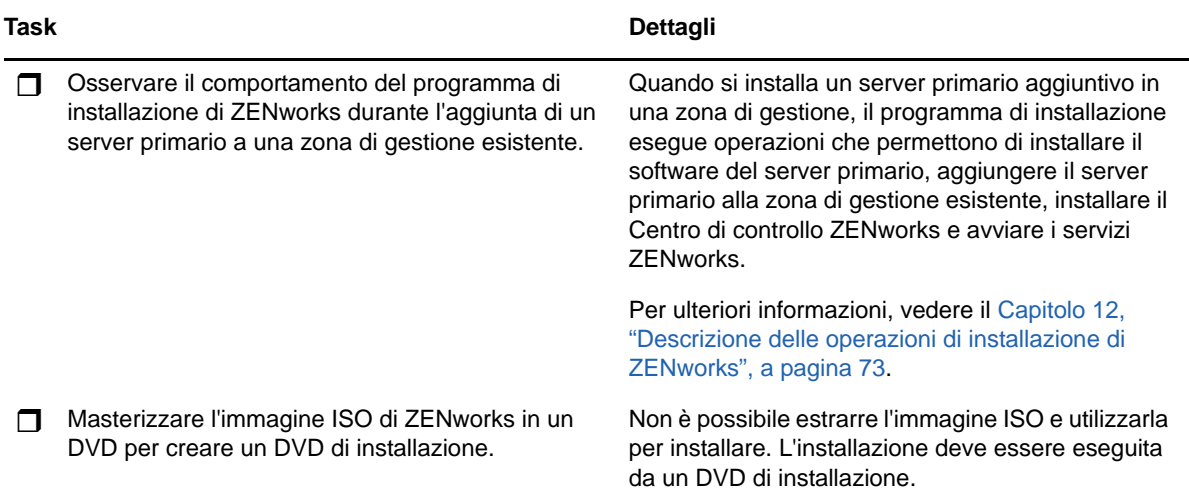

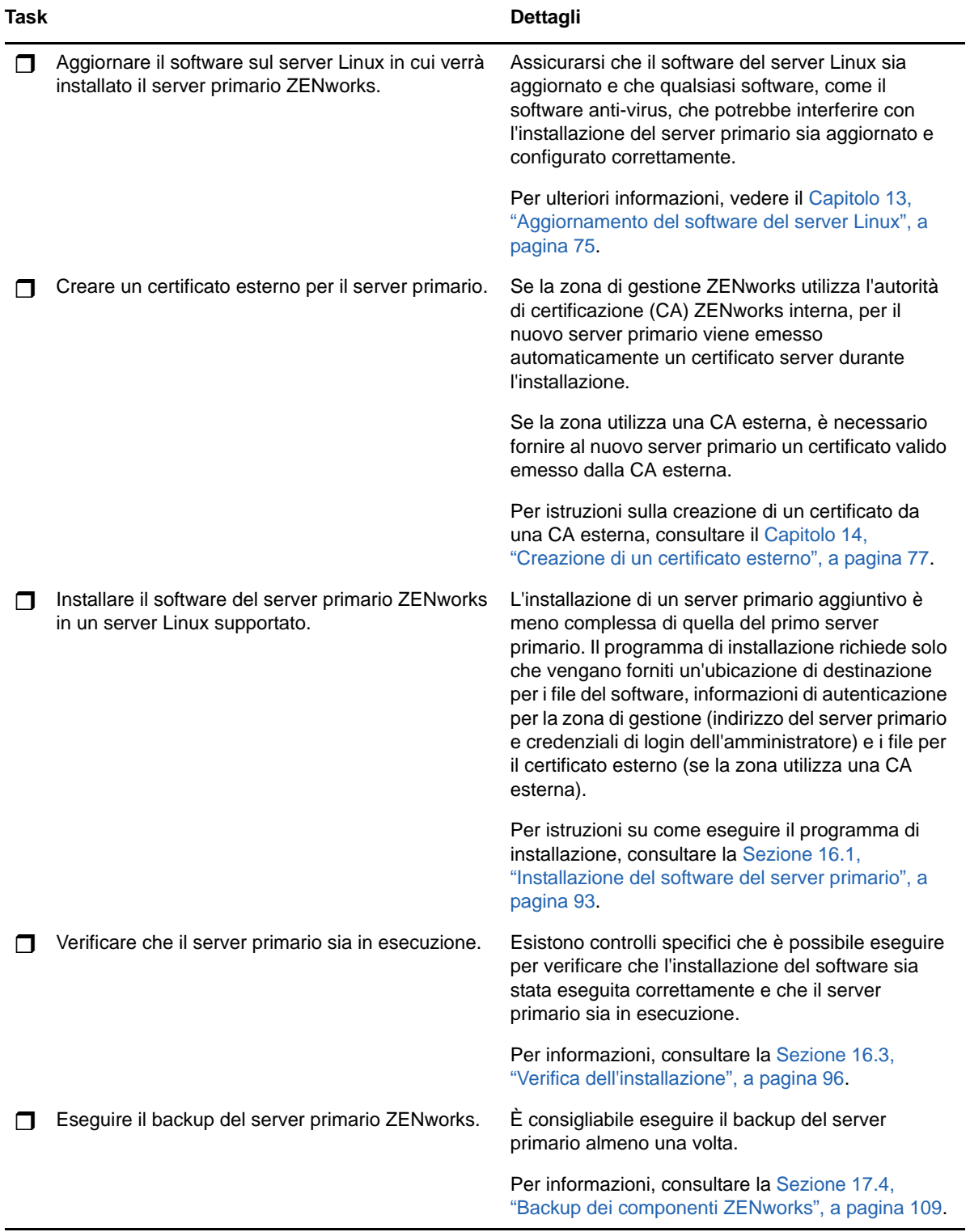

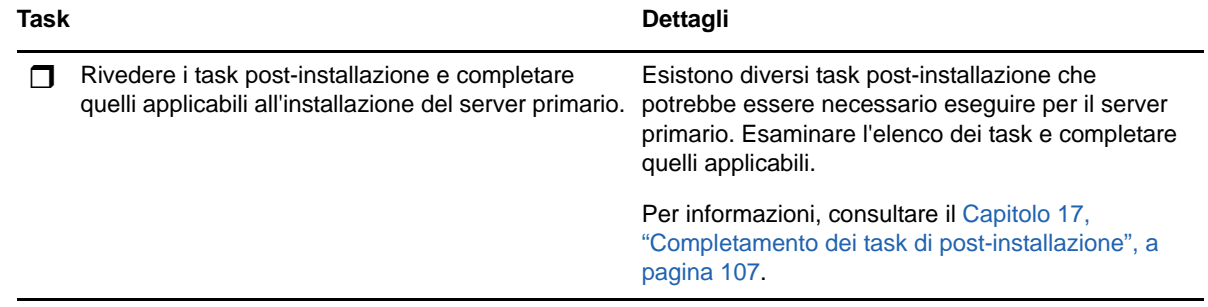
## 12 <sup>12</sup>**Descrizione delle operazioni di installazione di ZENworks**

Il programma di installazione di ZENworks effettua le seguenti operazioni durante l'installazione del primo server primario:

- Crea la zona di gestione.
- Crea la password che viene fornita al conto amministratore di default di ZENworks.
- Determina e popola il database ZENworks e il database Audit.

Il programma di installazione di ZENworks effettua le seguenti operazioni durante l'installazione di qualsiasi server primario:

- **Installa ZENworks Adaptive Agent in modo da consentire al server di gestirlo.**
- Installa il Centro di controllo ZENworks, la console Web utilizzata per gestire il sistema ZENworks.
- Installa l'utility della riga di comando zman.
- Installa e avvia i servizi ZENworks.

# 13 <sup>13</sup>**Aggiornamento del software del server Linux**

Prima di installare il software del server primario ZENworks in un server Linux, assicurarsi di aggiornare il software sul server:

- [Sezione 13.1, "Tutte le piattaforme Linux", a pagina 75](#page-74-0)
- [Sezione 13.2, "SLES 11 x86\\_64", a pagina 75](#page-74-1)

## <span id="page-74-0"></span>**13.1 Tutte le piattaforme Linux**

- Per l'installazione di ZENworks in un server Linux è necessario che nel server siano già stati installati alcuni pacchetti RPM. Per ulteriori informazioni sui pacchetti RPM richiesti sui dispositivi Linux, consultare [Pacchetti RPM Linux dipendenti.](#page-114-0)
- Eseguire Linux Update sul server per verificare che siano installati tutti gli aggiornamenti disponibili. Al termine, disabilitare Linux Update per evitare che l'installazione del software del server primario non riesca a causa dell'installazione parallela di aggiornamenti.
- Aggiornare altro software (ad esempio l'antivirus) per evitare che l'installazione del software del server primario non riesca a causa dell'installazione parallela di aggiornamenti.
- Se si sta testando o verificando ZENworks 11 SP4, si consiglia di non distribuire il prodotto in un ambiente produttivo.

### <span id="page-74-1"></span>**13.2 SLES 11 x86\_64**

Prima di installare un server primario in un dispositivo SLES 11 x86-64, è necessario assicurarsi che nel dispositivo siano installate le librerie pam a 32 bit, in quanto gli rpm CASA dipendono da tali librerie.

- **1** Eseguire il login al dispositivo Linux come utente root.
- **2** Inserire il supporto di installazione Linux.
- **3** Eseguire Yast per aprire il centro di controllo YaST.
- **4** Fare clic su *Software* > *Gestione software*.
- **5** Nell'opzione *Cerca* specificare CASA e fare clic su *OK* per visualizzare un elenco di tutti i pacchetti CASA.
- **6** Selezionare il pacchetto pam a 32 bit e fare clic su *Installa* > *Applica*.

# 14 <sup>14</sup>**Creazione di un certificato esterno**

Il server primario ZENworks comunica con i servizi gestiti ZENworks mediante il protocollo HTTPS. Per questa comunicazione protetta è necessario che la zona di gestione ZENworks Management sia dotata di un'autorità di certificazione (CA) definita e che ciascun server primario sia dotato di un certificato server specifico emesso dalla CA della zona.

ZENworks include una CA ZENworks interna. Se si utilizza la CA ZENworks interna, questa viene creata durante l'installazione del primo server primario. Per ogni server primario successivo che viene installato, viene emesso un certificato firmato dalla CA ZENworks.

Si consiglia di utilizzare la CA ZENworks interna, a meno che le norme di sicurezza dell'azienda non lo vietino. La CA ZENworks interna ha la durata di 10 anni e semplifica l'uso di varie funzionalità di ZENworks, come Gestione remota.

Se non è possibile utilizzare la CA ZENworks interna, si può utilizzare la CA esterna e fornire certificati server esterni per ciascun server primario installato. Vedere le sezioni che seguono per istruzioni dettagliate sull'uso dei certificati esterni:

- [Sezione 14.1, "Generazione di una richiesta di firma del certificato", a pagina 77](#page-76-0)
- [Sezione 14.2, "Generazione di un certificato utilizzando Novell ConsoleOne", a pagina 78](#page-77-0)
- [Sezione 14.3, "Generazione di un certificato utilizzando NetIQ iManager", a pagina 79](#page-78-0)

#### <span id="page-76-0"></span>**14.1 Generazione di una richiesta di firma del certificato**

Per ciascun server Linux in cui verrà installato il software del server primario ZENworks è necessario creare un certificato server individuale avente per oggetto il nome di dominio completo (FQDN) (FQDN) del server.

- **1** Installare OpenSSL.
- **2** Per generare una chiave privata necessaria per la creazione di una richiesta di firma di certificato (CSR), immettere il seguente comando:

openssl genrsa -out zcm.pem 2048

**3** Per creare una CSR che possa essere firmata dall'autorità di certificazione esterna, immettere il seguente comando:

openssl req -new -key zcm.pem -out zcm.csr

Quando viene richiesto di specificare il proprio nome, immettere il nome DNS completo assegnato al server in cui si intende installare il software del server primario. I nomi di dominio includono *www.azienda.com*, *pagamento.azienda.com* e *contatto.azienda.com*.

**4** Per convertire la chiave privata dal formato PEM al formato DER, immettere il seguente comando:

openssl pkcs8 -topk8 -nocrypt -in zcm.pem -inform PEM -out zcmkey.der -outform DER

La chiave privata deve essere nel formato PKCS8 DER. È possibile utilizzare lo strumento della riga di comando OpenSSL per convertire le chiavi nel formato appropriato. Questo strumento è fornito come parte del kit di strumenti Cygwin o come parte della distribuzione di Linux.

- **5** Utilizzare la CSR e generare un certificato con Novell ConsoleOne, Novell iManager o una CA esterna affidabile, quale Verisign.
	- [Sezione 14.2, "Generazione di un certificato utilizzando Novell ConsoleOne", a pagina 78](#page-77-0)
	- [Sezione 14.3, "Generazione di un certificato utilizzando NetIQ iManager", a pagina 79](#page-78-0)

#### <span id="page-77-0"></span>**14.2 Generazione di un certificato utilizzando Novell ConsoleOne**

- **1** Verificare che la eDirectory sia configurata come la CA.
- **2** Emettere il certificato per il server primario.
	- **2a** Avviare ConsoleOne.
	- **2b** Eseguire il login all'albero della eDirectory come amministratore con i diritti appropriati.

Per ulteriori informazioni sui diritti appropriati, consultare la sezione [Entry Rights Needed to](https://www.netiq.com/documentation/crt33/crtadmin/data/a2zibyo.html)  [Perform Tasks](https://www.netiq.com/documentation/crt33/crtadmin/data/a2zibyo.html) (https://www.netiq.com/documentation/crt33/crtadmin/data/a2zibyo.html) nella documentazione relativa a *NetIQ Certificate Server 3.3* (in lingua inglese).

- **2c** Nel menu *Strumenti*, fare clic su *Emetti certificato*.
- **2d** Ricercare e selezionare il file zcm.csr, quindi fare clic su *Avanti*.
- **2e** Completare la procedura guidata accettando i valori di default.
- **2f** Specificare le limitazioni di base per il certificato, quindi fare clic su *Avanti.*
- **2g** Specificare il periodo di validità, la data effettiva e quella di scadenza, quindi fare clic su *Avanti*.
- **2h** Fare clic su *Fine*.
- **2i** Scegliere di salvare il certificato in formato DER e specificare un nome.
- **3** Esportare il certificato firmato da se stessi della CA organizzativa.
	- **3a** Eseguire il login alla eDirectory da ConsoleOne.
	- **3b** Nel container *Sicurezza*, fare clic con il pulsante destro del mouse su *CA*, quindi fare clic su *Proprietà*.
	- **3c** Nella scheda *Certificati*, selezionare il certificato firmato da se stessi.
	- **3d** Fare clic su *Esporta*.
	- **3e** Quando viene richiesto di esportare la chiave privata, fare clic su *No*.
	- **3f** Esportare il certificato in formato DER e scegliere l'ubicazione in cui si desidera salvarlo.
	- **3g** Fare clic su *Fine*.

A questo punto, dovrebbero essere disponibili i tre file necessari per l'installazione di ZENworks attraverso una CA esterna.

### <span id="page-78-0"></span>**14.3 Generazione di un certificato utilizzando NetIQ iManager**

- **1** Verificare che la eDirectory sia configurata come la CA.
- **2** Emettere il certificato per il server primario.
	- **2a** Avviare iManager.
	- **2b** Eseguire il login all'albero della eDirectory come amministratore con i diritti appropriati.

Per ulteriori informazioni sui diritti appropriati, consultare la sezione [Entry Rights Needed to](https://www.netiq.com/documentation/crt33/crtadmin/data/a2zibyo.html)  [Perform Tasks](https://www.netiq.com/documentation/crt33/crtadmin/data/a2zibyo.html) (https://www.netiq.com/documentation/crt33/crtadmin/data/a2zibyo.html) nella documentazione relativa a *NetIQ Certificate Server 3.3* (in lingua inglese).

- **2c** Nel menu *Ruoli e task*, fare clic su *Novell Certificate Server* > *Emetti certificato*.
- **2d** Fare clic su *Sfoglia* per sfogliare e selezionare il file CSR, zcm.csr.
- **2e** Fare clic su *Avanti*.
- **2f** Accettare i valori di default per il tipo di chiave, l'utilizzo e l'utilizzo esteso della chiave, quindi fare clic su *Avanti*.
- **2g** Accettare le limitazioni di base di default per il certificato, quindi fare clic su *Avanti.*
- **2h** Specificare il periodo di validità, la data effettiva e quella di scadenza, quindi fare clic su *Avanti*. A seconda delle proprie necessità, modificare il periodo di validità di default (10 anni).
- **2i** Controllare il foglio dei parametri. Se i valori dei parametri sono corretti, fare clic su *Fine*. Se non sono corretti, fare clic su *Indietro* fino al punto in cui si desidera inserire una modifica.

Quando si fa clic su *Fine*, viene visualizzata una finestra di dialogo nella quale viene indicato che è stato creato un certificato. In questo modo il certificato viene esportato in formato DER binario.

- **2j** Effettuare il download del certificato emesso e salvarlo.
- **3** Esportare il certificato firmato da se stessi della CA organizzativa
	- **3a** Eseguire il login alla eDirectory da iManager.
	- **3b** Nel menu *Ruoli e task*, fare clic su *Novell Certificate Server* > *Configura autorità di certificazione*.

Vengono visualizzate le pagine delle proprietà della CA organizzativa, che includono una pagina generale, una pagina di configurazione CRL, una pagina dei certificati e altre pagine relative alla eDirectory.

- **3c** Fare clic su *Certificati*, quindi selezionare *Certificato firmato da se stessi*.
- **3d** Fare clic su *Esporta*.

In questo modo viene avviata la procedura guidata per l'esportazione del certificato.

- **3e** Deselezionare l'opzione *Esporta la chiave privata* e scegliere il formato *DER* per l'esportazione.
- **3f** Fare clic su *Avanti*, quindi salvare il certificato esportato.
- **3g** Fare clic su *Chiudi*.

A questo punto, dovrebbero essere disponibili i tre file necessari per l'installazione di ZENworks attraverso una CA esterna.

## <span id="page-80-2"></span>15 <sup>15</sup>**Installazione di un database ZENworks esterno**

ZENworks richiede due database, uno per i dati generali e un altro per i dati di revisione. Per questi database è possibile utilizzare il software del database Sybase incorporato fornito con ZENworks oppure è possibile utilizzare il software del database esterno supportato (vedere [Requisiti per il](#page-14-0)  [database](#page-14-0)).

Se si desidera utilizzare il database incorporato, ignorare la parte rimanente di questa sezione. Il database incorporato verrà installato durante l'installazione del software del server primario ZENworks (vedere [Installazione del software del server primario\)](#page-92-0).

- [Sezione 15.1, "Prerequisiti per i database esterni", a pagina 81](#page-80-0)
- [Sezione 15.2, "Esecuzione dell'installazione del database ZENworks esterno", a pagina 84](#page-83-0)

### <span id="page-80-0"></span>**15.1 Prerequisiti per i database esterni**

Rivedere le sezioni applicabili:

- [Sezione 15.1.1, "Prerequisiti per un database OEM Sybase remoto", a pagina 81](#page-80-1)
- [Sezione 15.1.2, "Prerequisiti per un database Sybase SQL Anywhere remoto", a pagina 82](#page-81-0)
- [Sezione 15.1.3, "Prerequisiti per Microsoft SQL Server", a pagina 82](#page-81-1)
- [Sezione 15.1.4, "Prerequisiti per Oracle", a pagina 82](#page-81-2)

#### <span id="page-80-1"></span>**15.1.1 Prerequisiti per un database OEM Sybase remoto**

Prima di installare ZENworks 11 SP4 e creare la zona di gestione, è necessario installare il database OEM Sybase remoto nel server del database remoto per poterlo configurare correttamente durante l'installazione del server primario in cui risiede il database.

**Nota:** per questo database, il Supporto tecnico di Novell provvede a identificare i problemi, trasmettere informazioni sulla compatibilità, fornire assistenza per l'installazione e l'utilizzo e si occupa della manutenzione ordinaria e della risoluzione dei problemi di base. Per ulteriore supporto, incluse la soluzione dei problemi dettagliata e la risoluzione degli errori, vedere la [pagina relativa al](http://www.sybase.com/support)  [supporto del sito Web di Sybase](http://www.sybase.com/support) (http://www.sybase.com/support).

#### <span id="page-81-0"></span>**15.1.2 Prerequisiti per un database Sybase SQL Anywhere remoto**

Prima di installare e configurare il database Sybase SQL Anywhere per ZENworks 11 SP4, verificare che vengano soddisfatti i seguenti requisiti:

- Installare e configurare il database Sybase SQL Anywhere in modo che venga aggiornato durante l'installazione di ZENworks.
- Durante l'installazione di ZENworks, è necessario specificare un utente di database. Verificare che l'utente del database disponga delle autorizzazioni di lettura/scrittura per creare e modificare le tabelle sul server del database.

**Nota:** per questo database, il Supporto tecnico di Novell provvede a identificare i problemi, trasmettere informazioni sulla compatibilità, fornire assistenza per l'installazione e l'utilizzo e si occupa della manutenzione ordinaria e della risoluzione dei problemi di base. Per ulteriore supporto, incluse la soluzione dei problemi dettagliata e la risoluzione degli errori, vedere la [pagina relativa al](http://www.sybase.com/support)  [supporto del sito Web di Sybase](http://www.sybase.com/support) (http://www.sybase.com/support).

#### <span id="page-81-1"></span>**15.1.3 Prerequisiti per Microsoft SQL Server**

Per utilizzare il database Microsoft SQL Server per ZENworks 11, verificare che il software Microsoft SQL Server sia installato nel server del database in modo che il programma di installazione di ZENworks possa creare il nuovo database Microsoft SQL. Per istruzioni sull'installazione del software Microsoft SQL Server, consultare la documentazione di Microsoft.

Per MS SQL, impostare READ\_COMMITTED\_SNAPSHOT su ON in modo che sia consentito l'accesso in lettura alle informazioni nel database durante la scrittura o la modifica dei dati.

Per impostare READ\_COMMITTED\_SNAPSHOT su ON, eseguire il seguente comando al prompt del server del database:

ALTER DATABASE *nome\_database* SET READ\_COMMITTED\_SNAPSHOT ON;

#### <span id="page-81-2"></span>**15.1.4 Prerequisiti per Oracle**

Durante l'installazione del database ZENworks in Oracle, è possibile scegliere se creare un nuovo schema utente oppure selezionarne uno esistente residente su un server della rete.

- **Creare un nuovo schema utente:** se si sceglie di creare un nuovo schema utente, verificare che i seguenti requisiti siano soddisfatti:
	- È necessario conoscere le credenziali di amministratore del database.
	- È necessario uno spazio tabelle per l'utente di accesso Oracle. Uno spazio tabelle è un'ubicazione di archiviazione in cui è possibile mantenere i dati effettivi sottostanti gli oggetti di database. Fornisce un livello di astrazione tra i dati fisici e i dati logici e serve ad allocare spazio di memorizzazione per tutti i segmenti gestiti DBMS. (Un segmento di database è un oggetto di database che occupa spazio fisico come dati di tabella e indici). Una volta creato, uno spazio tabelle può essere identificato mediante il nome quando si creano segmenti di database.
	- Lo spazio tabelle può essere creato da ZENworks o dall'amministratore del database.
	- Nello spazio tabelle è disponibile spazio sufficiente per la creazione e l'archiviazione dello schema del database ZENworks. Lo spazio tabelle richiede un minimo di 10 GB per la creazione dello schema del database ZENworks.
- **Utilizza lo schema utente esistente:** nei seguenti casi, è possibile eseguire l'installazione in uno schema utente Oracle residente su un server della propria rete:
	- L'amministratore del database crea uno schema utente con i diritti necessari e si ricevono le credenziali per tale schema utente dall'amministratore del database. In questo caso, le credenziali dell'amministratore del database non sono necessarie per eseguire l'installazione in uno schema utente Oracle esistente.
	- È necessario creare uno schema utente nel database Oracle e scegliere di utilizzarlo durante l'installazione di ZENworks 11 SP4.

Se si sceglie di utilizzare uno schema utente esistente, verificare che i seguenti requisiti siano soddisfatti:

- Accertarsi che nello spazio tabelle sia disponibile spazio sufficiente per la creazione e l'archiviazione dello schema del database ZENworks. Lo spazio tabelle richiede un minimo di 10 GB per la creazione dello schema del database ZENworks.
- Verificare che la quota per lo schema utente sia impostata su valore illimitato nello spazio tabella che si prevede di configurare durante l'installazione.
- **Diritti per la creazione del database:** verificare che lo schema utente disponga dei seguenti diritti per la creazione del database:

CREATE SESSION CREATE\_TABLE CREATE\_VIEW CREATE\_PROCEDURE CREATE\_SEQUENCE CREATE\_TRIGGER ALTER ANY TABLE DROP ANY TABLE LOCK ANY TABLE SELECT ANY TABLE CREATE ANY TABLE CREATE ANY TRIGGER CREATE ANY INDEX CREATE ANY DIMENSION CREATE ANY EVALUATION CONTEXT CREATE ANY INDEXTYPE CREATE ANY LIBRARY CREATE ANY MATERIALIZED VIEW CREATE ANY OPERATOR CREATE ANY PROCEDURE CREATE ANY RULE CREATE ANY RULE SET CREATE ANY SYNONYM CREATE ANY TYPE CREATE ANY VIEW DBMS\_DDL DBMS\_REDEFINITION

**Importante:** le prestazioni dei database Oracle possono variare a seconda del fatto che si configuri o meno il database per l'uso dei processi di un server condiviso o dedicato. Ciascun server primario ZENworks è configurato con un pool di connessioni le cui dimensioni variano a seconda del carico del sistema ZENworks. Questo pool può diventare molto grande in presenza di carichi picco e arrivare anche a un massimo di 100 connessioni database concomitanti per il server primario. Se il database Oracle è configurato per utilizzare i processi di un server dedicato, è possibile che l'utilizzo delle risorse del server del database raggiunga livelli indesiderati che riducono le prestazioni, soprattutto se ci sono più server primari nella zona. Se si riscontra questo problema, può essere opportuno modificare il database ZENworks in modo che utilizzi i processi del server condiviso.

#### **Prerequisiti per Oracle RAC**

- La versione del database Oracle e di Real Application Clusters (RAC) deve essere 11.2.0.4 o superiore.
- Gli spazi tabelle devono essere creati dall'amministratore del database manualmente (non utilizzare ZENworks per creare gli spazi tabelle).
- Arrestare i servizi ZENworks in tutti i server primari e i server dei rapporti prima di effettuare l'upgrade di ZENworks.

#### <span id="page-83-0"></span>**15.2 Esecuzione dell'installazione del database ZENworks esterno**

In questa sezione vengono fornite istruzioni per l'installazione del database ZENworks mediante l'esecuzione del programma di installazione di ZENworks sul server di database. Questo metodo è obbligatorio se si utilizza un database Sybase OEM remoto. Per gli altri database, questo metodo è utile se l'amministratore di ZENworks e l'amministratore del database non sono la stessa persona. È inoltre possibile installare il database ZENworks esterno quando si installa il software del server primario ZENworks nel server Linux di destinazione. Se si desidera utilizzare questo metodo, ignorare questa sezione e passare al [Capitolo 16, "Installazione di un server primario ZENworks in](#page-92-1)  [Linux", a pagina 93.](#page-92-1)

Verificare che il server in cui verrà installato il database esterno soddisfi i requisiti specificati nel [Capitolo 2, "Requisiti per il database", a pagina 15](#page-14-0) e ["Prerequisiti per i database esterni" a pagina 81](#page-80-0).

**1** Sul server in cui si desidera installare il database esterno, inserire il DVD di installazione di *Novell ZENworks 11 SP4*. Se il programma di installazione del database del DVD viene eseguito automaticamente, uscire dal programma.

Eseguire il seguente comando sul server del database esterno:

sh /media/cdrom/setup.sh -c

Questo comando fornisce ulteriori opzioni non disponibili durante l'installazione del server primario, specialmente se si desidera utilizzare il database OEM come database remoto. È possibile visualizzare i file SQL generando il database ZENworks, creando utenti di accesso, visualizzando i comandi di creazione (solo per OEM Sybase) e così via. Per l'installazione delle istanze dei database ZENworks e Audit con l'opzione  $-c$  è disponibile solo l'installazione mediante GUI.

oppure

Se ZENworks 11 SP4 è già stato installato sul dispositivo e si desidera usare tale dispositivo per configurare un'altra istanza del database ZENworks (sullo stesso dispositivo o su un altro dispositivo) tramite il programma di installazione di un database esterno, eseguire il seguente comando:

*Unità\_DVD\_ montata/*setup.sh -c --zcminstall

L'utilizzo del comando sh consente di risolvere i problemi relativi ai diritti.

- **2** Nella pagina Seleziona database ZENworks, selezionare una delle seguenti opzioni:
	- Selezionare il database ZENworks
	- Selezionare il database Audit
	- Selezionare sia il database ZENworks sia il database Audit

**Nota:** quando è selezionata l'opzione *Database ZENworks* e *Database Audit*, è necessario creare prima il database ZENworks, quindi il database Audit.

Di seguito sono mostrate le combinazioni supportate per il database ZENworks e Audit:

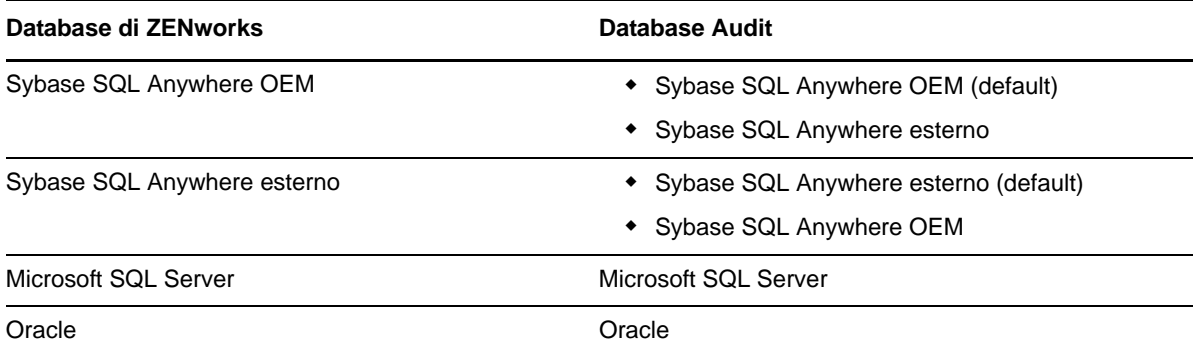

- **3** Nella pagina Seleziona tipo di database selezionare una delle seguenti voci, quindi fare clic su *Avanti*:
	- **Sybase SQL Anywhere OEM:** installa il database Sybase di default per ZENworks. Viene configurato come servizio, viene creato l'utente del database e vengono definite le tabelle necessarie per il server primario.

È inoltre necessario selezionare l'opzione *Sybase SQL Anywhere remoto* durante l'installazione del server primario.

- **Sybase SQL Anywhere esterno:** imposta un database Sybase esistente per la scrittura di informazioni ZENworks.
- **Microsoft SQL Server:** consente di creare un database ZENworks su un Microsoft SQL Server.
- **Oracle:** specifica uno schema utente che è possibile utilizzare per configurare uno schema di database Oracle esterno da utilizzare con ZENworks.

**Importante:** è necessario che il server che ospita il database sia sincronizzato con ognuno dei server primari nella zona di gestione.

- **4** Fare riferimento alle seguenti informazioni per i dettagli sui dati di installazione che si desidera conoscere; è anche possibile fare clic sul pulsante della *Guida* per ottenere informazioni simili:
	- ["Informazioni sull'installazione del database OEM Sybase SQL Anywhere" a pagina 86](#page-85-0)
	- ["Informazioni sull'installazione del database Sybase SQL Anywhere" a pagina 87](#page-86-0)
	- ["Informazioni sull'installazione del database MS SQL" a pagina 89](#page-88-0)
	- ["Informazioni sull'installazione del database Oracle" a pagina 90](#page-89-0)

### <span id="page-85-0"></span>**15.2.1 Informazioni sull'installazione del database OEM Sybase SQL Anywhere**

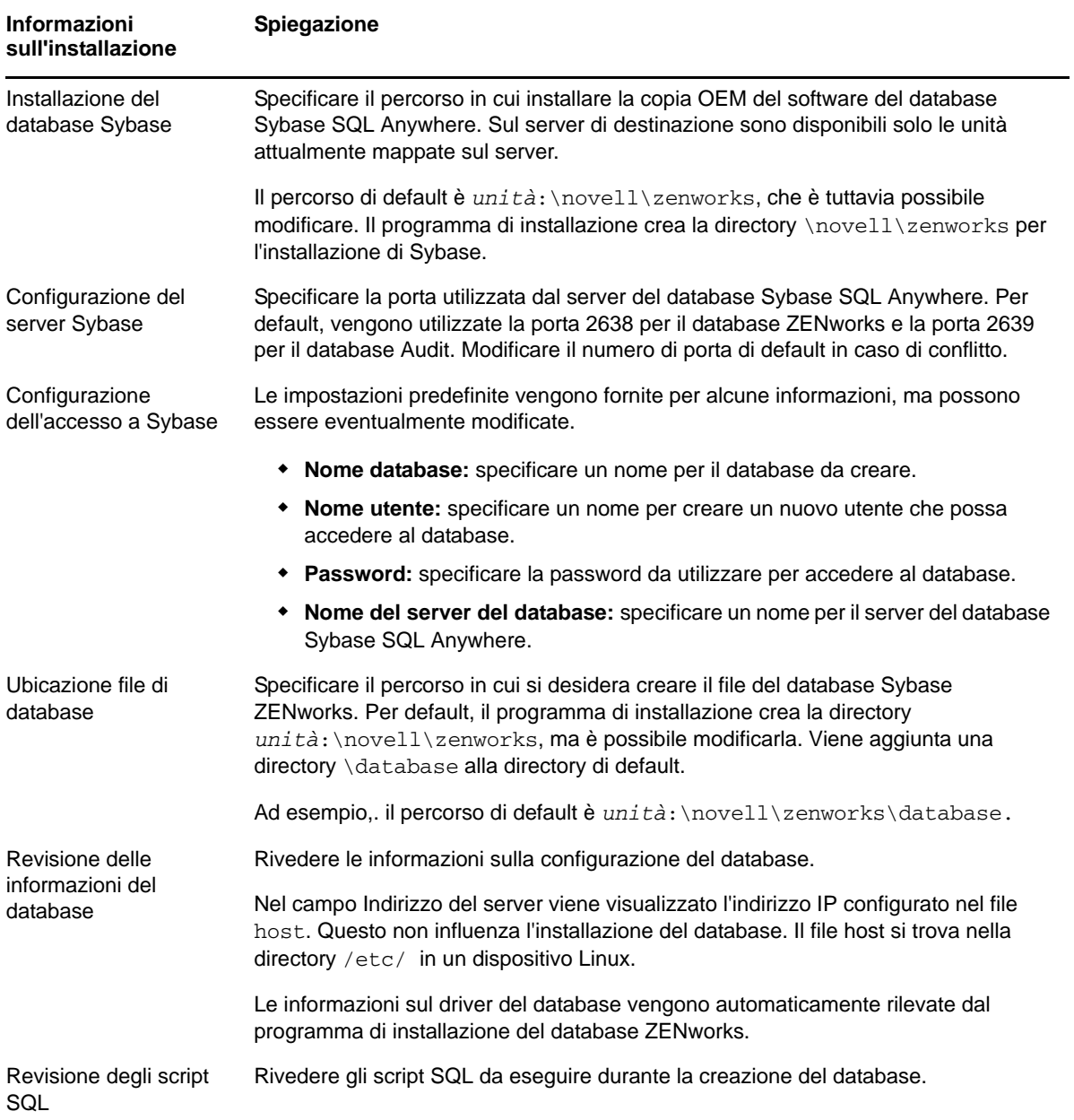

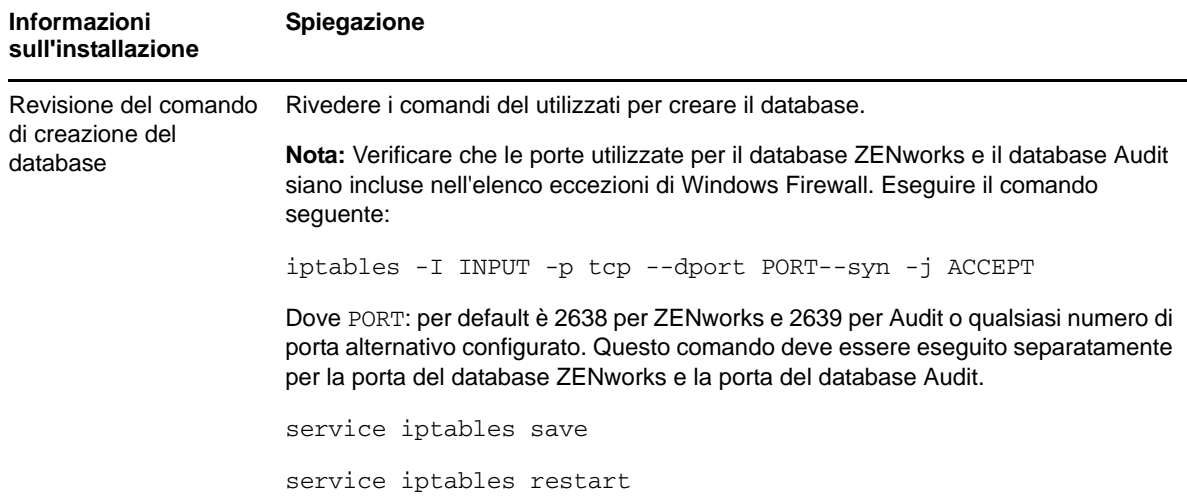

### <span id="page-86-0"></span>**15.2.2 Informazioni sull'installazione del database Sybase SQL Anywhere**

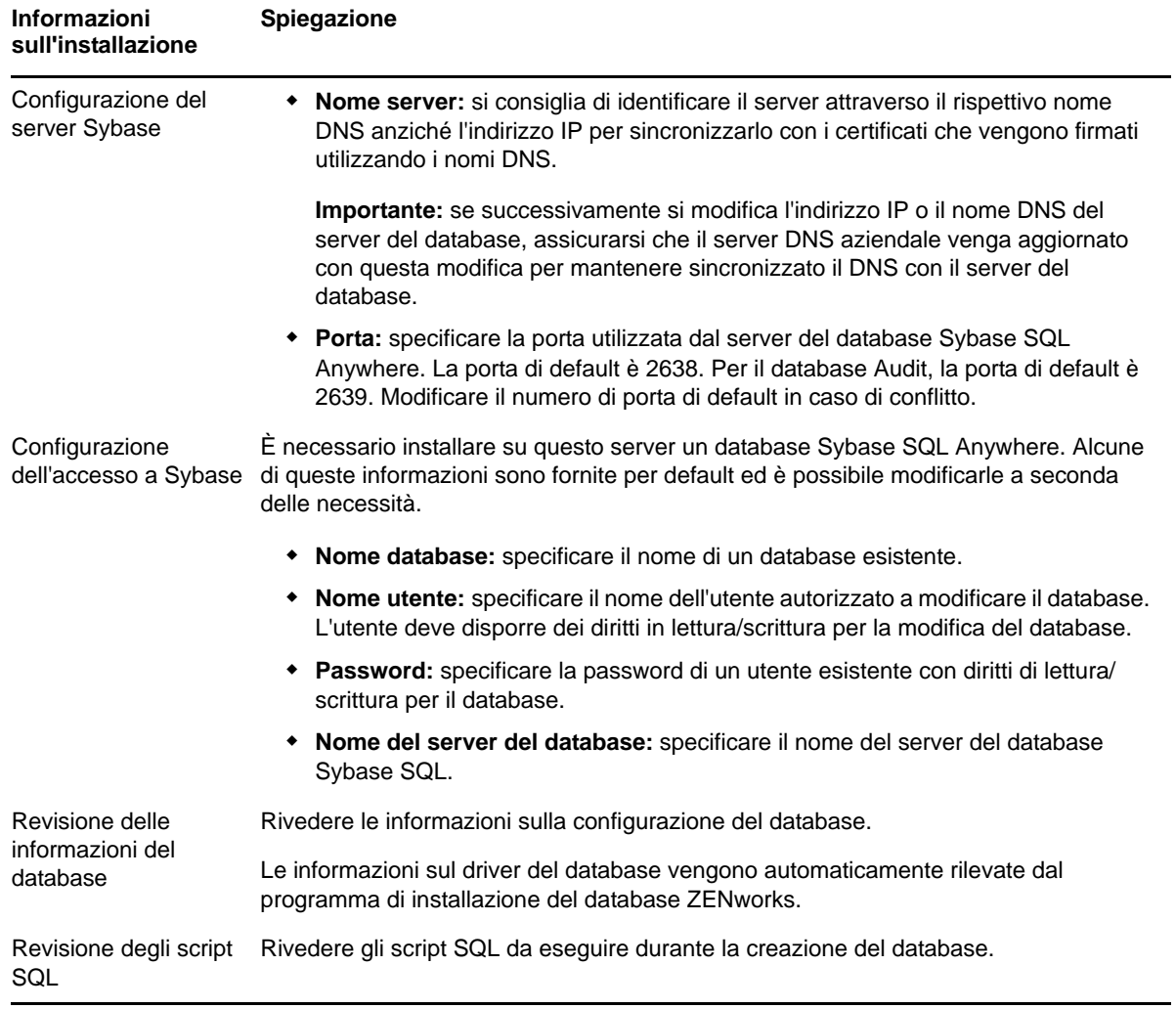

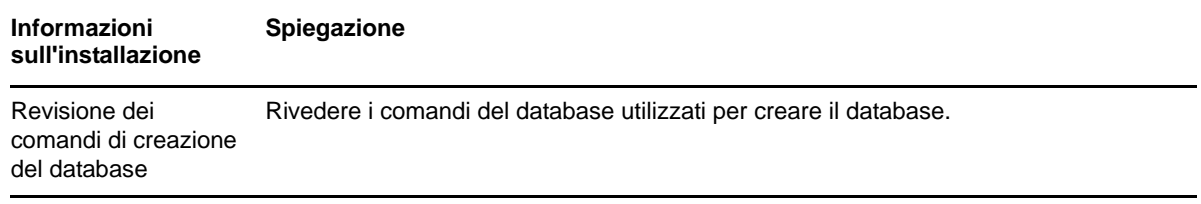

### <span id="page-88-0"></span>**15.2.3 Informazioni sull'installazione del database MS SQL**

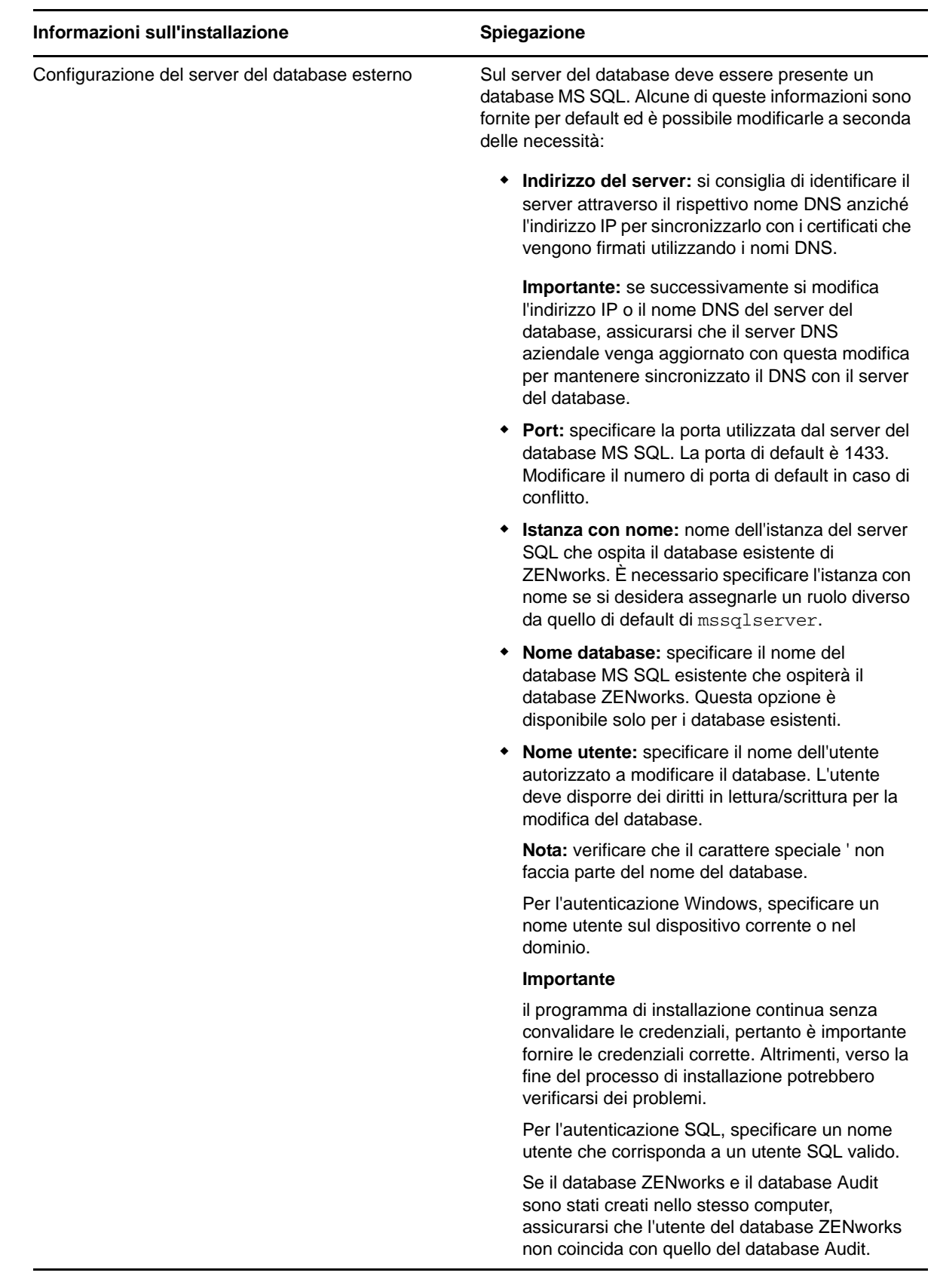

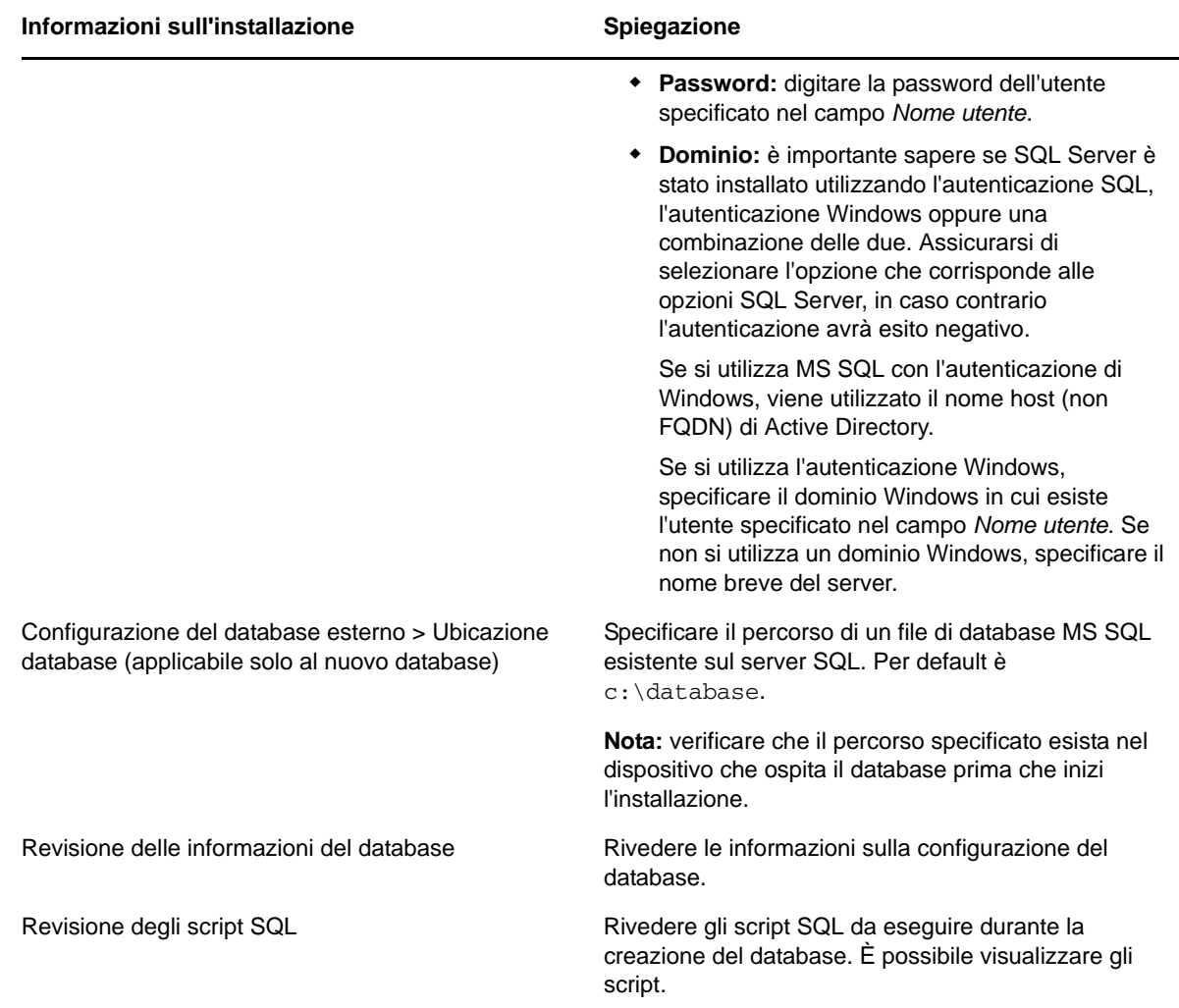

## <span id="page-89-0"></span>**15.2.4 Informazioni sull'installazione del database Oracle**

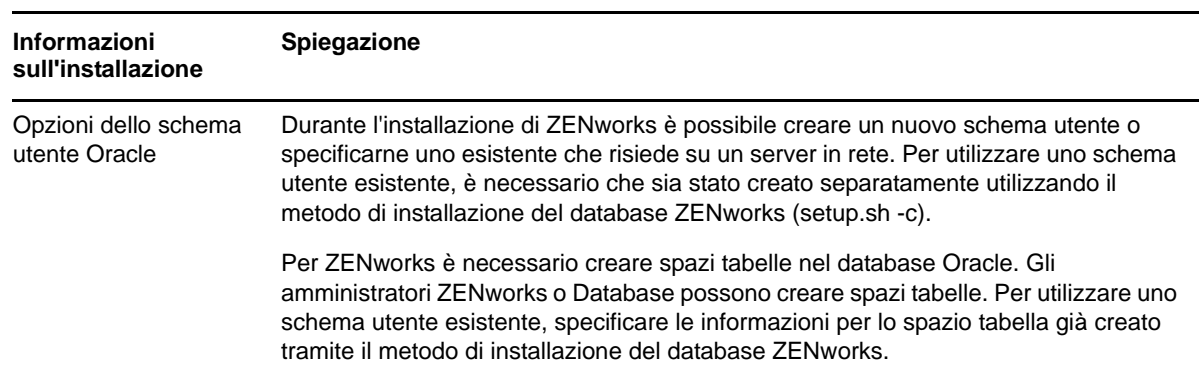

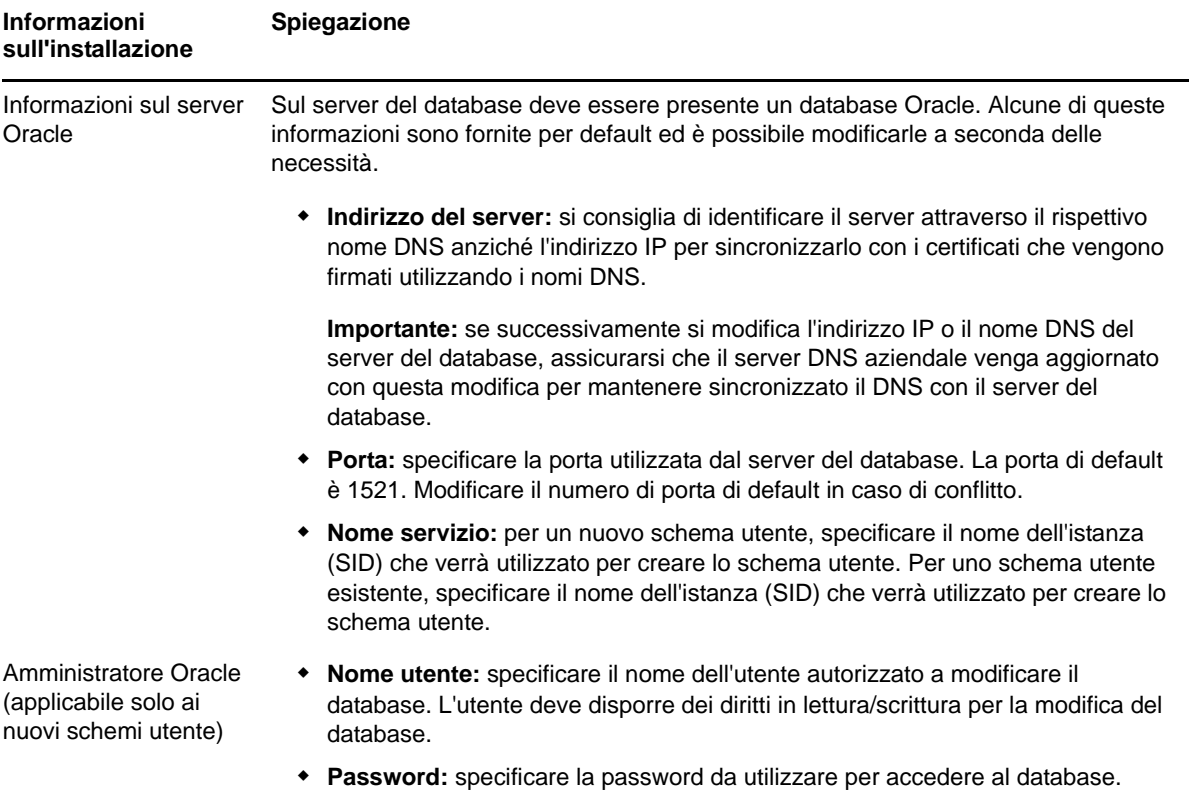

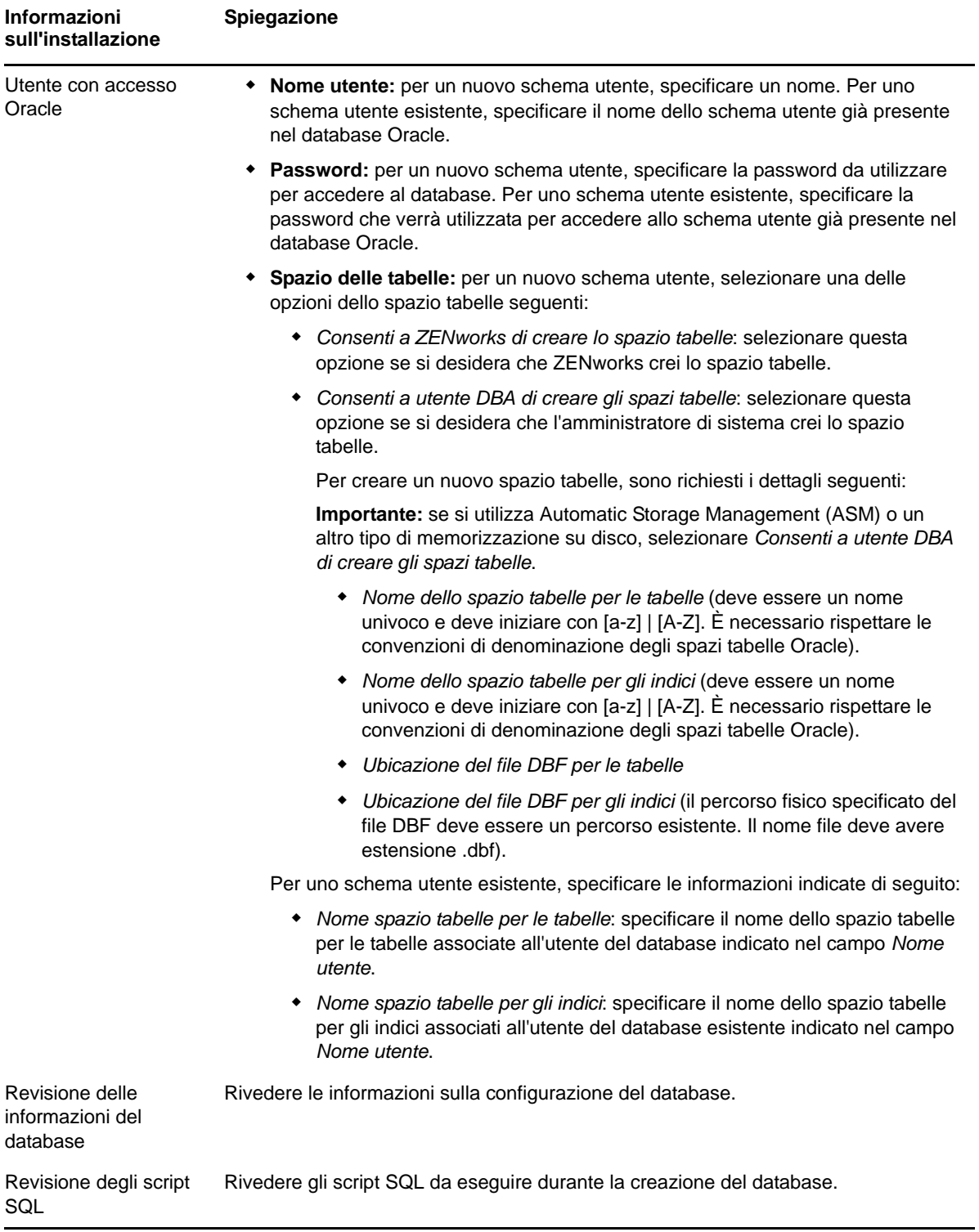

## <span id="page-92-1"></span>16 <sup>16</sup>**Installazione di un server primario ZENworks in Linux**

Per installare il software ZENworks 11 SP4, eseguire i task descritti nelle seguenti sezioni:

- [Sezione 16.1, "Installazione del software del server primario", a pagina 93](#page-92-0)
- [Sezione 16.2, "Esecuzione di un'installazione automatica", a pagina 94](#page-93-0)
- [Sezione 16.3, "Verifica dell'installazione", a pagina 96](#page-95-0)
- [Sezione 16.4, "Informazioni sull'installazione", a pagina 97](#page-96-0)

### <span id="page-92-0"></span>**16.1 Installazione del software del server primario**

- [Sezione 16.1.1, "Utilizzo del programma di installazione mediante interfaccia utente grafica](#page-92-2)  [\(GUI\) per installare il software del server primario", a pagina 93](#page-92-2)
- [Sezione 16.1.2, "Utilizzo del programma di installazione mediante interfaccia della riga di](#page-93-1)  [comando \(CLI\) per installare il software del server primario", a pagina 94](#page-93-1)

#### <span id="page-92-2"></span>**16.1.1 Utilizzo del programma di installazione mediante interfaccia utente grafica (GUI) per installare il software del server primario**

- **1** Accedere al server di installazione come amministratore Linux.
- **2** Inserire il DVD di installazione di Novell ZENworks 11 SP4.
- **3** Montare il DVD, quindi eseguire sh /media/cdrom/setup.sh.

L'utilizzo del comando sh consente di risolvere i problemi relativi ai diritti.

Durante l'installazione di ZENworks 11 SP4, Strawberry Perl viene installato nella directory radice per soddisfare i requisiti di runtime di Perl per lo strumento ppkg to xml, che dovrebbe essere in esecuzione sia su Windows sia su Linux. Questo strumento è richiesto per leggere i file del pacchetto RPM al fine di consentire l'estrazione dei metadati del pacchetto e la creazione di pacchetti Linux o dipendenze con questi pacchetti.

**4** Durante l'installazione, fare riferimento alle informazioni nella [Sezione 16.4, "Informazioni](#page-96-0)  [sull'installazione", a pagina 97](#page-96-0) per i dettagli sui dati di installazione che si desiderano conoscere.

**Nota:** per completare il processo di installazione, è necessario aggiornare il database ed eseguire il download e installare Product Recognition Update (PRU). Durante l'elaborazione di queste operazioni si potrebbe verificare un utilizzo elevato della CPU. Ciò rallenta l'avvio dei servizi, e di conseguenza l'apertura del Centro di controllo ZENworks.

#### <span id="page-93-1"></span>**16.1.2 Utilizzo del programma di installazione mediante interfaccia della riga di comando (CLI) per installare il software del server primario**

- **1** Accedere al server di installazione come amministratore Linux.
- **2** Inserire il DVD di installazione di Novell ZENworks 11 SP4.

Non è possibile eseguire questa operazione in /radice o in una directory sottostante.

**3** Montare il DVD in una directory in cui tutti (inclusi gli "altri") abbiano accesso in lettura e in esecuzione. Montare il DVD o copiare i file del DVD.

Se si copiano i file del DVD, assicurarsi che tutti gli utenti (inclusi gli "altri") continuino a disporre dell'accesso in lettura e in esecuzione alle directory di destinazione.

**4** Per avviare l'installazione, eseguire il comando seguente:

sh /*mount\_location*/setup.sh -e

**Importante:** quando si utilizza l'opzione -e per eseguire un'installazione Linux mediante CLI, non è possibile utilizzare come input le parole chiave next, back e quit, in quanto il framework di configurazione le interpreta come comandi.

**5** Durante l'installazione, fare riferimento alle informazioni in [Sezione 16.4, "Informazioni](#page-96-0)  [sull'installazione", a pagina 97](#page-96-0) per i dettagli sui dati di installazione che si desiderano conoscere.

### <span id="page-93-0"></span>**16.2 Esecuzione di un'installazione automatica**

È possibile utilizzare un file di risposta per eseguire un'installazione automatica di ZENworks 11 SP4. È possibile modificare il file di risposta di default (incluso in

*unità\_DVD*:\Disk1\InstData\silentinstall.properties) oppure eseguire un'installazione per creare la versione personale del file di risposta con le informazioni sull'installazione di base e modificare la copia in base alle esigenze.

Per un database Sybase incorporato, è necessario creare un file di risposta per l'esecuzione di un'installazione automatica. Non è possibile riutilizzare il file di risposta generato per il server che utilizza un database esterno.

Effettuare le operazioni seguenti per creare il file di risposta, quindi utilizzarlo per eseguire un'installazione automatica:

- [Sezione 16.2.1, "Creazione di un file di risposta", a pagina 94](#page-93-2)
- [Sezione 16.2.2, "Esecuzione dell'installazione", a pagina 96](#page-95-1)

#### <span id="page-93-2"></span>**16.2.1 Creazione di un file di risposta**

- **1** Avviare il file eseguibile per l'installazione di ZENworks 11 SP4 sul server utilizzando uno dei seguenti metodi:
	- **GUI di Linux:** sh /media/cdrom/setup.sh -s
		- L'utilizzo del comando sh consente di risolvere i problemi relativi ai diritti.
	- **Riga di comando di Linux:** sh /media/cdrom/setup.sh -e -s

Per ulteriori informazioni sugli argomenti di installazione, vedere ["Argomenti degli eseguibili](#page-112-0)  [dell'installazione" a pagina 113](#page-112-0).

<span id="page-94-1"></span>**2** Al prompt, fornire un percorso per il file di risposta personalizzato.

Quando si utilizza l'argomento -s da solo, il programma di installazione richiede un percorso per il file di risposta. Il nome del file di default è silentinstall.properties, che è possibile rinominare in seguito (consultare [Passo 3f\)](#page-94-0).

**3** Aggiungere le password della zona di gestione e del database esterno al file di risposta personalizzato.

Poiché la password del database esterno immessa durante la creazione del file di risposta personalizzato non viene salvata nel file di risposta, è necessario aggiungere le password del database e della zona di gestione in ogni copia del file di risposta per assicurarsi che venga specificata in maniera corretta durante un'installazione automatica.

A scelta, è possibile creare una variabile di ambiente per trasmettere la password nell'installazione automatica. Le istruzioni relative a questa opzione si trovano nel file di risposta dove sono memorizzate le informazioni sulla password.

Mentre si modifica il file di risposta, è possibile effettuare altre modifiche necessarie in modo da personalizzarlo per l'installazione automatica. Il file di risposta contiene le istruzioni relative alle diverse sezioni.

Per aggiungere le password del database esterno e della zona di gestione nel file di risposta:

**3a** Aprire il file di risposta in un editor di testo.

Il file di risposta personalizzato si trova nell'ubicazione specificata nel [Passo 2.](#page-94-1)

Se si modifica il file di risposta di default, questo è ubicato in

unità\_DVD*:\Disk1\InstData\silentinstall.properties*.

- **3b** Cercare ADMINISTRATOR\_PASSWORD= .
- **3c** Sostituire  $\frac{1}{2}$ lax.nl.env.ADMIN\_PASSWORD\$ con la password effettiva.

Se ad esempio la password è novell, la voce sarà la seguente:

ADMINISTRATOR\_PASSWORD=novell

- **3d** (Condizionale) Se si utilizza un database esterno, cercare la riga DATABASE\_ADMIN\_PASSWORD= e sostituire \$lax.nl.env.ADMIN\_PASSWORD\$ con la password reale.
- **3e** (Condizionale) Se si utilizza un database esterno, cercare la riga DATABASE\_ACCESS\_PASSWORD= e sostituire \$lax.nl.env.ADMIN\_PASSWORD\$ con la password reale.
- <span id="page-94-0"></span>**3f** Per aggiungere un altro server primario alla zona di gestione esistente, è necessario specificare le seguenti informazioni nel file di risposta:

PRIMARY\_SERVER\_ADDRESS=\$*Primary\_Server\_IPaddress*\$

PRIMARY\_SERVER\_PORT=\$*Primary\_Server\_port*\$

PRIMARY\_SERVER\_CERT=-----BEGIN CERTIFICATE----- MIID9DCCLotsOfEncryptedCharactersSja+bY05Y=-----END CERTIFICATE-----

dove

PRIMARY\_SERVER\_ADDRESS è l'indirizzo IP o il nome DNS del server primario superiore se il server secondario viene installato in una zona di gestione esistente.

PRIMARY\_SERVER\_PORT è la porta SSL utilizzata dal server primario superiore se il server secondario viene installato in una zona di gestione esistente. La porta di default è la 443.

PRIMARY\_SERVER\_CERT= è il certificato specificato sul server primario superiore se il server secondario viene installato in una zona di gestione esistente. Il certificato deve essere nel formato di una stringa codificata base64 di un certificato x509 e la stringa del certificato deve essere specificata in una riga. L'esempio appena illustrato è relativo alle informazioni del certificato.

- **3g** Salvare il file e uscire dall'editor.
- **4** Dopo aver apportato le modifiche desiderate al file di risposta personalizzato, copiarlo dal percorso specificato nel [Passo 2](#page-94-1) in un'apposita ubicazione di ogni server in cui verrà utilizzato per l'installazione automatica.
- **5** Per utilizzare il file di risposta aggiornato, continuare [Sezione 16.2.2, "Esecuzione](#page-95-1)  [dell'installazione", a pagina 96](#page-95-1).

#### <span id="page-95-1"></span>**16.2.2 Esecuzione dell'installazione**

- <span id="page-95-2"></span>**1** Nel server di installazione in cui verrà eseguita un'installazione automatica, inserire il DVD di installazione di *Novell ZENworks 11 SP4* e montarlo.
- **2** Per avviare l'installazione automatica, eseguire il comando seguente:
	- sh /media/cdrom/setup.sh -s -f *percorso\_del\_file*.

dove *percorso\_del\_file* è il percorso completo del file di risposta creato nella [Sezione 16.2.1,](#page-93-2)  ["Creazione di un file di risposta", a pagina 94](#page-93-2) oppure una directory contenente il file silentinstall.properties (è necessario utilizzare questo nome file).

L'utilizzo del comando sh consente di risolvere i problemi relativi ai diritti.

Se il file di risposta aggiornato è stato rinominato, includere il nuovo nome con il percorso.

Se non viene specificato un nome file o se il percorso o il file non esistono, il parametro -f viene ignorato e viene eseguita l'installazione di default (mediante GUI o riga di comando) anziché l'installazione automatica.

- **3** Per creare un altro server primario per la zona di gestione eseguendo un'installazione automatica, tornare al [Passo 1.](#page-95-2) Altrimenti continuare con [Passo 4.](#page-95-3)
- <span id="page-95-3"></span>**4** Al termine dell'installazione, continuare con le operazioni descritte nella [Sezione 16.3, "Verifica](#page-95-0)  [dell'installazione", a pagina 96](#page-95-0).

### <span id="page-95-0"></span>**16.3 Verifica dell'installazione**

Per verificare che l'installazione sia stata eseguita correttamente, eseguire la procedura seguente.

**1** Al termine dell'installazione e dopo il riavvio del server, eseguire una delle seguenti operazioni e verificare che ZENworks 11 SP4 sia in esecuzione:

#### **Eseguire il Centro di controllo ZENworks**

Se il Centro di controllo ZENworks non si avvia automaticamente, utilizzare il seguente URL per aprirlo in un browser Web:

https://*DNS\_nome\_o\_indirizzo\_IP\_del\_server\_primario*/zenworks

**Nota:** se il server primario non utilizza la porta HTTPS di default, è necessario aggiungere la porta all'URL: https://*nome\_DNS\_o\_indirizzo\_IP\_del\_server\_primario:numero\_porta*/ zenworks

È possibile eseguire questa operazione sul server dove si è appena installato ZENworks o su una workstation qualificata.

 **Verificare i servizi Linux utilizzando il comando di configurazione**  Sul server, eseguire il comando seguente:

/opt/novell/zenworks/bin/novell-zenworks-configure -c SystemStatus

Vengono elencati tutti i servizi ZENworks e i rispettivi stati.

Per avviare i servizi, eseguire il comando seguente:

/opt/novell/zenworks/bin/novell-zenworks-configure -c Start

 **Controllare i servizi Linux utilizzando i comandi dei servizi specifici**  Sul server, eseguire i comandi seguenti:

/etc/init.d/novell-zenserver status

/etc/init.d/novell-zenloader status

Se i servizi non sono in esecuzione, eseguire i comandi seguenti per avviare i servizi di ZENworks:

/etc/init.d/novell-zenserver start

/etc/init.d/novell-zenloader start

## <span id="page-96-0"></span>**16.4 Informazioni sull'installazione**

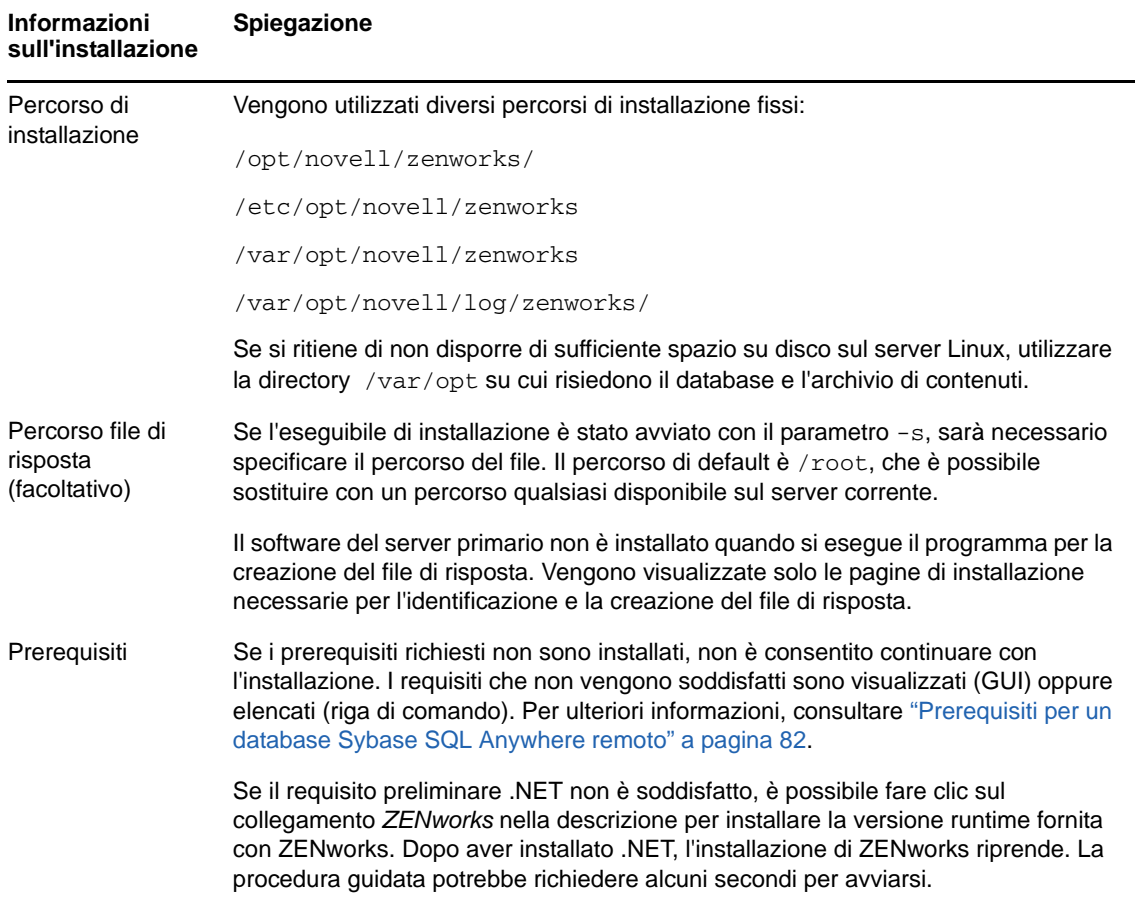

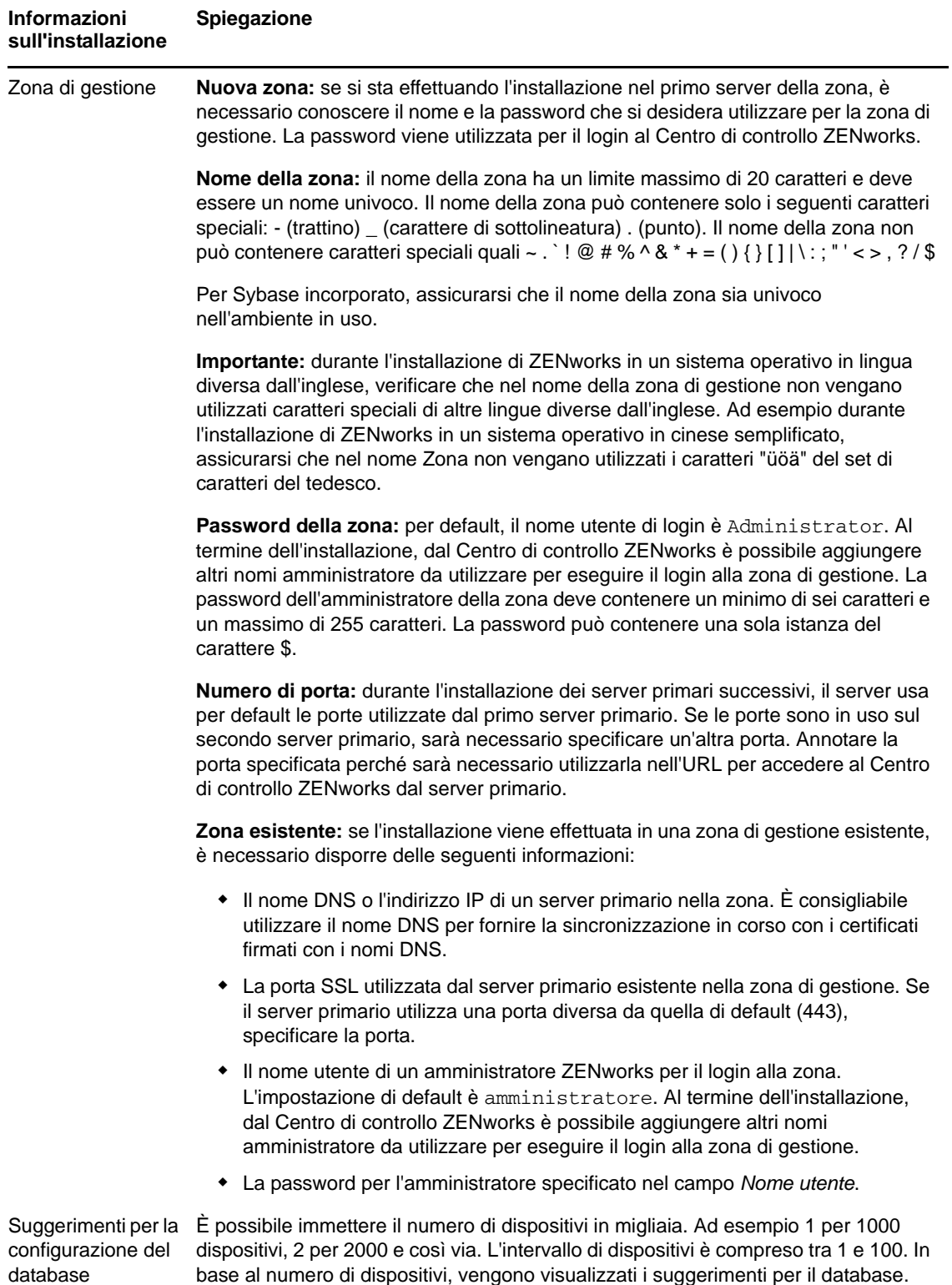

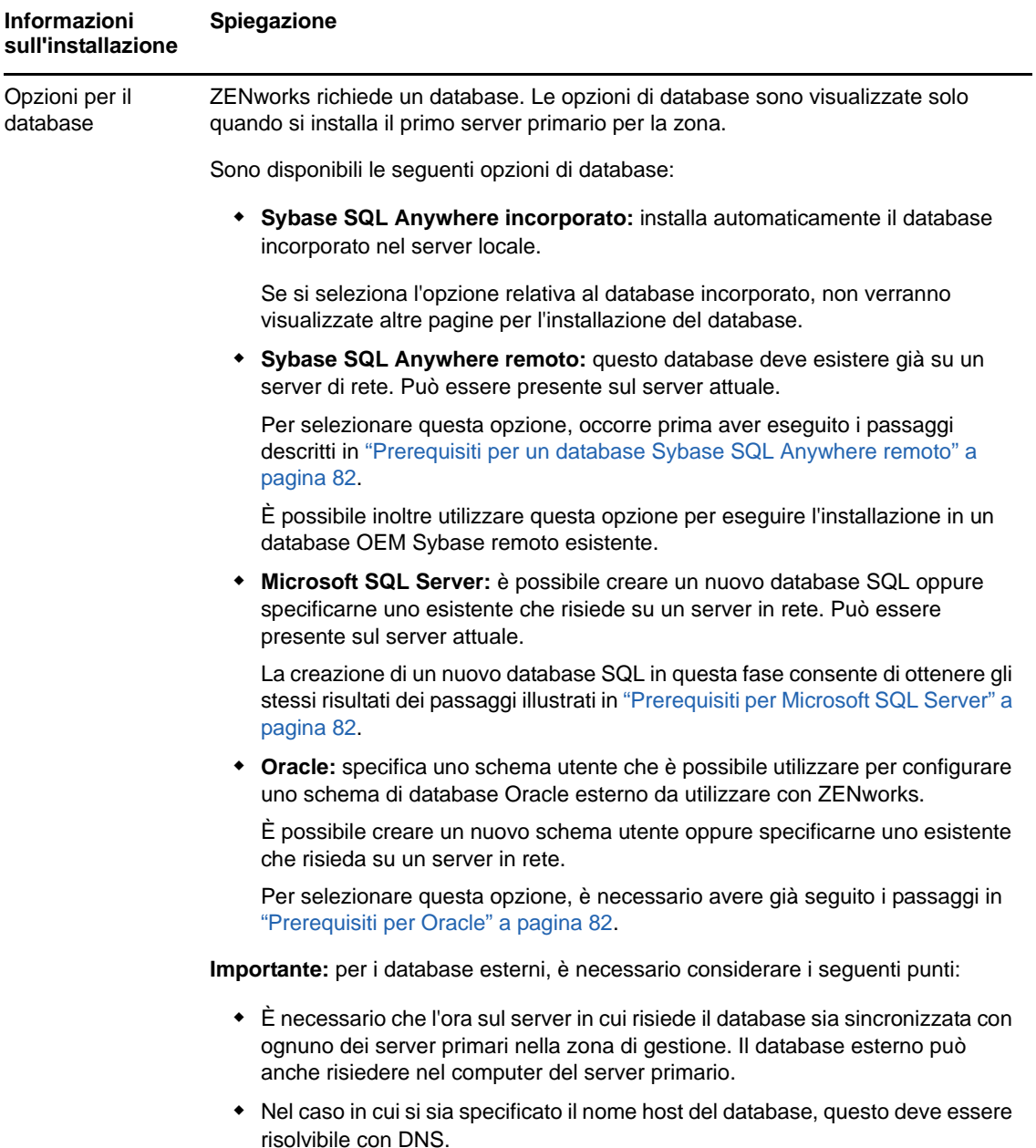

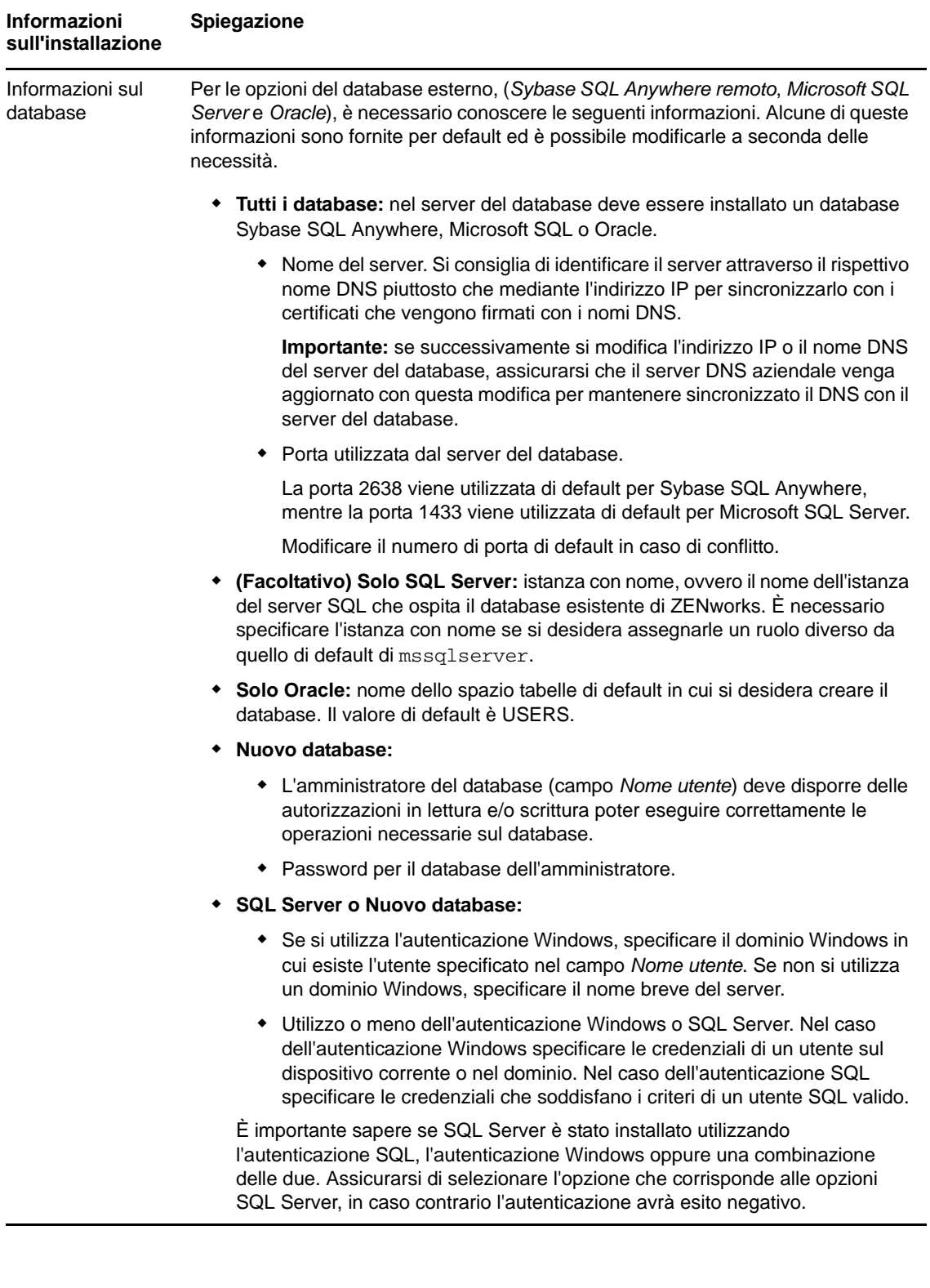

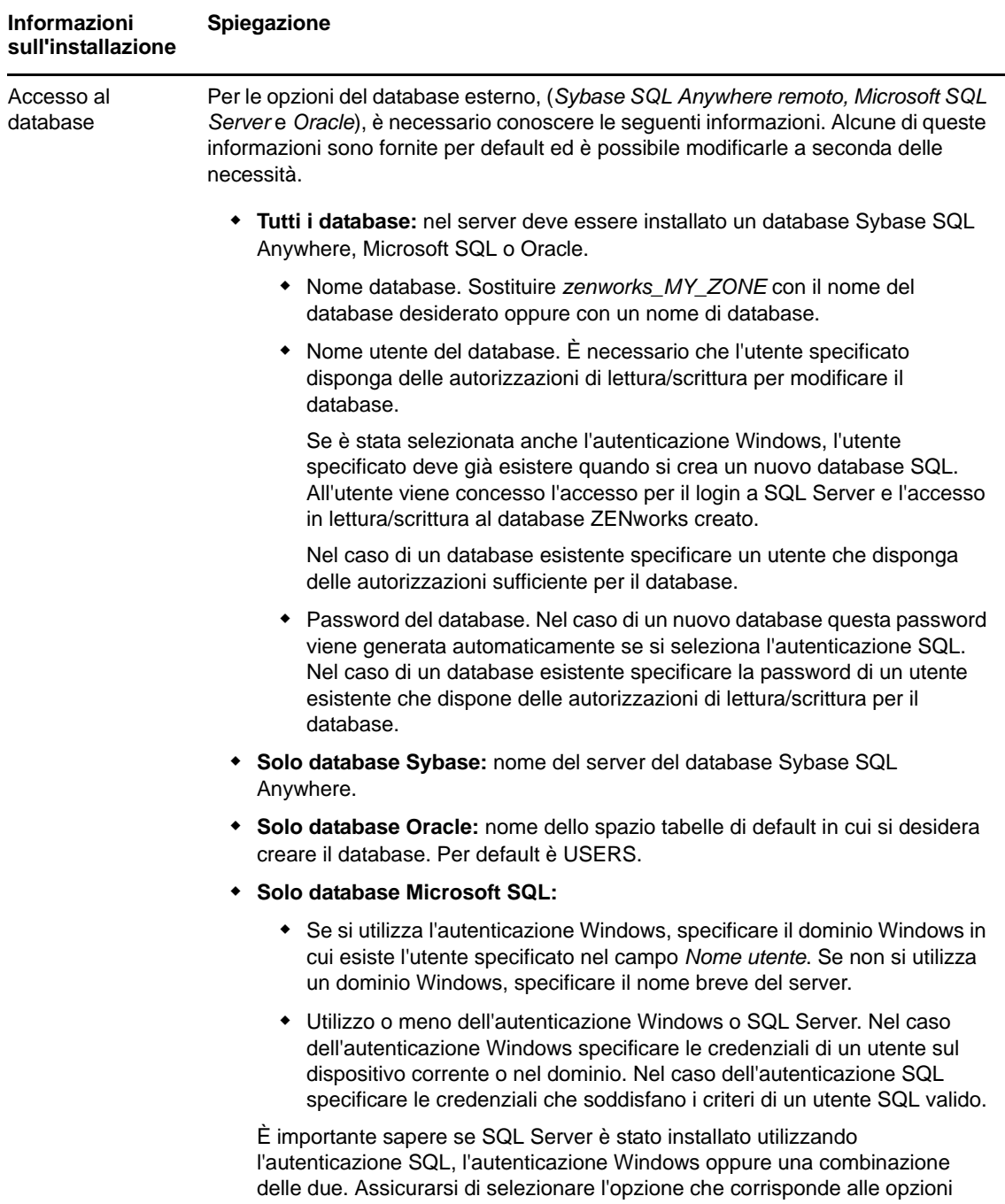

SQL Server, in caso contrario l'autenticazione avrà esito negativo.

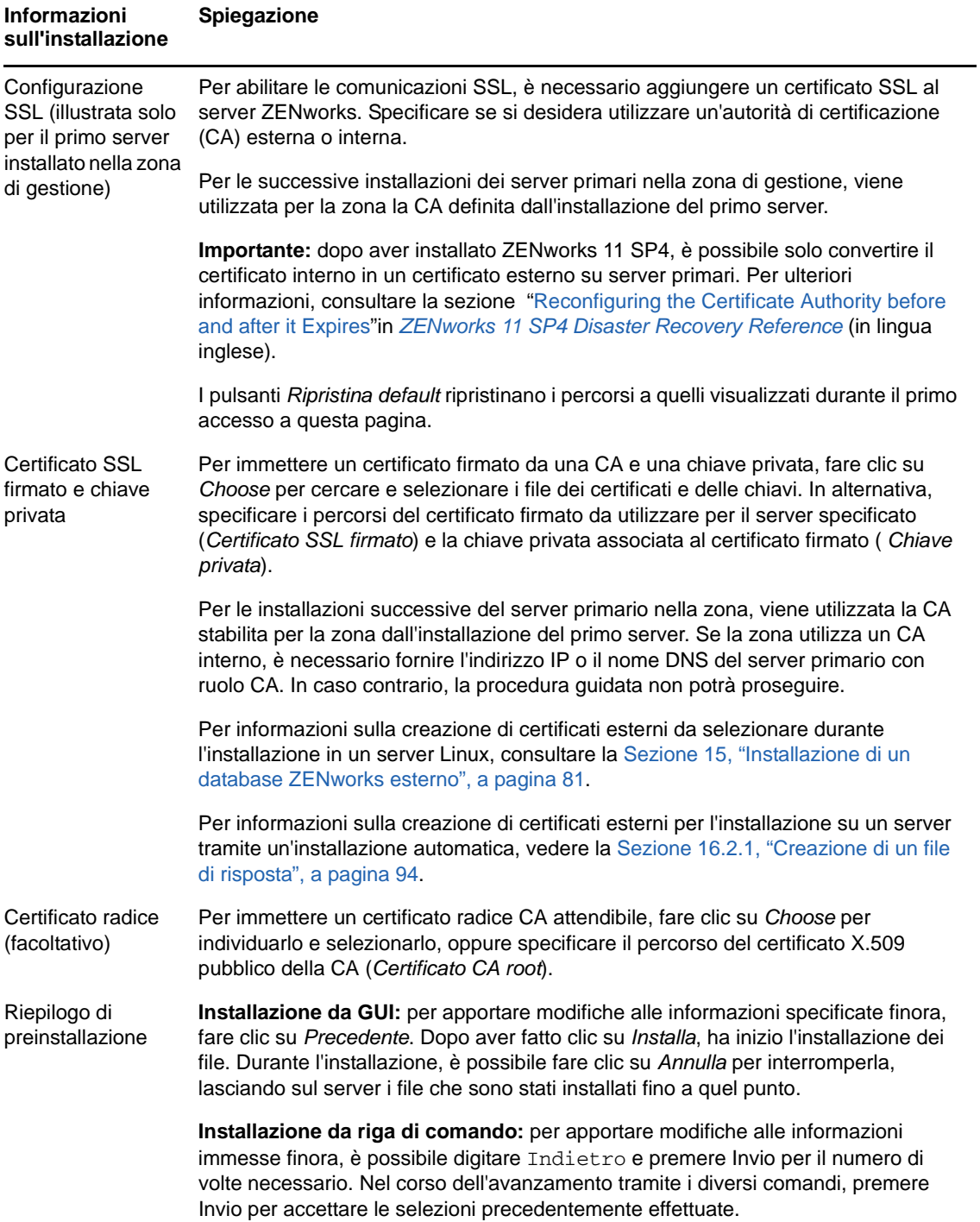

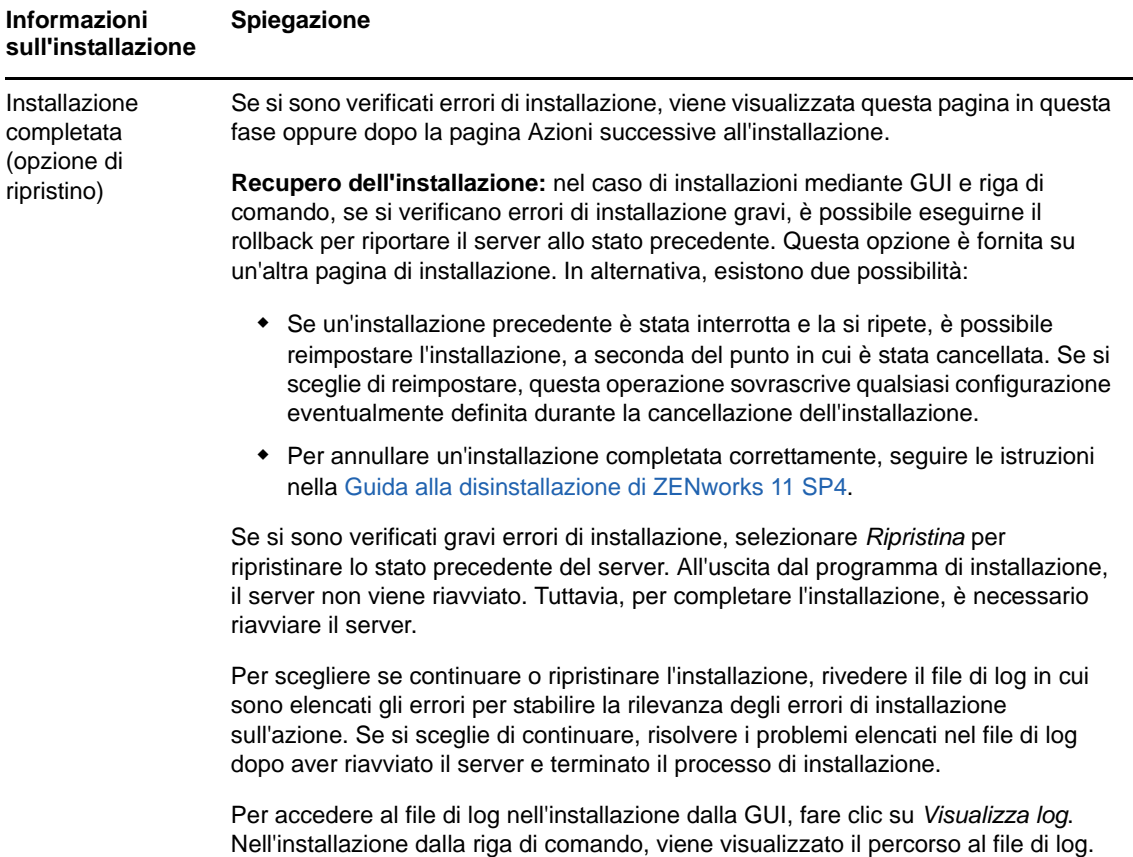

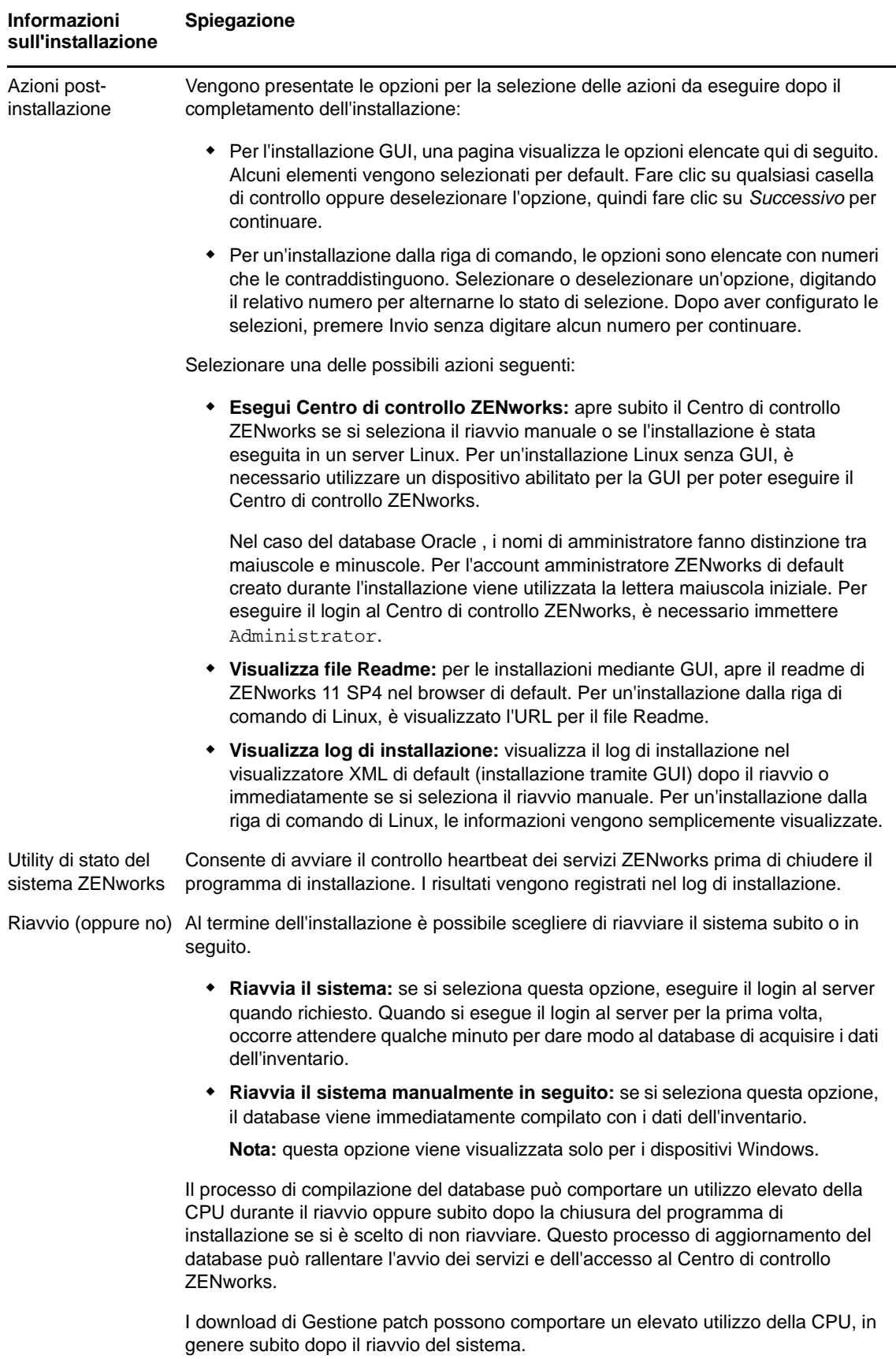

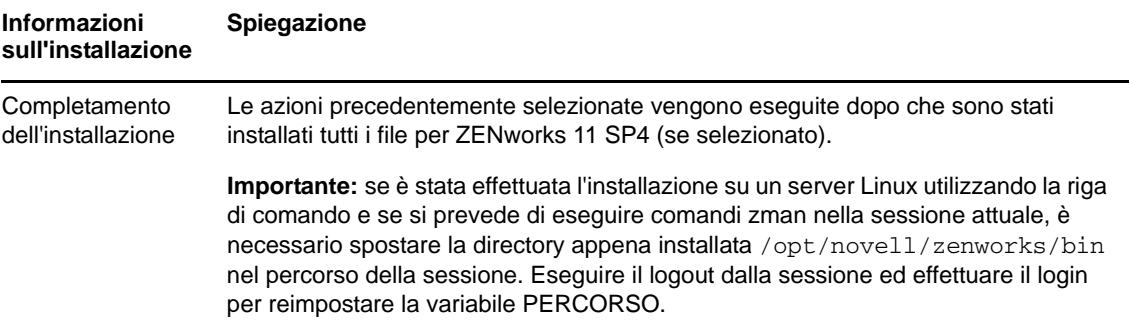

## 17 17**Completamento dei task di postinstallazione**

Dopo avere installato il software del server primario ZENworks, potrebbe essere necessario eseguire alcuni dei seguenti task di post-installazione. Non tutti i task sono necessari per tutte le installazioni. Si consiglia tuttavia di rivedere le singole sezioni per verificare di aver completato i task necessari per l'installazione.

- [Sezione 17.1, "Concessione delle licenze dei prodotti", a pagina 107](#page-106-0)
- [Sezione 17.2, "Aggiunta di applicazioni di imaging come eccezioni firewall", a pagina 108](#page-107-0)
- [Sezione 17.3, "Supporto degli upgrade dei dispositivi ZENworks 10.3.4", a pagina 108](#page-107-1)
- [Sezione 17.4, "Backup dei componenti ZENworks", a pagina 109](#page-108-0)
- [Sezione 17.5, "Personalizzazione del Centro di controllo ZENworks", a pagina 109](#page-108-1)
- [Sezione 17.6, "Tasks per VMware ESX", a pagina 109](#page-108-2)

### <span id="page-106-0"></span>**17.1 Concessione delle licenze dei prodotti**

Durante l'installazione del primo server primario ZENworks e la creazione della zona di gestione, il programma di installazione di ZENworks installa i prodotti seguenti e imposta lo stato delle rispettive licenze come elencato in tabella.

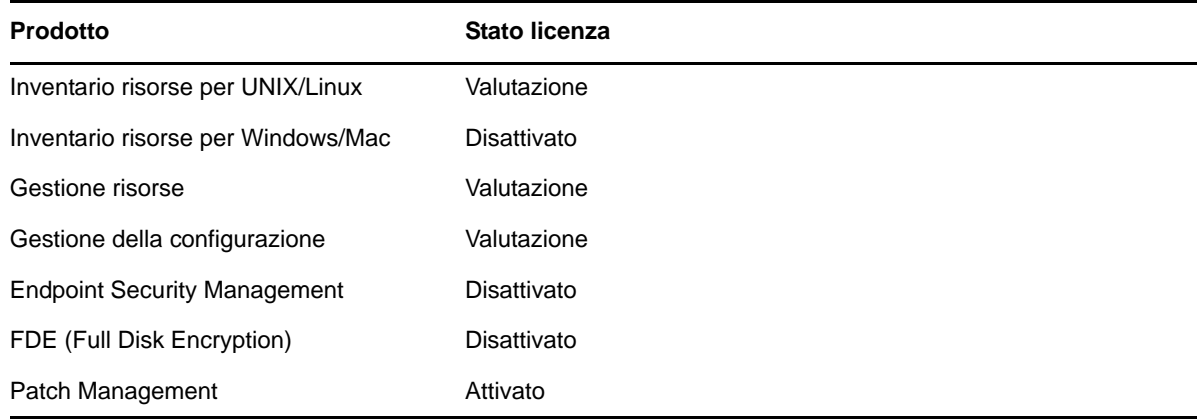

È possibile attivare un prodotto fornendo una licenza prodotto valida. Se non si dispone di una licenza valida, è possibile utilizzare il prodotto in modalità di valutazione per 60 giorni.

Per modificare lo stato della licenza di un prodotto:

- **1** Eseguire il login al Centro di controllo ZENworks.
- **2** Fare clic su *Configurazione*.
- **3** Nel riquadro *Licenze* fare clic su una suite se si dispone di una chiave di licenza suite.

oppure

Fare clic su un prodotto per fornire una chiave di licenza di prodotto o attivare la versione di valutazione del prodotto.

Per ulteriori informazioni, consultare *ZENworks 11 SP4 Product Licensing Reference* (in lingua inglese).

#### <span id="page-107-0"></span>**17.2 Aggiunta di applicazioni di imaging come eccezioni firewall**

Il programma di installazione di ZENworks non può aggiungere eccezioni a un firewall del server Linux. Pertanto è necessario completare questo task manualmente quando si verificano le condizioni seguenti:

- Il server primario sarà un server di imaging.
- Il server primario sarà il server primario superiore di un server satellite di imaging.

Se si attiva il firewall sul server primario, è necessario configurare il server per consentire le seguenti applicazioni di imaging di ZENworks 11 SP4 Configuration Management nel firewall aggiungendole all'elenco delle eccezioni di Windows Firewall:

- novell-pbserv.exe
- novell-proxydhcp.exe
- novell-tftp.exe
- novell-zmgprebootpolicy.exe

#### **Nota**

Dopo avere installato il server in un dispositivo Linux, /opt/novell/zenworks/bin non viene aggiunto alla variabile PATH, pertanto i comandi contenuti all'interno di quella directory non possono essere utilizzati direttamente. Per eseguire su un dispositivo Linux i comandi da/opt/novell/ zenworks/bin, eseguire una delle seguenti operazioni:

- Eseguire nuovamente il login sul dispositivo.
- Specificare il percorso completo per accedere al comando.

Ad esempio: /opt/novell/zenworks/bin/zac

#### <span id="page-107-1"></span>**17.3 Supporto degli upgrade dei dispositivi ZENworks 10.3.4**

Se nella rete sono presenti server satellite o dispositivi gestiti ZENworks 10.3.4 e si desidera registrare i dispositivi in una nuova zona di gestione ZENworks 11 SP4 in modo che vengano aggiornati automaticamente a ZENworks 11 SP4, è necessario importare nella zona l'aggiornamento di sistema ZENworks 11 SP4 dai supporti di installazione di ZENworks 11 SP4. Per informazioni dettagliate, vedere il documento TID 7007958 nella [Knowledge Base del supporto tecnico Novell](http://support.novell.com/search/kb_index.jsp) (http://support.novell.com/search/kb\_index.jsp).
## **17.4 Backup dei componenti ZENworks**

Si consiglia di implementare le seguenti best practice di backup:

- Eseguire regolarmente backup affidabili del database ZENworks e del database Audit. Per ulteriori informazioni su come eseguire il backup del database ZENworks, consultare *ZENworks 11 SP4 Database Management Reference* (in lingua inglese).
- Procurare e annotare le credenziali del database.
	- Per un database interno utilizzare i comandi seguenti:

zman dgc -U *nome\_amministratore* -P *password\_amministratore*

Per il database Sybase Audit incorporato utilizzare il comando seguente:

zman dgca -U *nome\_ammimistratore* -P *password\_amministratore*

- Per un database esterno, contattare l'amministratore del database.
- Effettuare un backup affidabile del server ZENworks (questa operazione deve essere effettuata una sola volta). Per istruzioni, consultare "Backing Up a ZENworks Server" in *ZENworks 11 SP4 Disaster Recovery Reference* (in lingua inglese).
- Eseguire un backup affidabile dell'autorità di certificazione. Per istruzioni, consultare "Backing Up the Certificate Authority" in *ZENworks 11 SP4 Disaster Recovery Reference* (in lingua inglese).

## **17.5 Personalizzazione del Centro di controllo ZENworks**

Il Centro di controllo ZENworks fornisce un file di configurazione che è possibile utilizzare per personalizzarne il funzionamento. Ad esempio è possibile modificare il timeout di default di 30 minuti impostandolo su un valore diverso.

Per istruzioni, consultare "Customizing ZENworks Control Center" in *ZENworks 11 SP4 ZENworks Control Center Reference* (in lingua inglese).

## **17.6 Tasks per VMware ESX**

- Per prestazioni opzionali dei server primari in esecuzione su VMware ESX, impostare la dimensione della memoria riservata per la dimensione della memoria del sistema operativo guest. Per ulteriori informazioni, vedere il documento TID 7005382 in [Knowledgebase del](http://support.novell.com/search/kb_index.jsp)  [supporto tecnico Novell](http://support.novell.com/search/kb_index.jsp) (http://support.novell.com/search/kb\_index.jsp).
- Inoltre, se ZENworks 11 SP4 supporta il sistema operativo quest VMware ESX, abilitare i comandi Java aggiuntivi per impostare le pagine di grandi dimensioni, come segue:

-XX:+UseLargePages

Per ulteriori informazioni sulla prenotazione della memoria e su pagine con ampia memoria, vedere [Java in Virtual Machines on VMware ESX: Best Practices](http://www.vmware.com/files/pdf/Java_in_Virtual_Machines_on_ESX-FINAL-Jan-15-2009.pdf) (http://www.vmware.com/files/ pdf/Java\_in\_Virtual\_Machines\_on\_ESX-FINAL-Jan-15-2009.pdf).

- Infine, è necessario eseguire i seguenti task:
- **1** Creare un backup, quindi aprire /etc/init.d/novell-zenserver.
- **2** Nella stringa CATALINA\_OPTS, aggiungere le opzioni corrette, separate da spazi, prima dell'opzione -XX:PermSize.

CATALINA\_OPTS viene utilizzato per configurare le opzioni container Tomcat. Per ulteriori informazioni su Tomcat, vedere la documentazione online Tomcat.

**3** Per avviare i servizi Novell ZENworks Server, eseguire il seguente comando:

/etc/init.d/novell-zenserver start

**4** Per arrestare i servizi Novell ZENworks Server, eseguire il seguente comando:

/etc/init.d/novell-zenserver stop

**Nota:** se Novell ZENworks Server non si avvia, esiste un problema di compatibilità con l'opzione appena aggiunta o la sintassi è errata. Per risolvere il problema di avvio del servizio, eseguire il seguente comando:

/etc/init.d/novell-zenserver debug

Viene visualizzato il seguente file di log:

/opt/novell/zenworks/share/tomcat/logs/catalina.out

# IV **Appendici**

Nella sezione seguente vengono fornite informazioni relative all'installazione del software del server primario ZENworks:

- [Appendice A, "Argomenti degli eseguibili dell'installazione", a pagina 113](#page-112-0)
- [Appendice B, "Pacchetti RPM Linux dipendenti", a pagina 115](#page-114-0)
- [Appendice C, "Oracle Enterprise con partizionamento", a pagina 123](#page-122-0)
- [Appendice D, "Risoluzione dei problemi di installazione", a pagina 125](#page-124-0)

## <span id="page-112-0"></span>A <sup>A</sup>**Argomenti degli eseguibili dell'installazione**

Per installare Novell ZENworks 11 SP4, è possibile utilizzare i seguenti argomenti con i file eseguibili setup.exe e setup.sh, ubicati nella directory radice del DVD di installazione. È possibile eseguire questi file da una riga di comando.

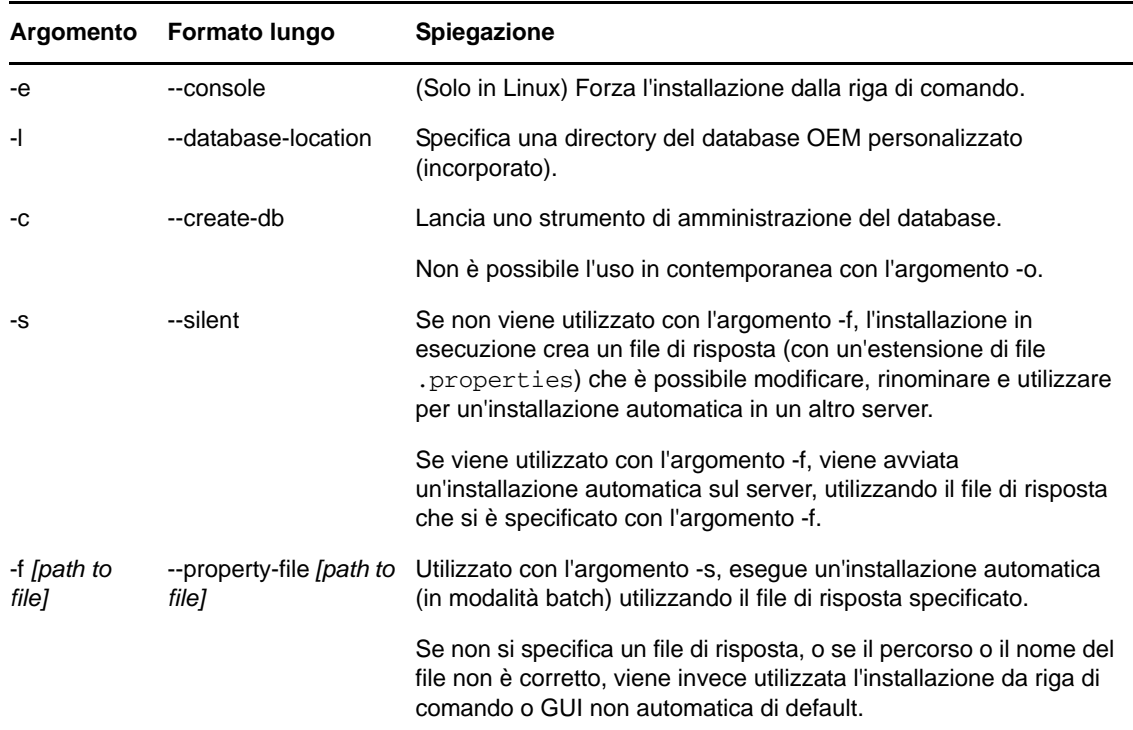

Si consiglia di utilizzare il comando sh con setup. sh per evitare problemi collegati ai diritti:

Alcuni esempi:

Per eseguire un'installazione dalla la riga di comando su un server Linux:

sh *unzip\_location*/Disk1/setup.sh -e

Per specificare una directory del database:

*unzip\_location*\disk1\setup.exe -l d:\databases\sybase

Per creare un file di risposta:

*unzip\_location*\disk1\setup.exe -s

Per eseguire un'installazione automatica:

*unzip\_location*\disk1\setup.exe -s -f c:\temp\myinstall\_1.properties

Per ulteriori informazioni, consultare la [Sezione 9.2, "Esecuzione di un'installazione automatica",](#page-47-0)  [a pagina 48](#page-47-0).

# B

## <span id="page-114-0"></span><sup>B</sup>**Pacchetti RPM Linux dipendenti**

Per l'installazione di ZENworks in un server Linux è necessario che nel server siano già stati installati alcuni pacchetti RPM. Esaminare le seguenti sezioni per ulteriori informazioni sui pacchetti RPM richiesti sui dispositivi Linux:

- [Sezione B.1, "Red Hat Enterprise Linux Server", a pagina 115](#page-114-1)
- [Sezione B.2, "SUSE Linux Enterprise Server", a pagina 119](#page-118-0)

## <span id="page-114-1"></span>**B.1 Red Hat Enterprise Linux Server**

È possibile utilizzare il supporto di installazione Red Hat Enterprise Linux per installare i pacchetti sul server Red Hat Enterprise Linux prima di avviare l'installazione di ZENworks sul server:

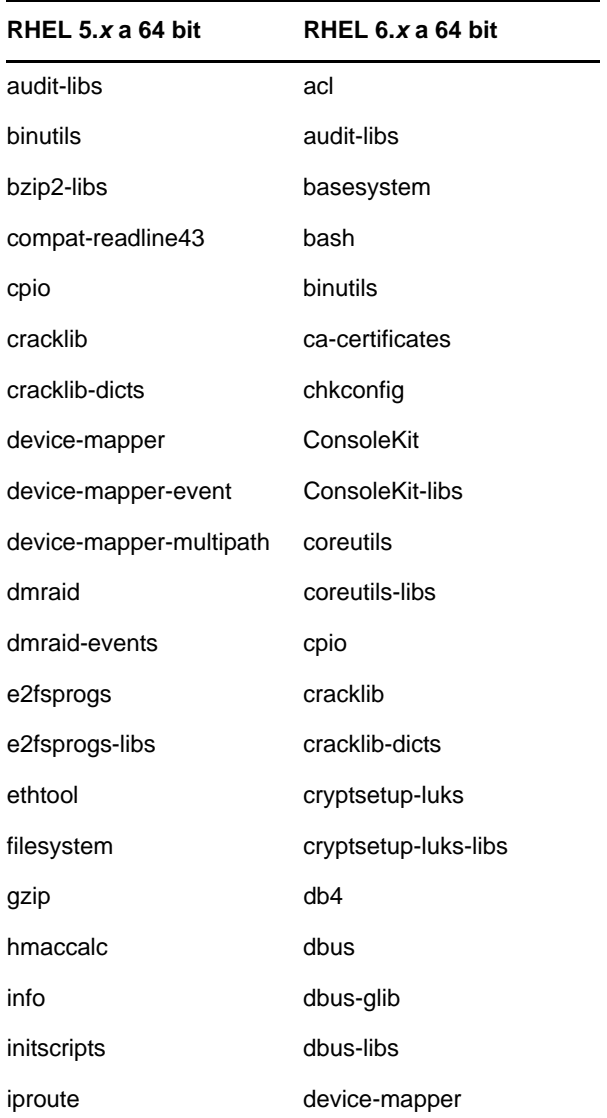

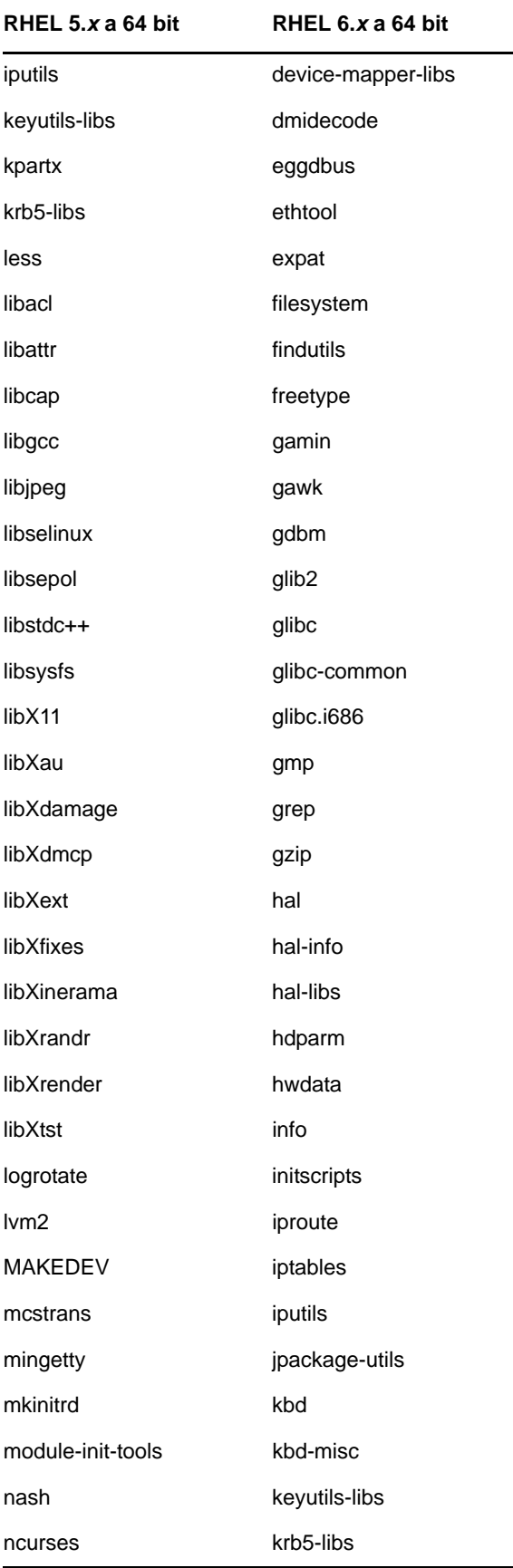

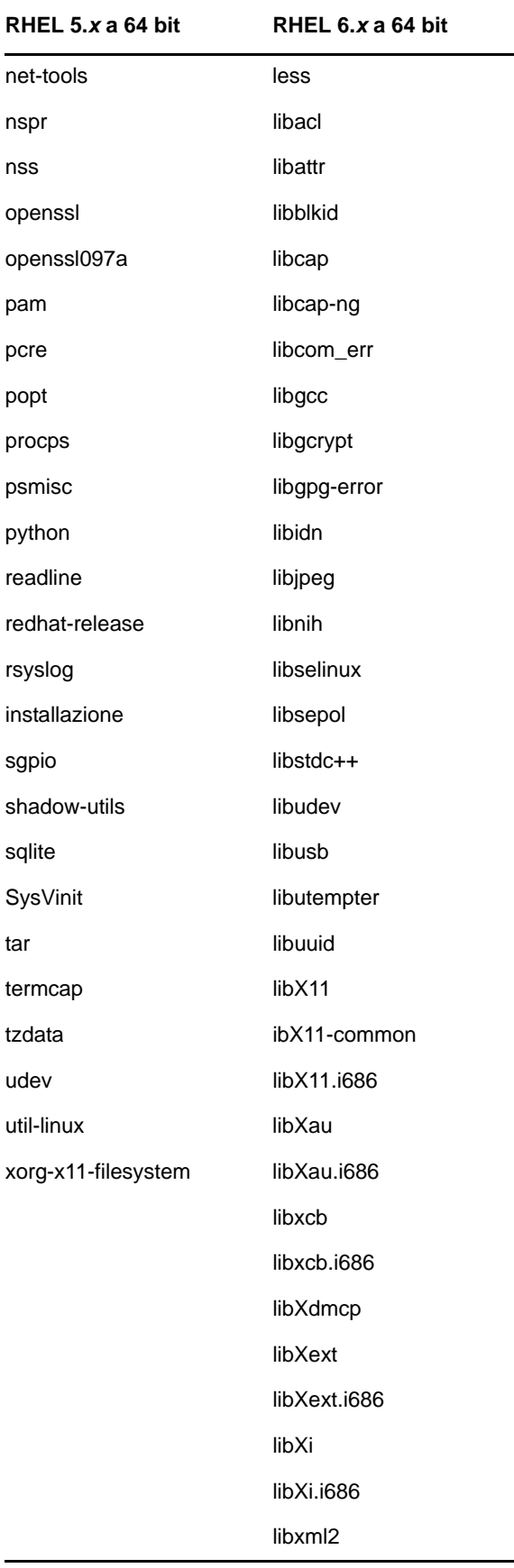

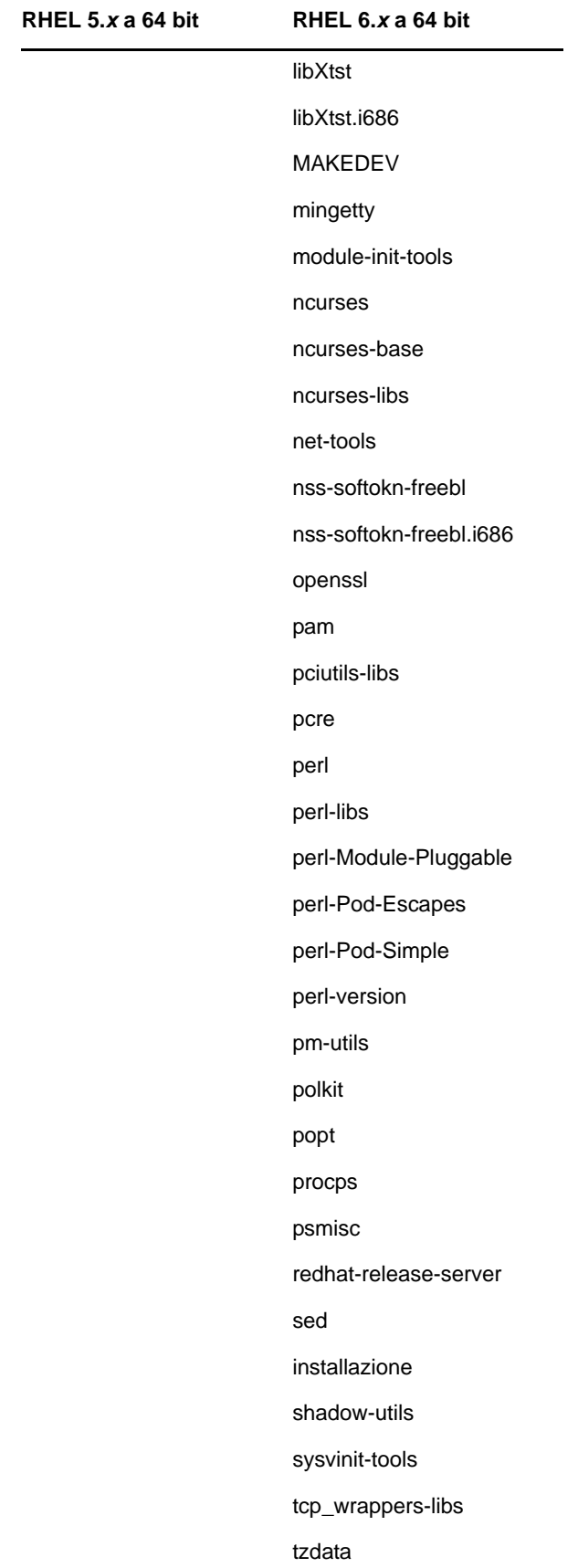

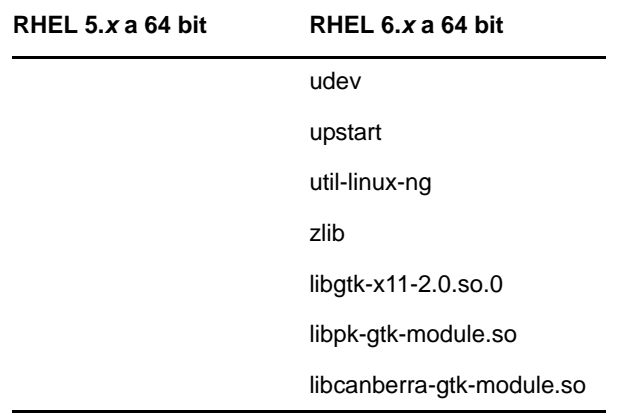

## <span id="page-118-0"></span>**B.2 SUSE Linux Enterprise Server**

È possibile utilizzare il supporto di installazione SUSE Linux Enterprise Server per installare i pacchetti su SUSE Linux Enterprise Server prima di avviare l'installazione di ZENworks sul server:

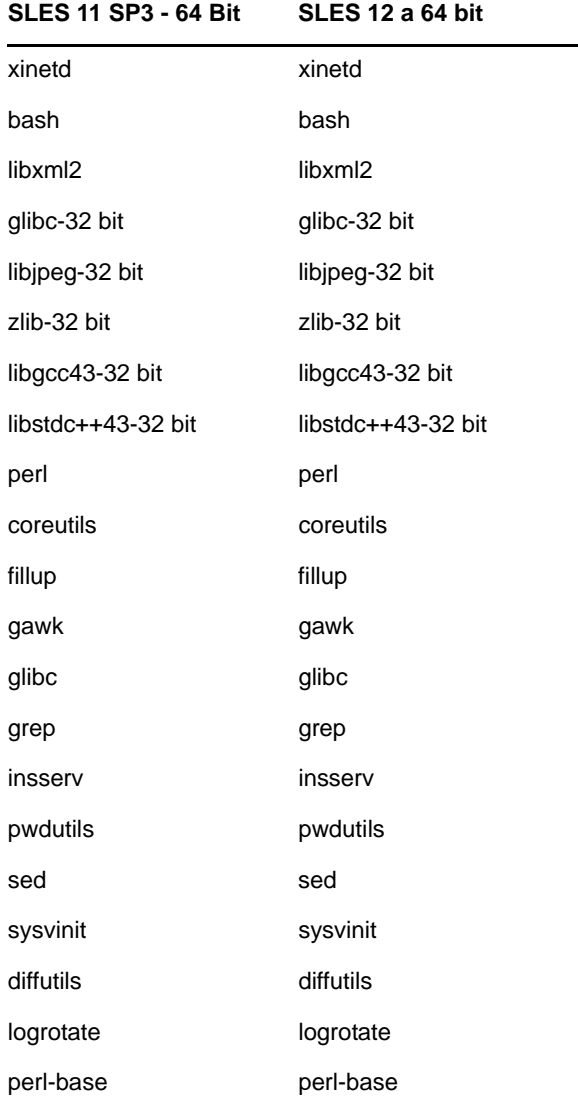

#### **SLES 11 SP3 - 64 Bit SLES 12 a 64 bit**

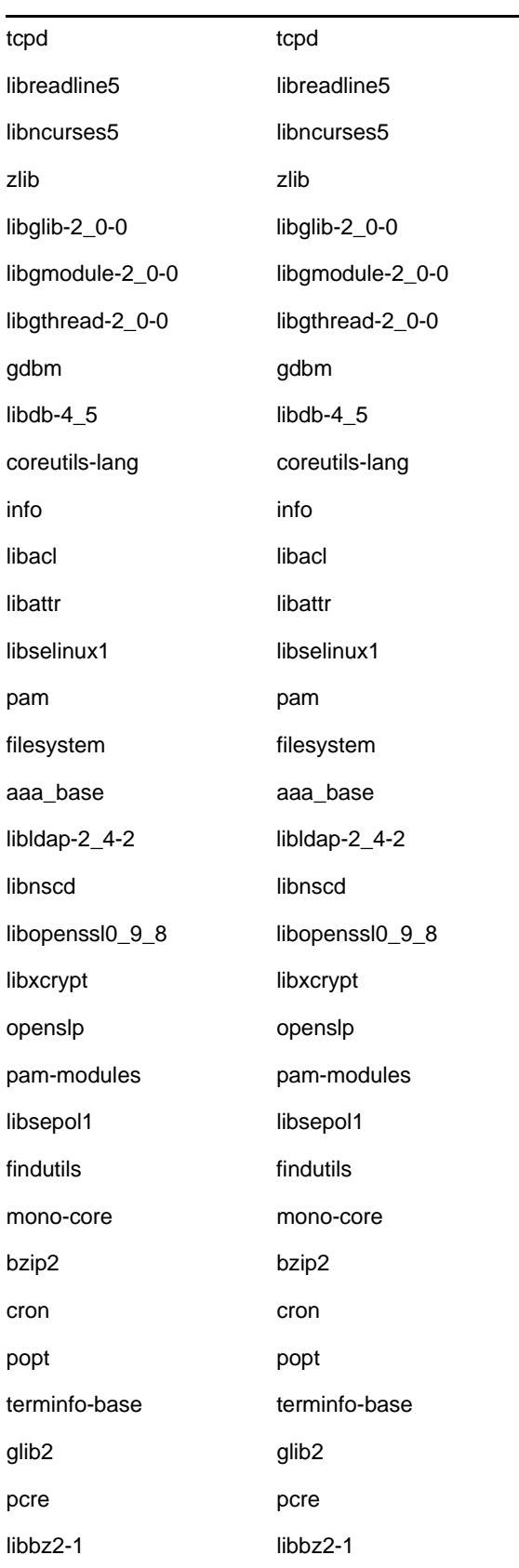

#### **SLES 11 SP3 - 64 Bit SLES 12 a 64 bit**

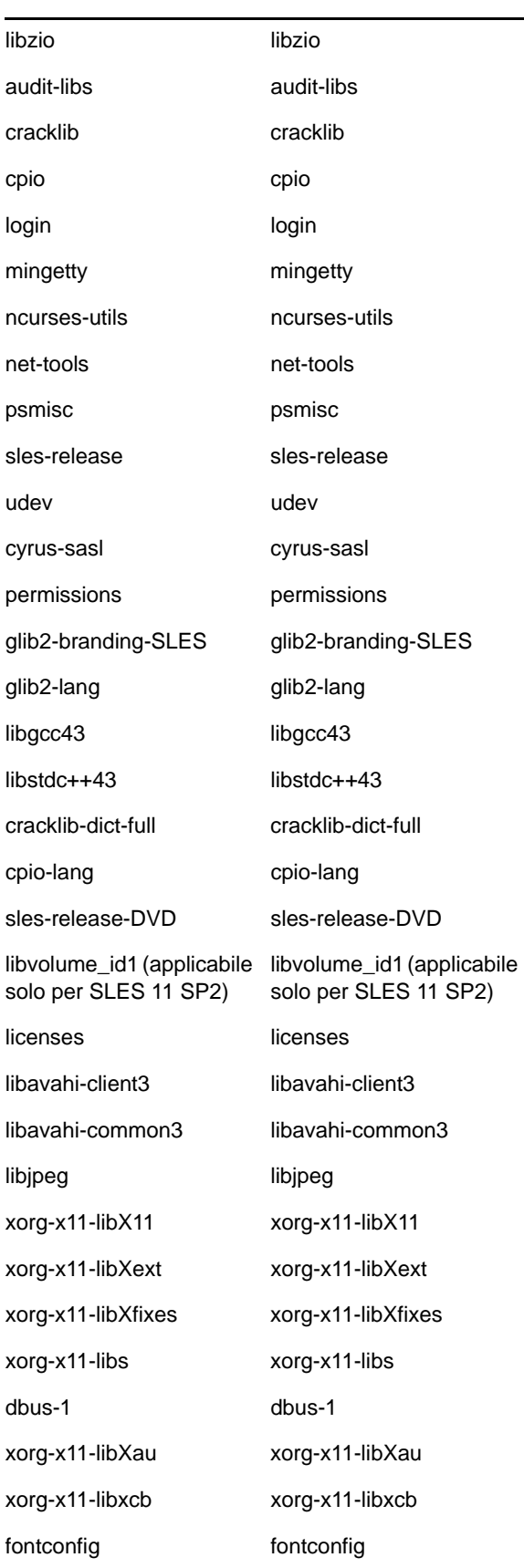

#### **SLES 11 SP3 - 64 Bit SLES 12 a 64 bit**

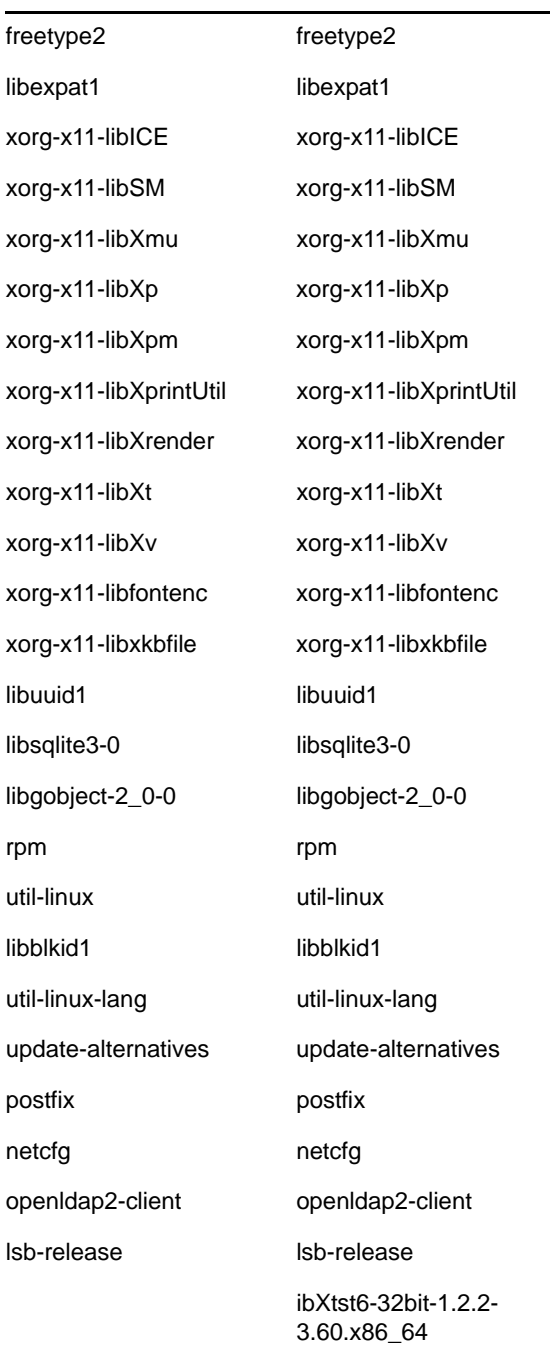

# <span id="page-122-0"></span>C <sup>C</sup>**Oracle Enterprise con partizionamento**

ZENworks supporta il partizionamento Oracle, se la relativa funzione è abilitata nel database Oracle. L'opzione di partizionamento di Oracle è disponibile con licenza separata solo con la versione Oracle Enterprise. La versione Oracle Standard non supporta questa funzionalità.

Durante l'installazione di ZENworks con il database Oracle, selezionare una delle opzioni seguenti:

- *Sì, consentire a ZENworks di utilizzare il partizionamento con il database Oracle.*
- *No, non utilizzare il partizionamento con il database Oracle*.

**Importante:** si consiglia di utilizzare il partizionamento Oracle poiché migliora prestazioni e gestibilità dell'applicazione.

Se si utilizza Oracle Enterprise con partizionamento, è necessario verificare che la funzione di partizione Oracle sia abilitata con la licenza richiesta.

Eseguire le operazioni seguenti:

Select Value from v\$option where parameter='Partitioning';

Il valore di output della query viene visualizzato come "TRUE". Questo indica che la partizione è abilitata. ZENworks eseguirà automaticamente gli script della tabella di partizione.

## <span id="page-124-0"></span>D **Risoluzione dei problemi di installazione**

Le seguenti sezioni illustrano le soluzioni ai problemi che potrebbero verificarsi durante l'installazione o disinstallazione di Novell ZENworks 11 SP4:

- [Sezione D.1, "Risoluzione dei problemi relativi all'installazione", a pagina 125](#page-124-1)
- [Sezione D.2, "Soluzione dei problemi successivi all'installazione", a pagina 132](#page-131-0)

## <span id="page-124-1"></span>**D.1 Risoluzione dei problemi relativi all'installazione**

Questa soluzione illustra le soluzioni per i problemi che possono verificarsi durante l'installazione di ZENworks 11 SP4.

- ["Non vengono creati i certificati con firma automatica durante l'installazione da una directory](#page-125-0)  [radice su un dispositivo Linux" a pagina 126](#page-125-0)
- ["Errore durante la configurazione del server ZENworks su un database Oracle" a pagina 126](#page-125-1)
- ["Non è possibile stabilire una sessione desktop remota con un dispositivo Windows su cui è in](#page-125-2)  [esecuzione il programma di installazione di ZENworks 11 SP4 Configuration Management" a](#page-125-2)  [pagina 126](#page-125-2)
- ["L'installazione di un secondo server produce un messaggio di errore" a pagina 126](#page-125-3)
- ["L'installazione in Linux si conclude con un errore" a pagina 127](#page-126-0)
- ["La funzione Configure Action non riesce a causa di un errore rilevato da HotSpot Virtual](#page-126-1)  [Machine" a pagina 127](#page-126-1)
- ["Non è possibile installare NetIdentity da Novell Client 32 su un dispositivo su cui è installato](#page-126-2)  [ZENworks" a pagina 127](#page-126-2)
- ["L'installazione di ZENworks 11 SP4 Configuration Management risulta impossibile se si sceglie](#page-127-0)  [di configurare il server ZENworks con il database Sybase esterno" a pagina 128](#page-127-0)
- ["Impossibile aprire i log di installazione di ZENworks 11 SP4 Configuration Management con un](#page-127-1)  [browser Web su un server primario non in lingua inglese" a pagina 128](#page-127-1)
- ["Impossibile installare .NET 3.5 SP1 su Windows Server 2008" a pagina 129](#page-128-0)
- ["Impossibile installare ZENworks Adaptive Agent su dispositivi con protezione totale McAfee" a](#page-129-0)  [pagina 130](#page-129-0)
- ["I file correlati a ZENworks possono essere segnalati come software dannoso durante](#page-129-1)  [l'installazione di ZENworks Adaptive Agent" a pagina 130](#page-129-1)
- ["L'installazione di ZENworks Adaptive Agent su un Terminal Server si blocca" a pagina 130](#page-129-2)
- ["L'installazione di ZENworks 11 SP4 su un dispositivo RHEL potrebbe non riuscire" a pagina 131](#page-130-0)
- ["In Windows XP, l'installazione di ZENworks Adaptive Agent con il componente di Gestione](#page-130-1)  [remota mediante Connessione desktop remoto si interrompe" a pagina 131](#page-130-1)
- ["L'installazione di ZENworks non riesce su un server Linux" a pagina 131](#page-130-2)
- ["L'installazione di ZENworks non viene eseguita durante l'uso dell'istanza con nome Microsoft](#page-131-1)  [SQL" a pagina 132](#page-131-1)

#### <span id="page-125-0"></span>**Non vengono creati i certificati con firma automatica durante l'installazione da una directory radice su un dispositivo Linux**

- Origine: ZENworks 11 SP4; Installazione.
- Azione: sul dispositivo Linux, effettuare lo scaricamento e copiare l'immagine ISO per l'installazione di ZENworks 11 SP4 in un'ubicazione temporanea per la quale tutti gli utenti dispongono delle autorizzazioni per la lettura e l'esecuzione.

#### <span id="page-125-1"></span>**Errore durante la configurazione del server ZENworks su un database Oracle**

Origine: ZENworks 11 SP4; Installazione.

Spiegazione: se il parametro NLS\_CHARACTERSET non è impostato su AL32UTF8 e il parametro NLS\_NCHAR\_CHARACTERSET non è impostato su AL16UTF16, l'installazione del database termina con i seguenti messaggi di errore:

> Failed to run the sql script: localization-updater.sql, message:Failed to execute the SQL command: insert into zLocalizedMessage(messageid,lang,messagestr) values('POLICYHANDLERS.EPE.INVALID\_VALUE\_FORMAT','fr','La stratégie {0} n''a pas pu être appliquée du fait que la valeur de la variable "{1}" n''est pas dans un format valide.'), message:ORA-00600: internal error code, arguments: [ktfbbsearch-7], [8], [], [], [], [], [], []

Azione: impostare il parametro NLS\_CHARACTERSET su AL32UTF8 e il parametro NLS\_NCHAR\_CHARACTERSET su AL16UTF16.

> Per essere certi che i parametri del set di caratteri siano configurati con i valori raccomandati, eseguire la seguente interrogazione al prompt del database:

select parameter, value from nls\_database\_parameters where parameter like '%CHARACTERSET%';

#### <span id="page-125-2"></span>**Non è possibile stabilire una sessione desktop remota con un dispositivo Windows su cui è in esecuzione il programma di installazione di ZENworks 11 SP4 Configuration Management**

Origine: ZENworks 11 SP4; Installazione.

Spiegazione: se si tenta di utilizzare la connessione al desktop remoto per connettersi a un server Windows su cui è in esecuzione il programma di installazione di ZENworks 11 SP4 Configuration Management, la sessione termina con il seguente messaggio di errore:

> The RDP protocol component "DATA ENCRYPTION" detected an error in the protocol stream and has disconnected the client.

Azione: vedere il [sito Web del supporto tecnico di Microsoft](http://support.microsoft.com/kb/323497) (http://support.microsoft.com/ kb/323497).

#### <span id="page-125-3"></span>**L'installazione di un secondo server produce un messaggio di errore**

Origine: ZENworks 11 SP4; Installazione.

Spiegazione: quando si installa il secondo server in una zona di gestione, potrebbe essere visualizzato un messaggio di errore al termine dell'installazione contenente il seguente testo:

... FatalInstallException Name is null

Nonostante ciò, l'installazione sembra completarsi con successo.

Tale errore viene visualizzato erroneamente poiché il programma presume in maniera inesatta che il server debba essere riconfigurato.

Azione: controllare il file log dell'installazione. Se non vengono visualizzati errori relativi a questo messaggio di errore, è possibile ignorarlo.

#### <span id="page-126-0"></span>**L'installazione in Linux si conclude con un errore**

Origine: ZENworks 11 SP4; Installazione.

- Possibile causa: se il percorso della directory nella quale è stata estratta l'immagine ISO dell'installazione di ZENworks 11 SP4 contiene spazi, l'installazione in Linux si conclude con un errore.
	- Azione: verificare che il percorso della directory in cui si desidera estrarre l'immagine ISO dell'installazione non contenga spazi.

#### <span id="page-126-1"></span>**La funzione Configure Action non riesce a causa di un errore rilevato da HotSpot Virtual Machine**

Origine: ZENworks 11 SP4; Installazione.

Spiegazione: se durante l'installazione del primo server primario in un dispositivo Linux viene visualizzato un messaggio di errore al termine del processo di configurazione del database ed è possibile scegliere se continuare o ripristinare l'operazione, esaminare il file di log in /var/opt/novell/log/zenworks/ zenworks\_install\_[data].log.xml. Se viene visualizzato il seguente errore, continuare il processo di installazione.

ConfigureAction failed!:

select tableName, internalName, defaultValue from Adf where inUse =?# An unexpected error has been detected by HotSpot Virtual Machine: #SIGSEGV (0xb) at pc=0xb7f6e340, pid=11887, tid=2284317600 # #Java VM: Java HotSpot(TM) Server VM (1.5.0\_11-b03 mixed mode) #Problematic frame: #C [libpthread.so.0+0x7340] \_\_pthread\_mutex\_lock+0x20

Azione: ignorare il messaggio di errore.

#### <span id="page-126-2"></span>**Non è possibile installare NetIdentity da Novell Client 32 su un dispositivo su cui è installato ZENworks**

Origine: ZENworks 11 SP4; Installazione.

Spiegazione: quando si tenta di installare l'agente NetIdentity in dotazione con Novell Client32 su un dispositivo su cui è installato ZENworks 11 SP4, l'installazione non riesce e viene visualizzato il seguente messaggio:

An incompatible version of Novell ZENworks Desktop Management Agent has been detected

Possibile causa: l'agente NetIdentity non viene installato prima dell'installazione di ZENworks.

Azione: effettuare le seguenti operazioni:

**1** Disinstallare ZENworks 11 SP4.

Per ulteriori informazioni, consultare la Guida alla disinstallazione di ZENworks 11 SP4.

- **2** Installare l'agente NetIdentity da Novell Client32.
- **3** Installare ZENworks 11 SP4.

Per ulteriori informazioni, consultare il [Capitolo 9, "Installazione di un server](#page-46-0)  [primario ZENworks in Windows", a pagina 47.](#page-46-0)

#### <span id="page-127-0"></span>**L'installazione di ZENworks 11 SP4 Configuration Management risulta impossibile se si sceglie di configurare il server ZENworks con il database Sybase esterno**

Origine: ZENworks 11 SP4; Installazione.

Spiegazione: durante l'installazione di ZENworks 11 SP4, se si sceglie di configurare il server ZENworks con il database OEM Sybase remoto o Sybase SQL Anywhere remoto, l'installazione risulta impossibile e viene registrato il seguente messaggio nei log di installazione:

> Caused by: com.mchange.v2.resourcepool.CannotAcquireResourceException: A ResourcePool could not acquire a resource from its primary factory or source.

- Possibile causa: il nome del server del database esterno specificato non è corretto.
	- Azione: riavviare l'installazione guidata di ZENworks 11 SP4 Configuration Management e specificare i dettagli corretti del server del database esterno.

#### <span id="page-127-1"></span>**Impossibile aprire i log di installazione di ZENworks 11 SP4 Configuration Management con un browser Web su un server primario non in lingua inglese**

Origine: ZENworks 11 SP4; Installazione.

Spiegazione: in un server primario non in lingua inglese in cui è installato ZENworks 11 SP4 Configuration Management è impossibile aprire i log di installazione mediante un browser Web. Tuttavia, è possibile aprire i log di installazione con un editor di testo.

> I log di installazione sono ubicati in /var/opt/novell/log/zenworks/ in Linux e in *zenworks\_installation\_directory*\novell\zenworks\logs in Windows.

- <span id="page-128-1"></span>Azione: prima di aprire i log di installazione  $(x \text{cm})$  in un browser Web, modificare la codifica di tutti i file del visualizzatore log di installazione:
	- **1** Utilizzando un editor di testo, aprire uno dei seguenti file del visualizzatore log di installazione ubicati in /var/opt/novell/log/zenworks/logviewer in Linux e in

*directory\_installazione\_zenworks*\novell\zenworks\logs\logview er in Windows:

- message.xsl
- sarissa.js
- zenworks\_log.html
- zenworks\_log.js
- zenworks\_log.xsl
- zenworks\_log\_text.xsl
- **2** Fare clic su *File* > *Salva con nome*.

Viene visualizzata la finestra di dialogo Salva come.

- **3** Nell'elenco *Codifica*, selezionare *UTF-8*, quindi fare clic su *Salva*. non modificare il nome e il tipo di file.
- **4** Ripetere i passaggi da [Passo 1](#page-128-1) a [Passo 3](#page-128-2) per i file LogViewer rimanenti.

#### <span id="page-128-2"></span><span id="page-128-0"></span>**Impossibile installare .NET 3.5 SP1 su Windows Server 2008**

Origine: ZENworks 11 SP4; Installazione.

Spiegazione: l'installazione di Microsoft .NET 3.5 SP1 su Windows Server 2008 non riesce e viene visualizzato il seguente messaggio di errore:

> Microsoft .NET Framework 2.0SP1 (x64) (CBS): [2] Error: Installation failed for component Microsoft .NET Framework 2.0SP1 (x64) (CBS). MSI returned error code 1058

Possibile causa: sul dispositivo non è abilitato il servizio Windows Update.

Azione: abilitare il servizio Windows Update sul dispositivo:

- **1** Dal menu *Start* del desktop Windows scegliere *Impostazioni* > *Pannello di controllo*.
- **2** Fare doppio clic su *Strumenti di amministrazione* > *Servizi*.
- **3** Fare doppio clic su *Servizio Windows Update*.

Viene visualizzata la finestra di dialogo delle proprietà del servizio Windows Update.

- **4** Nella scheda *Generale*, selezionare una delle opzioni seguenti dall'elenco *Tipo di avvio*:
	- *Manuale*
	- *Automatico*
	- *Automatico (avvio ritardato)*
- **5** Fare clic su *Avvia* per avviare il servizio.
- **6** Fare clic su *OK*.

#### <span id="page-129-0"></span>**Impossibile installare ZENworks Adaptive Agent su dispositivi con protezione totale McAfee**

Origine: ZENworks 11 SP4; Installazione

- Spiegazione: quando si tenta di installare ZENworks Adaptive Agent su un dispositivo che dispone di protezione totale McAfee, il software antivirus impedisce la creazione di nuovi file eseguibili in Windows e nei file di programma.
- Possibile causa: il dispositivo è protetto da McAfee VirusScan e non consente l'installazione di alcuna applicazione.
	- Azione: sul dispositivo su cui è installato il software McAfee, eseguire le seguenti operazioni:
		- **1** Fare clic su *Start* > *Tutti i programmi* > *McAfee* > *VirusScan Console*.
		- **2** Fare doppio clic su *Protezione all'accesso*.
		- **3** Nella finestra di dialogo delle proprietà della protezione all'accesso, eseguire le seguenti operazioni:
			- **3a** Nel pannello Categorie, fare clic su *Protezione comune massima*.
			- **3b** Nella colonna *Blocca* , deselezionare tutte le regole.
			- **3c** Fare clic su *OK*.
		- **4** Installare ZENworks Adaptive Agent.

Per ulteriori informazioni, consultare "ZENworks Adaptive Agent Deployment" in *ZENworks 11 SP4 Discovery, Deployment, and Retirement Reference* (in lingua inglese).

#### <span id="page-129-1"></span>**I file correlati a ZENworks possono essere segnalati come software dannoso durante l'installazione di ZENworks Adaptive Agent**

- Origine: ZENworks 11 SP4; Installazione.
- Spiegazione: durante l'installazione di ZENworks Adaptive Agent, è possibile che alcuni file correlati a ZENworks siano segnalati come software dannoso dai programmi antivirus. Di conseguenza, l'installazione viene improvvisamente interrotta.
	- Azione: eseguire la seguente procedura sul dispositivo gestito su cui installare ZENworks Adaptive Agent:
		- **1** Aggiungere manualmente *Unità\_disco\_sistema*:\windows\novell\zenworks al file di esclusione del software anti-virus installato sul dispositivo gestito.
		- **2** Installare ZENworks Adaptive Agent.

#### <span id="page-129-2"></span>**L'installazione di ZENworks Adaptive Agent su un Terminal Server si blocca**

Origine: ZENworks 11 SP4; Installazione

Possibile causa: l'installazione di ZENworks Adaptive Agent su un Terminal Server si blocca perché il dispositivo è in modalità di esecuzione per default.

- Azione: modificare la modalità del Terminal Server su cui eseguire l'installazione:
	- **1** Dal prompt dei comandi:
		- **1a** Per modificare la modalità, eseguire il seguente comando:

change user /install

- **1b** Digitare *exit*, quindi premere *INVIO*.
- **2** Installare ZENworks Adaptive Agent.

Per ulteriori informazioni, consultare "ZENworks Adaptive Agent Deployment" in *ZENworks 11 SP4 Discovery, Deployment, and Retirement Reference* (in lingua inglese).

#### <span id="page-130-0"></span>**L'installazione di ZENworks 11 SP4 su un dispositivo RHEL potrebbe non riuscire**

Origine: ZENworks 11 SP4

Spiegazione: l'installazione di ZENworks 11 SP4 in un dispositivo RHEL potrebbe non riuscire e richiedere un rollback. Nel file di log dell'installazione viene visualizzato il messaggio seguente:

> RPM returned 1: warning: /opt/novell/zenworks/install/downloads/ rpm/novell-zenworks-jre-links-1.7.0\_3-1.noarch.rpm: Header V3 DSA signature: NOKEY, key ID 7e2e3b05

> Failed dependencies: jre >= 1.7 is needed by novell-zenworks-jrelinks-1.7.0\_3-1.noarch

Azione: eseguire i seguenti task:

- **1** Eseguire il rollback dell'installazione di ZENworks 11 SP4.
- **2** Installare manualmente JRE eseguendo il seguente comando sul terminale:

rpm -ivh <RADICE\_BUILD>/Common/rpm/jre-<VERSIONE>.rpm

**3** Installare ZENworks 11 SP4. Per ulteriori informazioni, vedere la ["Installazione del software del server primario" a pagina 47.](#page-46-1)

#### <span id="page-130-1"></span>**In Windows XP, l'installazione di ZENworks Adaptive Agent con il componente di Gestione remota mediante Connessione desktop remoto si interrompe**

Origine: ZENworks 11 SP4; Installazione

- Spiegazione: se ci si connette in remoto a un dispositivo gestito utilizzando la connessione RDP (Remote Desktop Connection) e installare ZENworks Adaptive Agent, l'installazione si interrompe.
	- Azione: per risolvere il problema, scaricare la patch dal [sito Web Microsoft Support](http://support.microsoft.com/kb/952132) (http:/ /support.microsoft.com/kb/952132) e installarla nel dispositivo gestito prima di installare ZENworks Adaptive Agent.

#### <span id="page-130-2"></span>**L'installazione di ZENworks non riesce su un server Linux**

Origine: ZENworks 11 SP4; Installazione.

- Spiegazione: per l'installazione di ZENworks in un server Linux è necessario che nel server siano già stati installati alcuni pacchetti RPM.
	- Azione: Installare i pacchetti RPM richiesti su un server Linux.

#### <span id="page-131-1"></span>**L'installazione di ZENworks non viene eseguita durante l'uso dell'istanza con nome Microsoft SQL**

Origine: ZENworks 11 SP4; Installazione.

- Spiegazione: quando si utilizza un'istanza con nome per Microsoft SQL, l'installazione guidata non procede neanche dopo aver fornito le informazioni corrette nel riquadro del database. Ciò si verifica se è abilitato l'offload del checksum sulla scheda NIC del computer.
	- Azione: verificare che l'offload del checksum sia disabilitato sulla scheda NIC. Per ulteriori informazioni, fare riferimento ai manuali applicabili per SLES, RHEL o VMware.

## <span id="page-131-0"></span>**D.2 Soluzione dei problemi successivi all'installazione**

Questa soluzione illustra le soluzioni per i problemi che possono verificarsi dopo l'installazione di ZENworks 11 SP4.

- ["Impossibile accedere al Centro di controllo ZENworks in un server primario ZENworks in](#page-131-2)  [esecuzione su SLES" a pagina 132](#page-131-2)
- ["La configurazione dell'avvio automatico del Centro di controllo ZENworks non funziona nei](#page-131-3)  [computer con SLES 11 SP4" a pagina 132](#page-131-3)

#### <span id="page-131-2"></span>**Impossibile accedere al Centro di controllo ZENworks in un server primario ZENworks in esecuzione su SLES**

Origine: ZENworks 11 SP4; Installazione.

- Spiegazione: se durante l'installazione del server ZENworks in un dispositivo SLES è stata specificata la porta 8080, l'installazione viene eseguita correttamente. Tuttavia potrebbe non essere possibile accedere al Centro di controllo ZENworks.
	- Azione: eseguire i passaggi seguenti sul dispositivo SLES in cui è stato installato il server ZENworks:
		- **1** Avviare YaST.
		- **2** Fare clic su *Firewall*.
		- **3** Nella finestra di configurazione del firewall, fare clic su *Servizi consentiti.*
		- **4** Fare clic su *Ricerca avanzata*.
		- **5** Nella finestra di dialogo Porte consentite aggiuntive sostituire *http-alt* nelle opzioni *Porte TCP* e *Porte UDP* con 8080 e completare la procedura guidata.

#### <span id="page-131-3"></span>**La configurazione dell'avvio automatico del Centro di controllo ZENworks non funziona nei computer con SLES 11 SP4**

Origine: ZENworks 11 SP4; Installazione.

- Spiegazione: nella configurazione post-installazione se l'opzione di avvio automatico ZCC è selezionata, dopo l'installazione il Centro di controllo ZENworks non viene avviato automaticamente nei computer con SLES 11 SP4.
	- Azione: avviare manualmente il Centro di controllo ZENworks.